# Erstellen einer Nexus 9000-VXLAN-Bereitstellung für gemeinsam genutzte Border Multisite mit DCNM Ī

## Inhalt

**Einführung Topologie** Details zur Topologie Verwendete Komponenten: High Level Steps Schritt 1: Erstellung von Easy Fabric für DC1 Schritt 2: Hinzufügen von Switches zur DC1-Fabric Schritt 3: Konfiguration von Netzwerken/VRFs Schritt 4: Wiederholen Sie die gleichen Schritte für DC2. Schritt 5: Erstellung einer einfachen Struktur für gemeinsame Grenzen Schritt 6: Erstellung von MSD und Verschieben von RZ1- und RZ2-Fabrics Schritt 7: Erstellung externer Fabric Schritt 8: eBGP-Underlay für Loopback-Erreichbarkeit zwischen BGWs (auch iBGP zwischen gemeinsamen Grenzen) Schritt 9: Erstellung von Multisite-Overlays von BGWs zu gemeinsamen Grenzen Schritt 10: Bereitstellung von Netzwerken/VRFs an beiden Standorten Schritt 11: Erstellen von Downstream-Trunk-/Access-Ports auf Leaf-Switches/VTEP Schritt 12: Für die gemeinsame Grenze erforderliche Freiheiten Schritt 13: Loopback innerhalb von Tenant-VRFs auf BGWs Schritt 14: VRFLITE-Erweiterungen von gemeinsamen Grenzen zu externen Routern a) Hinzufügen von Fabric-übergreifenden Verbindungen zu externen Routern b) Hinzufügen von VRF-Erweiterungen

# Einführung

In diesem Dokument wird erläutert, wie eine Bereitstellung einer Cisco Nexus 9000 VXLAN Multisite-Bereitstellung mithilfe eines gemeinsamen Grenzmodells mit DCNM 11.2-Version bereitgestellt wird.

## Topologie

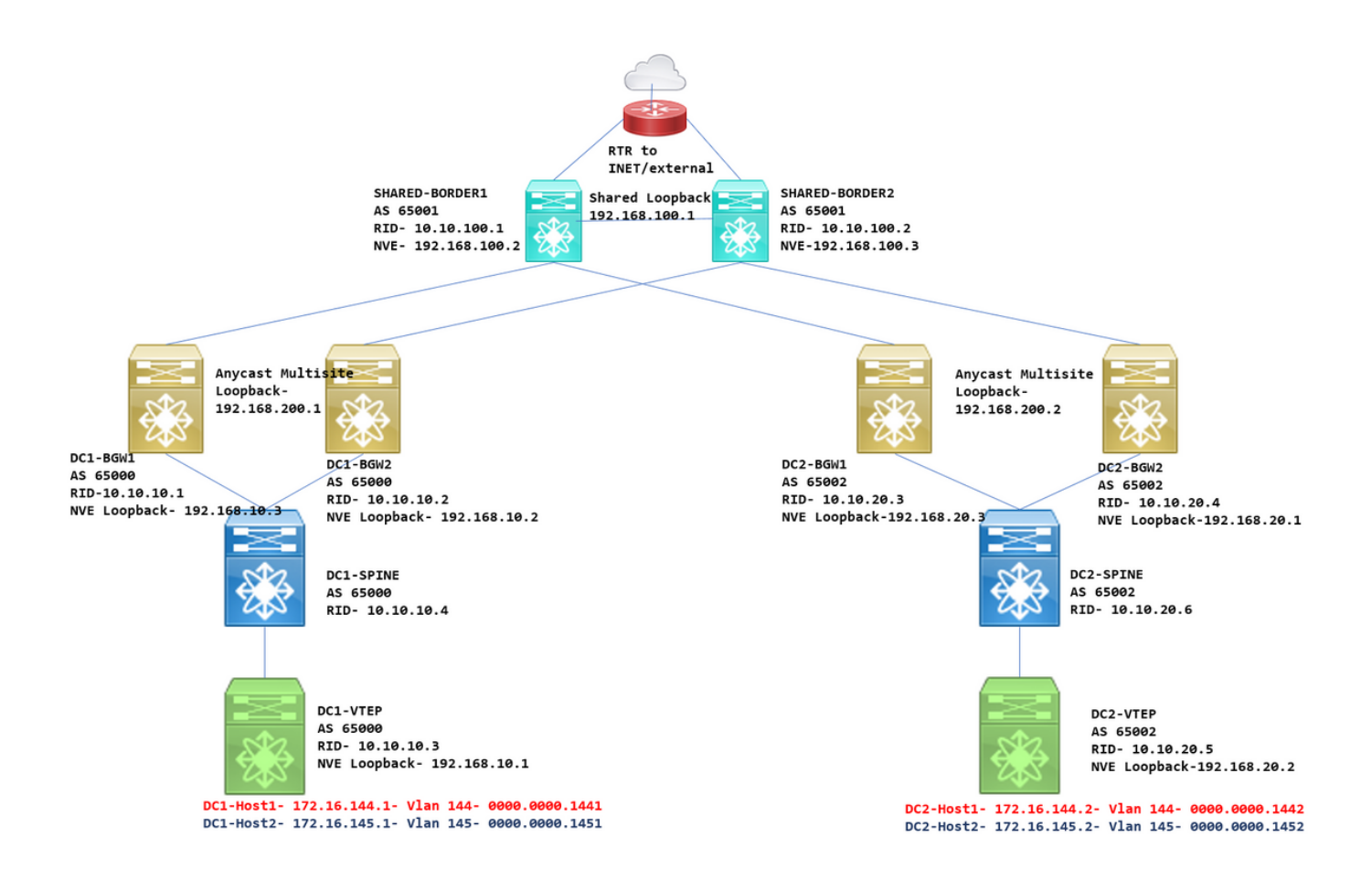

### Details zur Topologie

DC1 und DC2 sind zwei Rechenzentrumsstandorte, in denen VXLAN ausgeführt wird.

Border Gateways DC1 und DC2 verfügen über physische Verbindungen zu den gemeinsamen Grenzen.

Über gemeinsame Grenzen verfügen Sie über eine externe Verbindung (z. B. Internet); So werden die VRF-Lite-Verbindungen an gemeinsamen Grenzen terminiert, und an jedem Standort wird eine Standardroute über die gemeinsamen Grenzen zu Border Gateways eingespeist.

Gemeinsam genutzte Grenzen werden in vPC konfiguriert (dies ist erforderlich, wenn die Fabric mit DCNM bereitgestellt wird)

Border Gateways werden im Anycast-Modus konfiguriert.

#### Verwendete Komponenten:

Nexus 900 mit 9.3(2)

DCNM mit 11.2-Version

Die Informationen in diesem Dokument wurden von den Geräten in einer bestimmten Laborumgebung erstellt. Alle in diesem Dokument verwendeten Geräte haben mit einer leeren (Standard-)Konfiguration begonnen. Wenn Ihr Netzwerk in Betrieb ist, stellen Sie sicher, dass Sie die potenziellen Auswirkungen eines Befehls verstehen.

## High Level Steps

1) Da dieses Dokument auf zwei Rechenzentren basiert, die eine VXLAN-Funktion für mehrere Standorte verwenden, müssen zwei Easy Fabrics erstellt werden.

- 2) Erstellen einer weiteren einfachen Fabric für die gemeinsame Grenze
- 3) MSD erstellen und RZ1 und RZ2 verschieben
- 4) Erstellen einer externen Fabric
- 5) Erstellen Sie Multisite Underlay und Overlay (für Ost/West).
- 6) Erstellen von VRF-Erweiterungsanhängen an gemeinsamen Grenzen

## Schritt 1: Erstellung von Easy Fabric für DC1

• Melden Sie sich beim DCNM an, und wählen Sie im Dashboard die Option "Fabric Builder" aus.

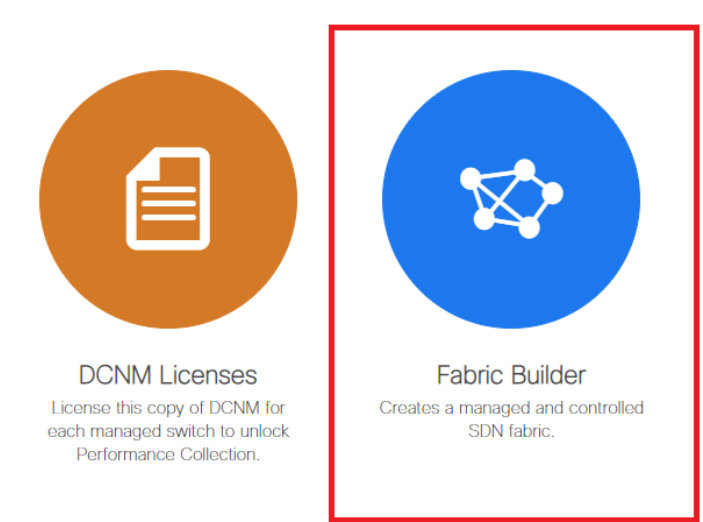

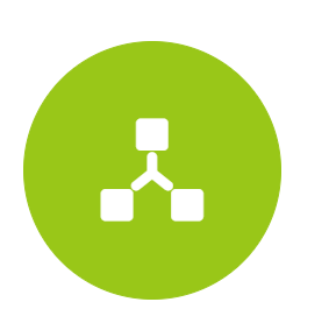

Networks & VRFs Simple network overlay provisioning for N9K VXLAN EVPN Fabrics.

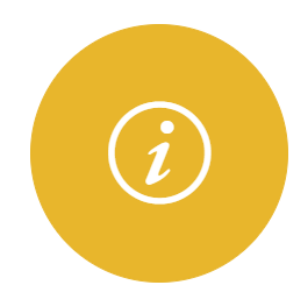

Documentation Access cisco.com from documentation on configuration, maintenance and operation.

• Option "Create Fabric" auswählen

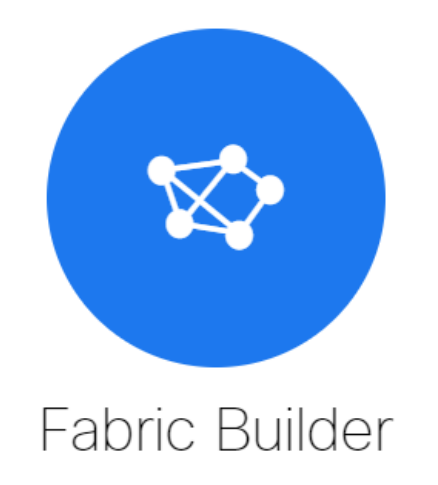

Fabric Builder creates a managed and controlled SDN fabric. Select an existing fabric below or define a new VXLAN fabric, add switches using Power On Auto Provisioning (POAP), set the roles of the switches and deploy settings to devices

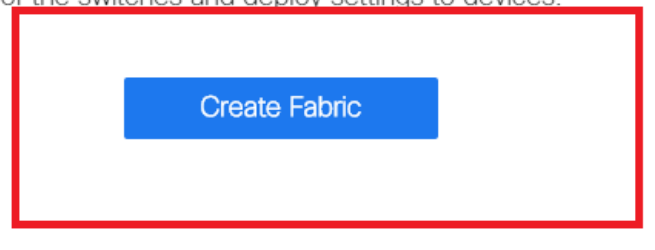

• Als Nächstes werden der Fabric-Name, die Vorlage und anschließend mehrere Registerkarten geöffnet, für die Details wie ASN, Fabric Interface Numbering (Nummerierung der Fabric-Schnittstellen) und Any Cast Gateway MAC (AGM) erforderlich sind.

Add Fabric

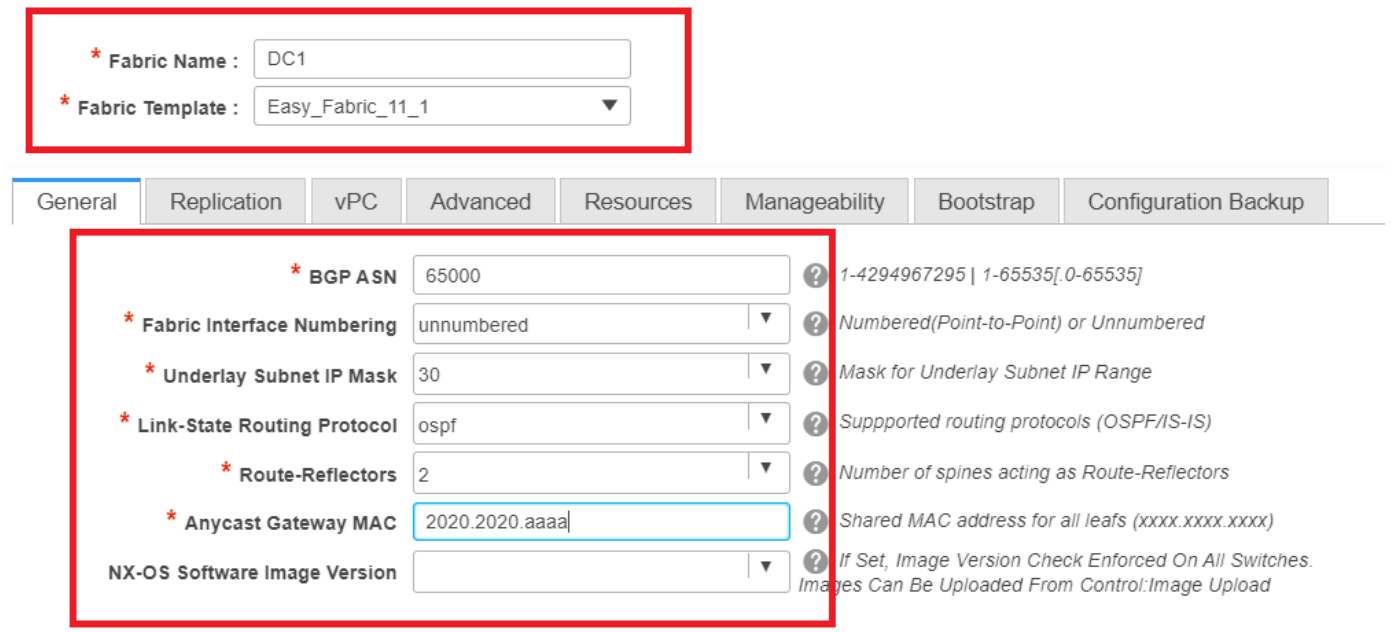

# Fabric-Schnittstellen (die Spine-/Leaf-Schnittstellen sind) können "unnummeriert" oder Punkt-zu-Punkt sein. Wenn nicht nummeriert wird, sind weniger IP-Adressen erforderlich (da die IP-Adresse die des nicht nummerierten Loopbacks ist).

# Die AGM wird von den Hosts in der Fabric als MAC-Adresse des Standard-Gateways

verwendet. Dies ist für alle Leaf-Switches identisch, die die Standard-Gateways sind.

• Als Nächstes wird der Replikationsmodus festgelegt.

**Add Fabric** 

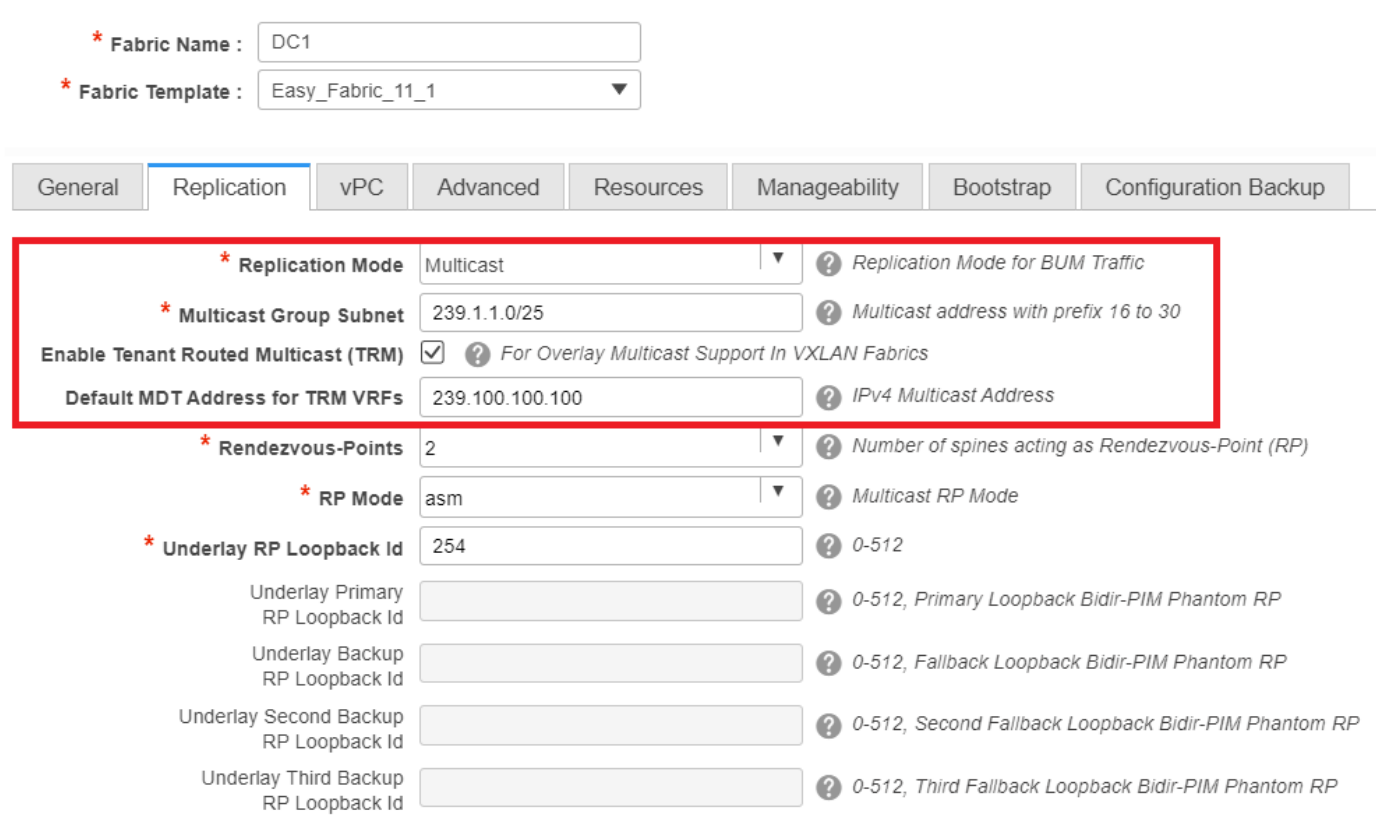

# Der hier ausgewählte Replikationsmodus kann entweder Multicast- oder IR-Ingress-Replikation sein. IR repliziert jeden eingehenden BUM-Datenverkehr innerhalb eines VXLAN-VLAN unicast auf andere VTEPs, die auch als Head-End-Replikation bezeichnet werden. Der Multicast-Modus sendet den BUM-Datenverkehr mit einer äußeren Ziel-IP-Adresse, die der für jedes Netzwerk definierten Multicast-Gruppe entspricht, bis hin zum Spine, und Spines führt die Multicast-Replikation basierend auf der OIL-Adresse des äußeren VTEP durch. s

# Multicast Group Subnet-> Erforderlich zur Replikation des BUM-Datenverkehrs (z. B. ARP-Anfrage von einem Host)

# Wenn TRM aktiviert werden muss, aktivieren Sie das Kontrollkästchen neben derselben, und geben Sie die MDT-Adresse für die TRM-VRFs an.

- Die Registerkarte "vPC" bleibt standardmäßig leer. Falls Änderungen für das Backup-● SVI/VLAN erforderlich sind, können diese hier definiert werden.
- Die Registerkarte Erweitert ist der nächste Abschnitt.

#### **Add Fabric**

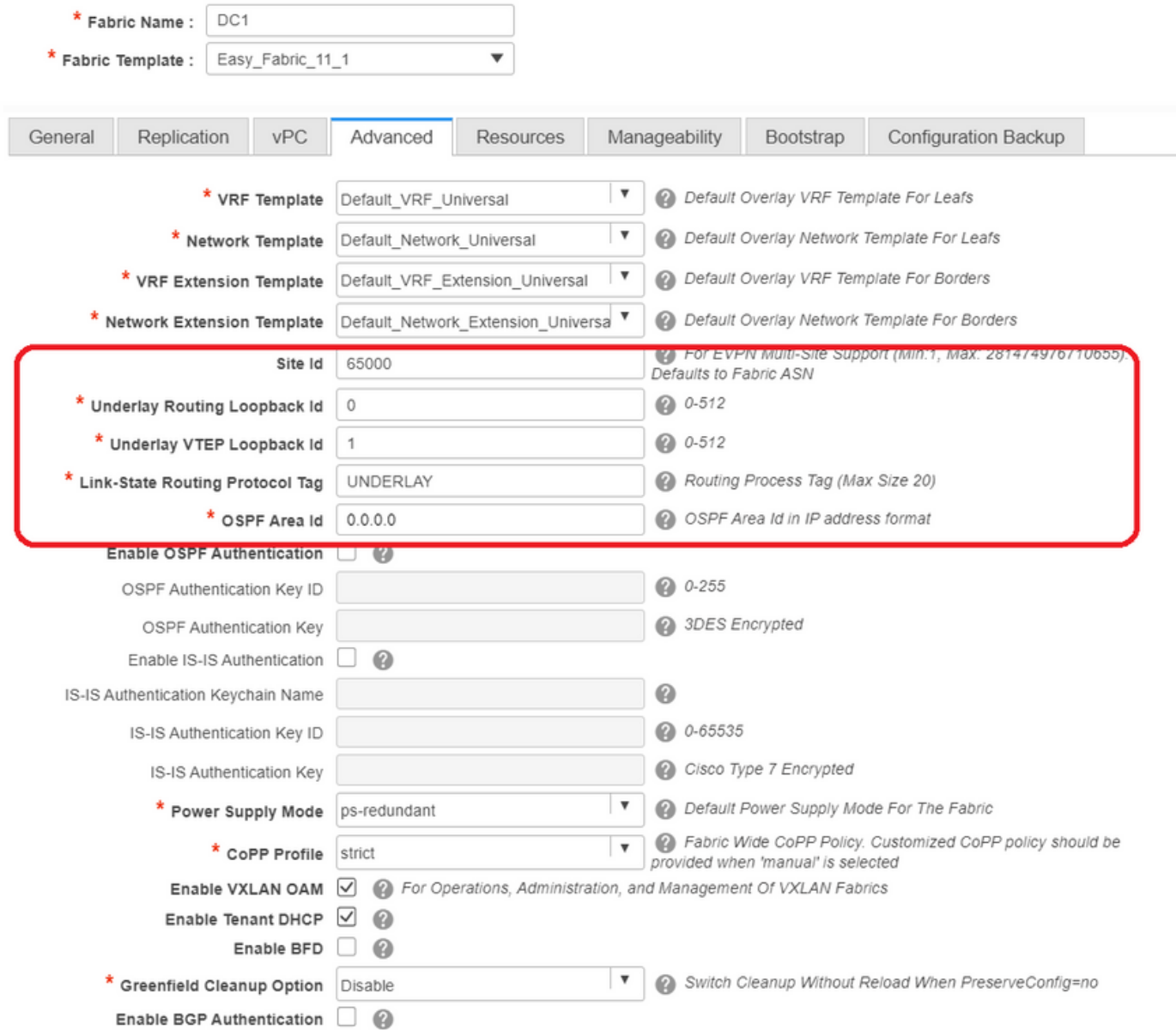

# Die hier erwähnte Standort-ID wird automatisch in diese DCNM-Version übernommen, die von der ASN abgeleitet ist, die unter der Registerkarte "Allgemein" definiert ist.

# Füllen/Ändern anderer relevanter Felder

Die Registerkarte "Ressourcen" ist der nächste Bereich, der das IP-Adressierungsschema für ●Loopbacks, Underlays benötigt.

#### **Add Fabric**

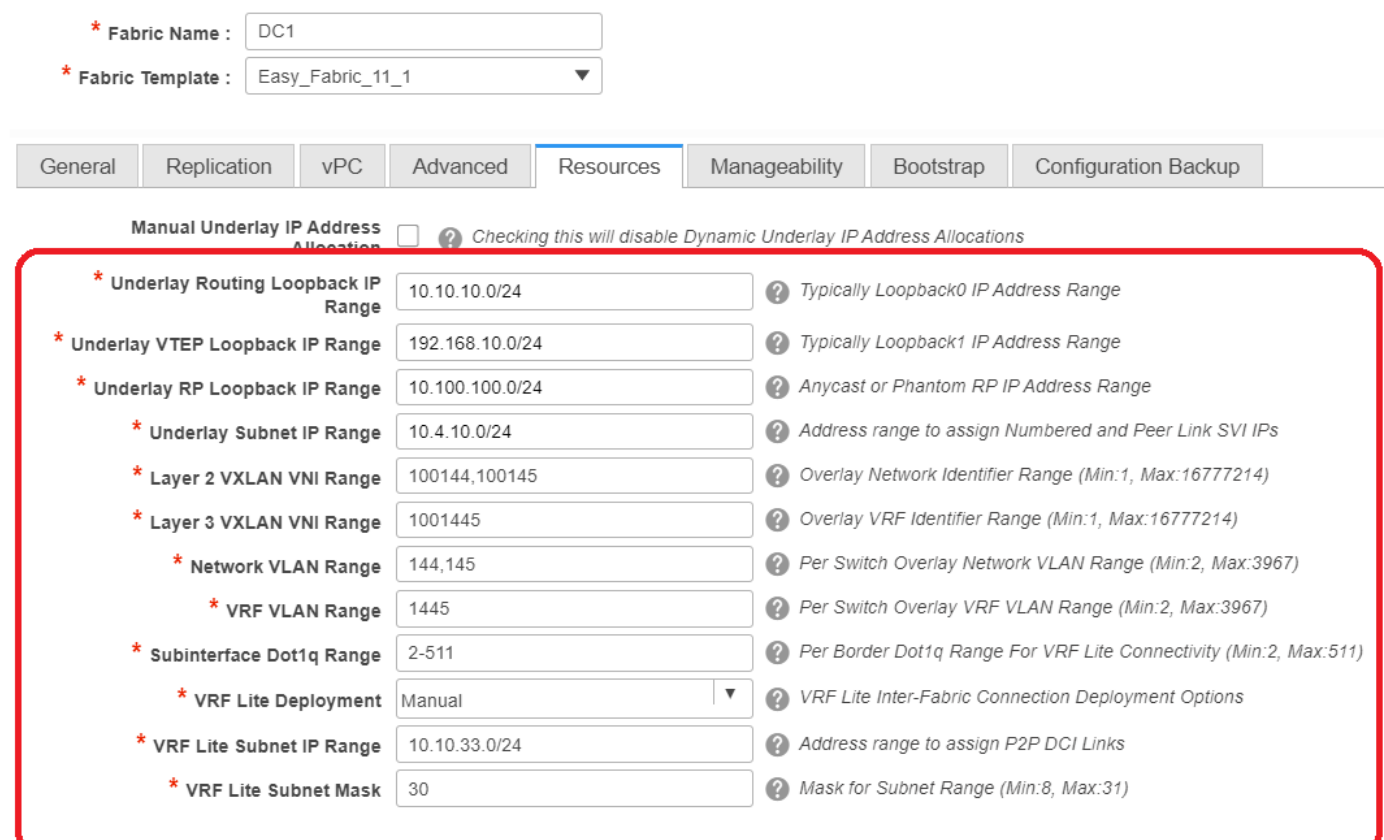

# VXLAN VNI-Bereich für Layer 2 -> Dies sind die VNIDs, die später VLANs zugeordnet werden (wird weiter unten angezeigt)

# VXLAN-VNI-Bereich für Layer 3 -> Dies sind die Layer-3-VNIDs, die später auch dem VNI-VLAN für Layer 3 dem VN-Segment zugeordnet werden.

Hier werden keine anderen Registerkarten angezeigt. Füllen Sie jedoch bei Bedarf die ●anderen Registerkarten aus.

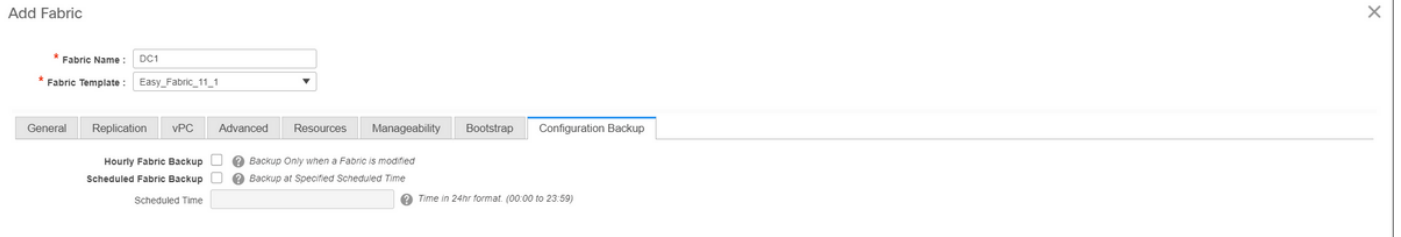

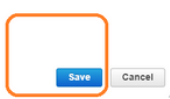

• Nach dem Speichern zeigt die Fabric Builder-Seite den Fabric(From DCNM-> Control-> Fabric Builder an.

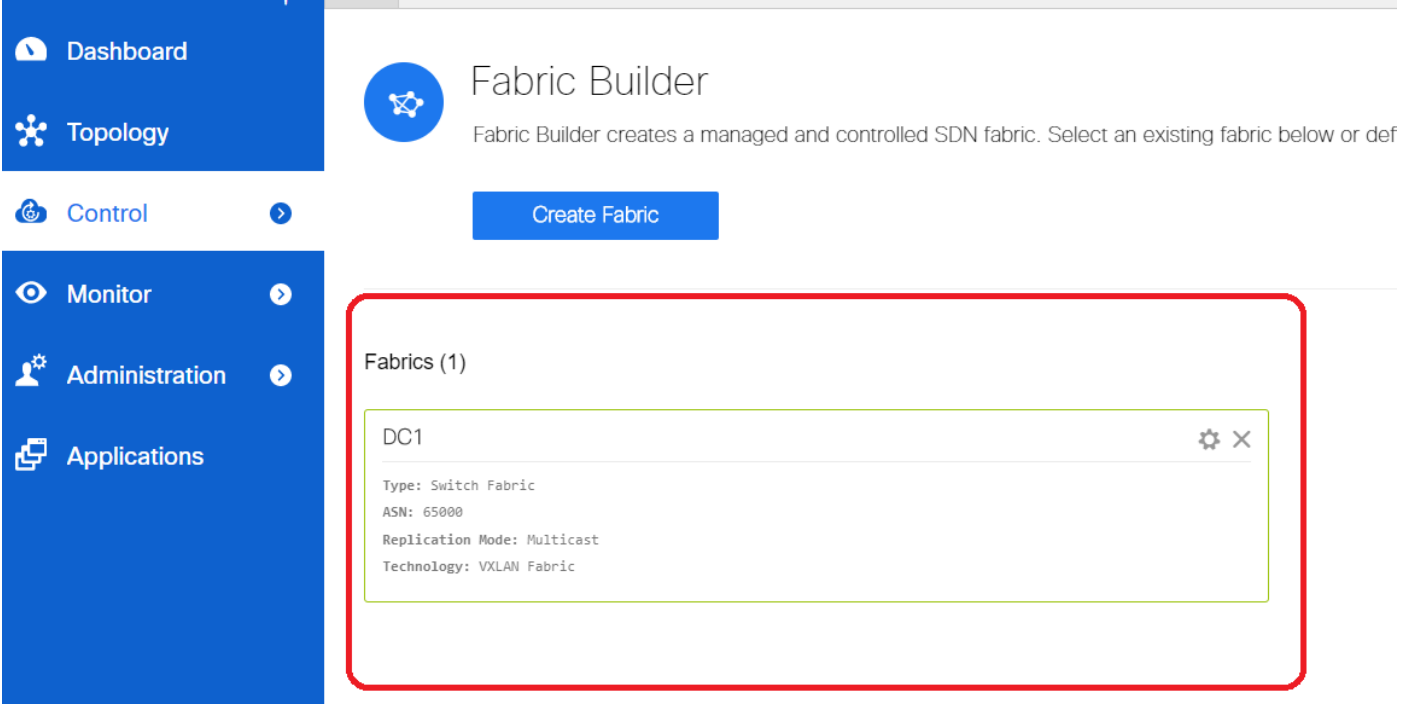

# Dieser Abschnitt enthält die vollständige Liste der Fabrics, ASN und Replikationsmodi für die einzelnen Fabrics.

• Der nächste Schritt ist das Hinzufügen von Switches zur DC1-Fabric.

## Schritt 2: Hinzufügen von Switches zur DC1-Fabric

Klicken Sie im obigen Diagramm auf DC1, um Switches hinzuzufügen.

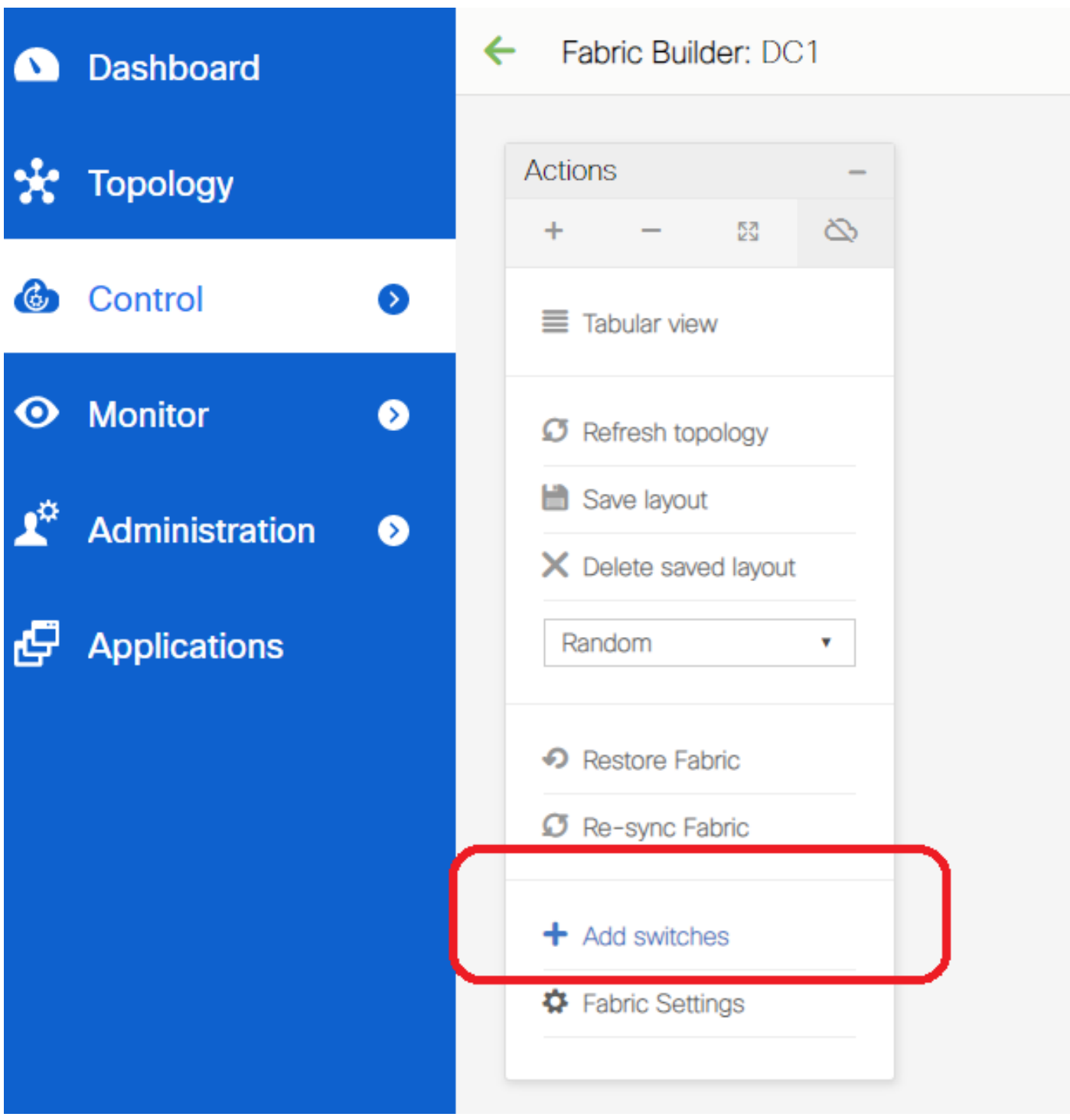

• Geben Sie die IP-Adressen und Anmeldeinformationen der Switches an, die in die DC1-Fabric importiert werden müssen(nach Topologie, die am Anfang dieses Dokuments aufgeführt ist, gehören DC1-VTEP, DC1-SPINE, DC1-BGW1 und DC1-BGW2 zu DC1).

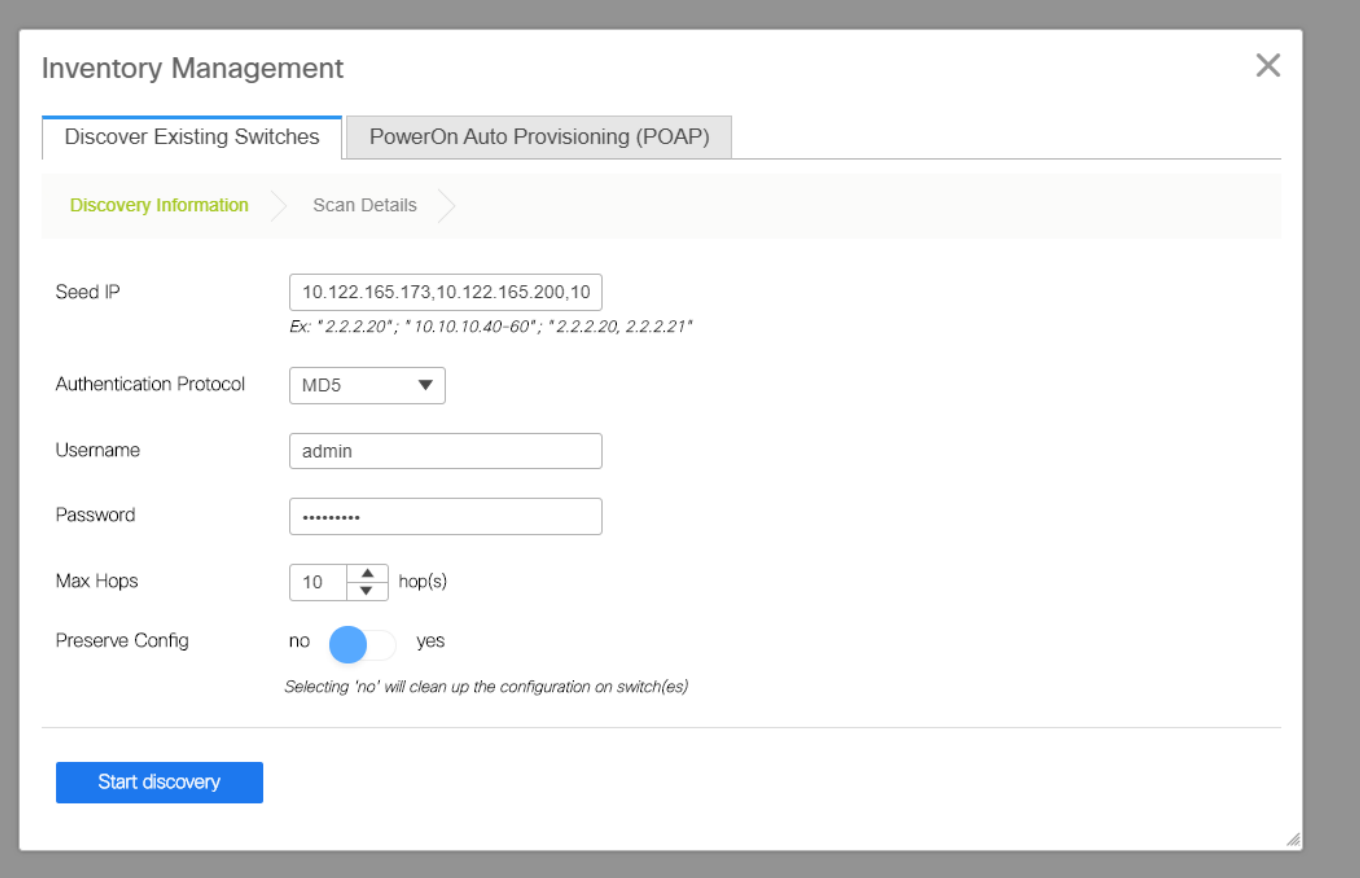

# Da es sich um eine Greenfield-Bereitstellung handelt, beachten Sie, dass die Option "Keep Config" als "NO" ausgewählt ist. die alle Konfigurationen der Felder während des Importvorgangs löschen und die Switches neu laden.

# Wählen Sie die "Start Discovery" aus, damit DCNM beginnt, die Switches anhand der IP-Adressen in der Spalte "Seed IP" zu ermitteln.

• Sobald der DCNM die Switches erkennt, werden die IP-Adressen und die Hostnamen in der Bestandsverwaltung aufgeführt.

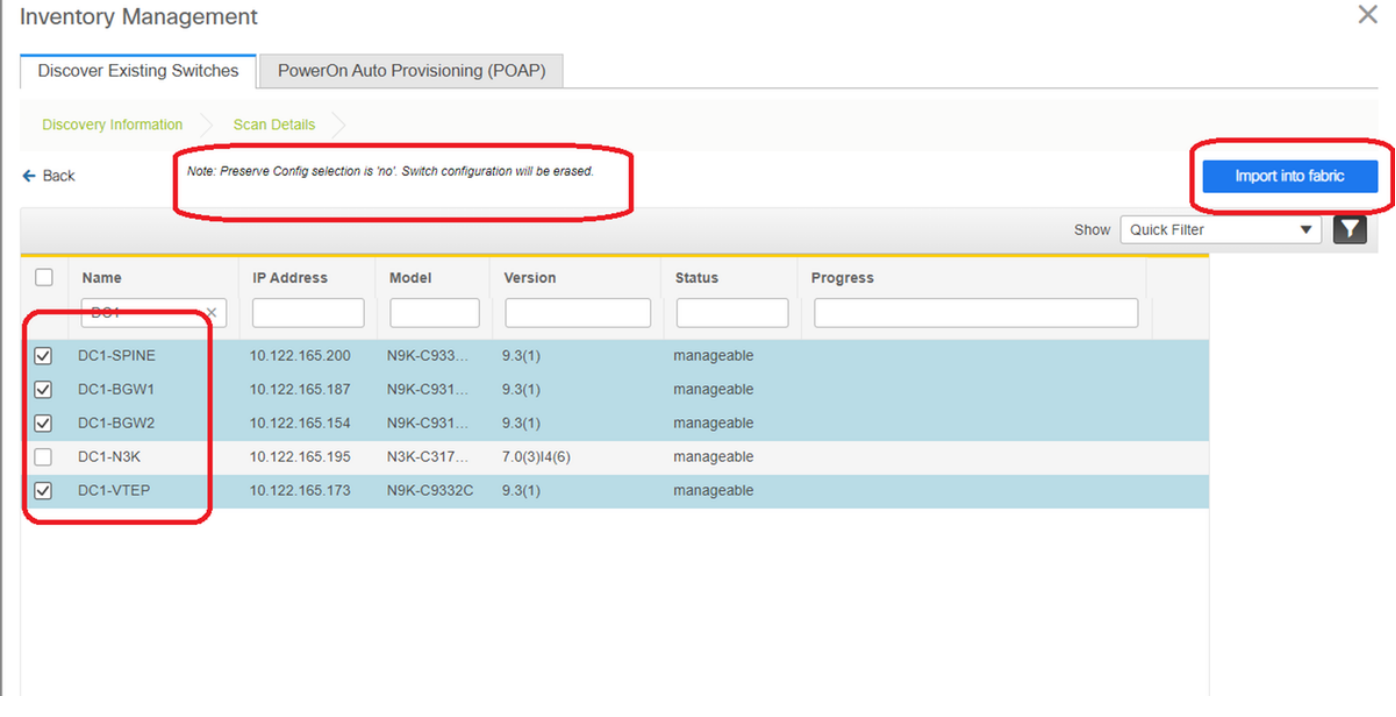

#### # Wählen Sie die entsprechenden Switches aus und klicken Sie dann auf "Importieren in Fabric".

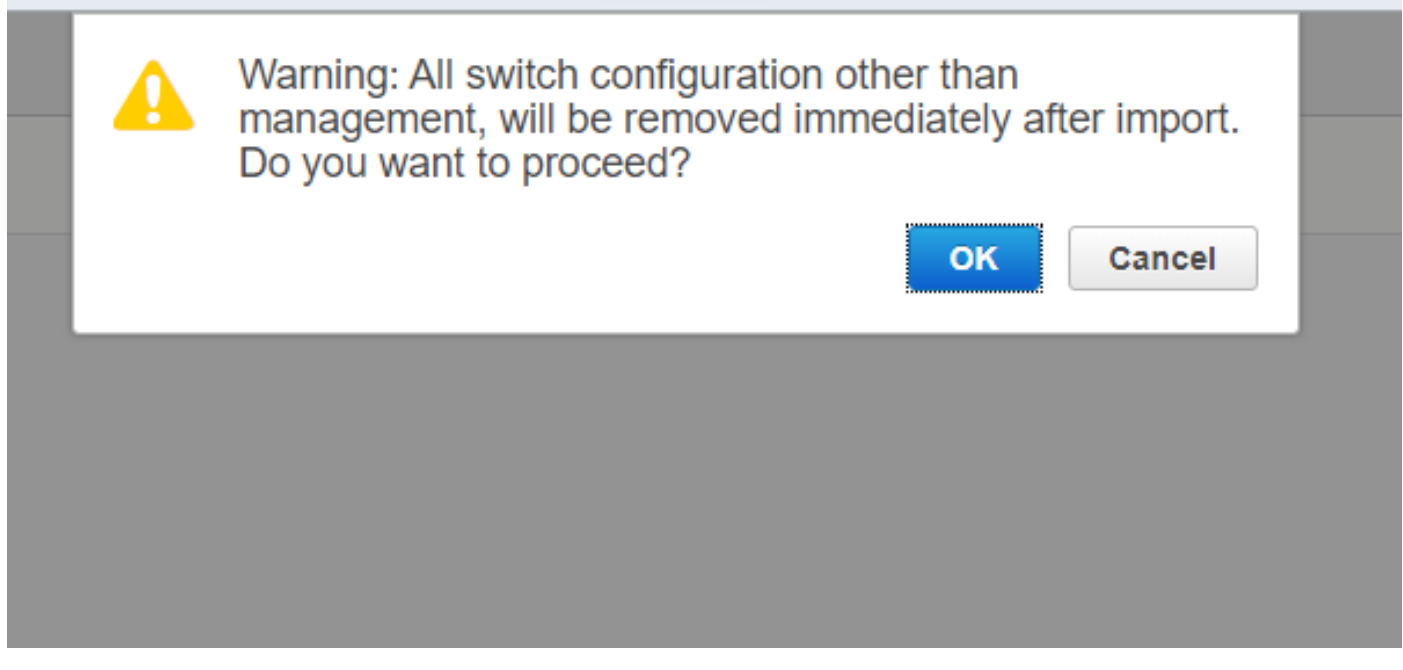

#### **Inventory Management**

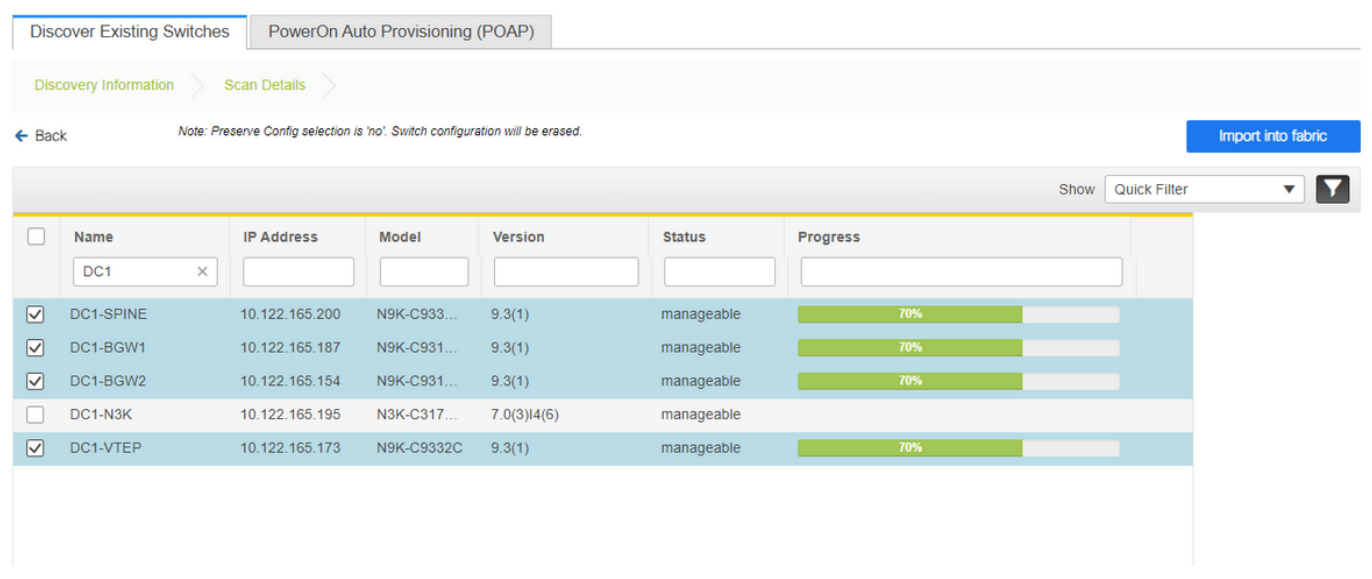

 $\times$ 

# Sobald der Import abgeschlossen ist, kann die Topologie unter Fabric Builder wie folgt aussehen:

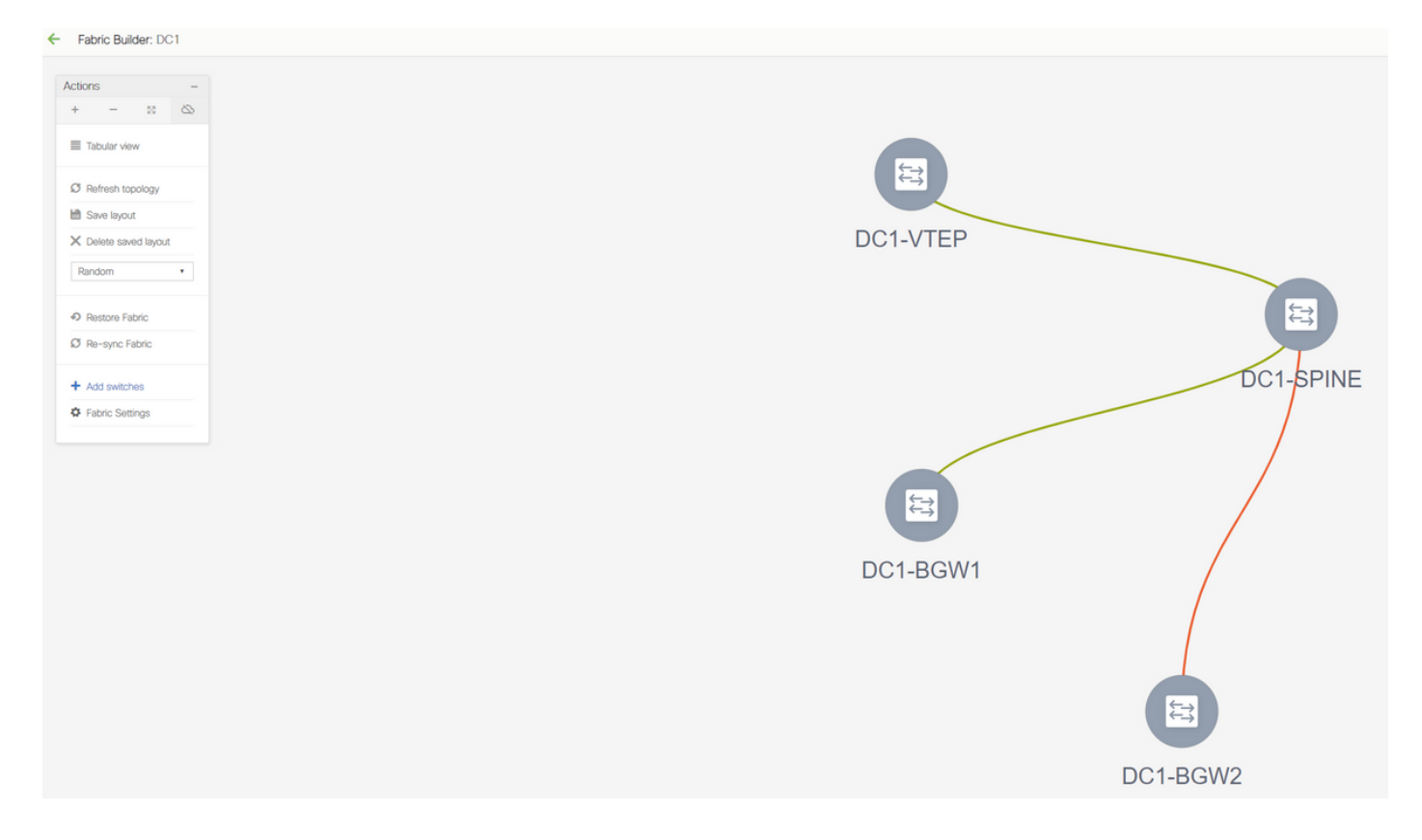

# Die Switches können durch Klicken auf einen Switch verschoben werden, um ihn am richtigen Ort im Diagramm auszurichten.

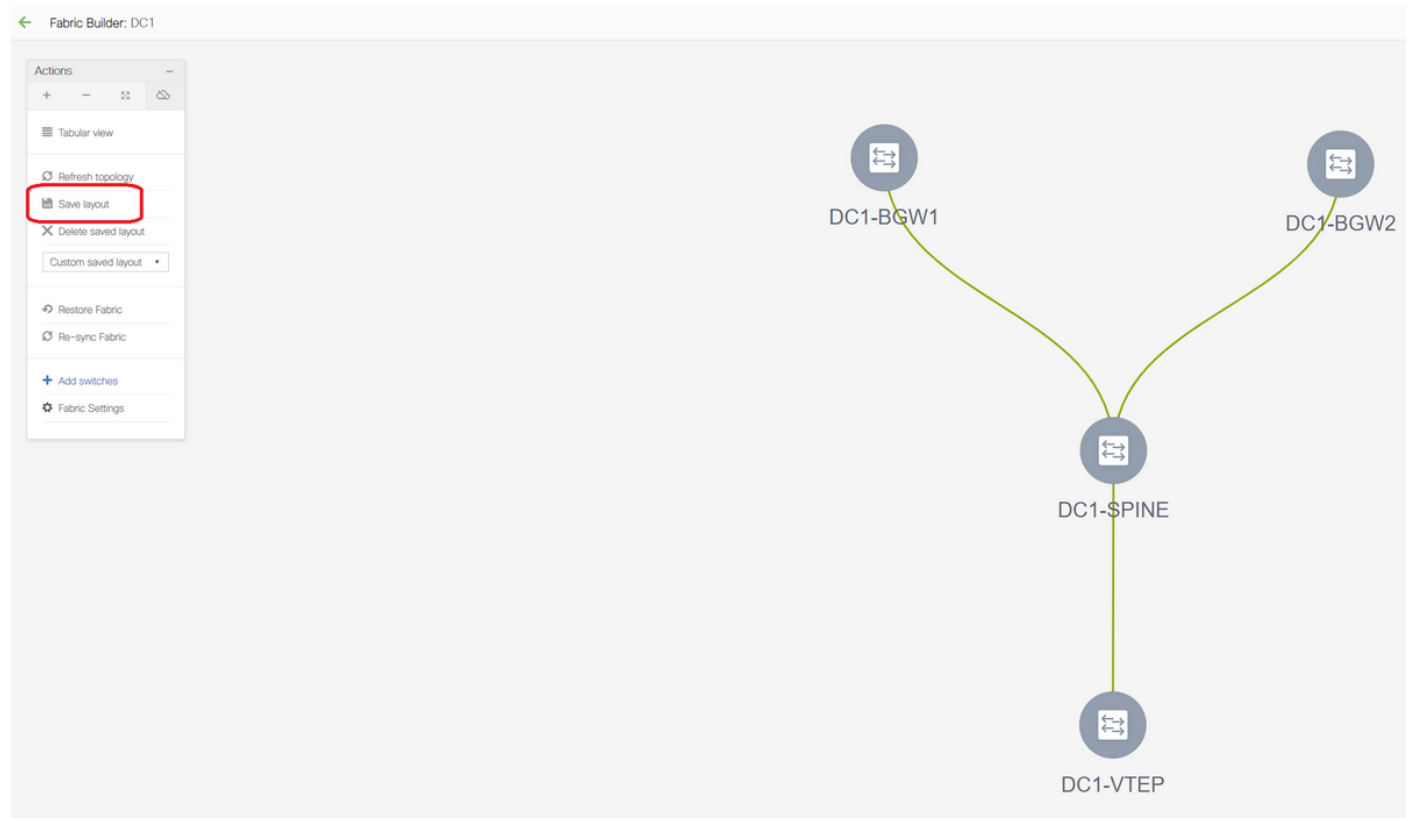

# Wählen Sie nach dem Umordnen der Switches in der Reihenfolge, in der das Layout benötigt wird, den Abschnitt "Layout speichern" aus.

#### • Festlegen von Rollen für alle Switches

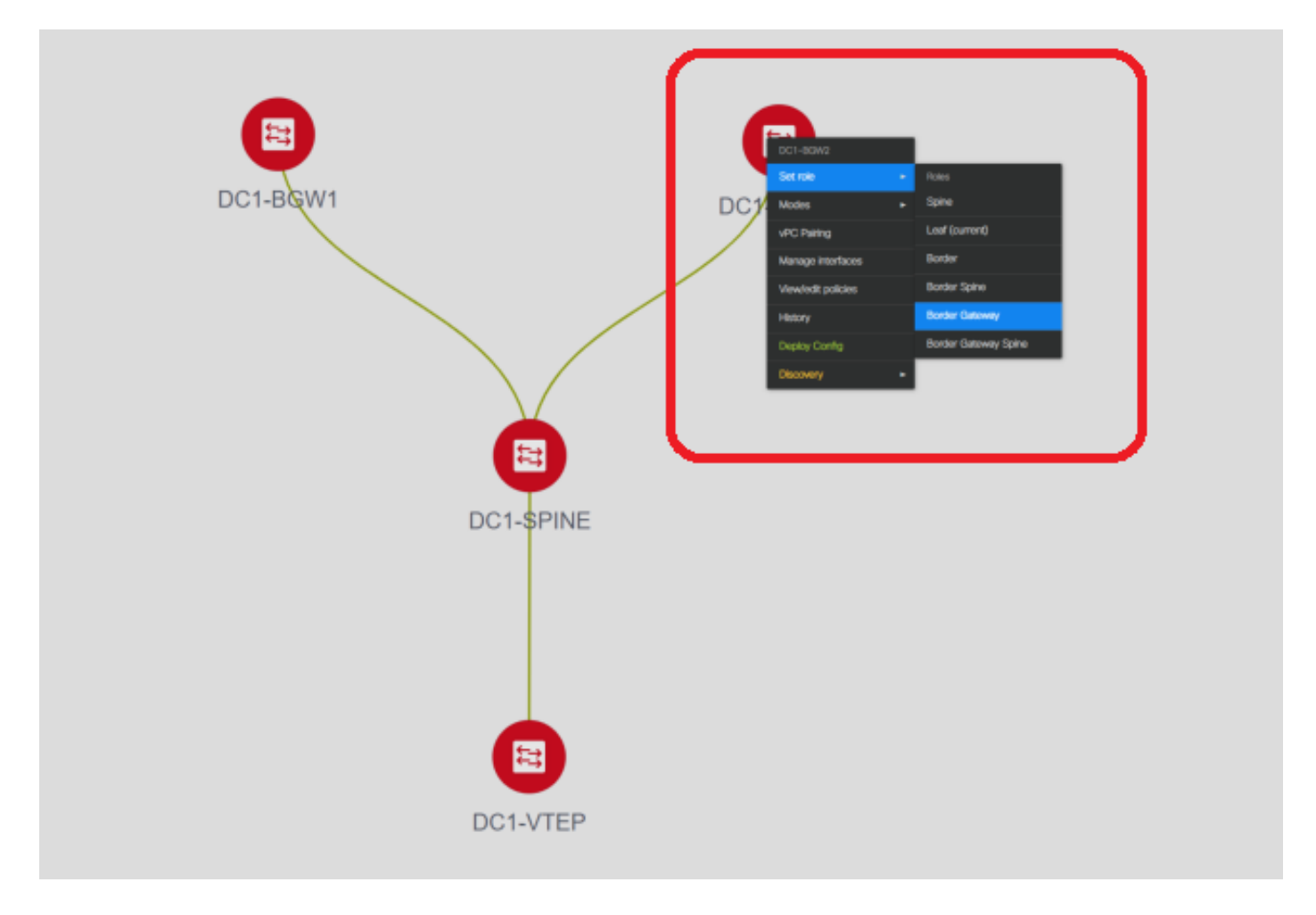

# Klicken Sie mit der rechten Maustaste auf die einzelnen Switches, und legen Sie die richtige Rolle fest. Hier sind DC1-BGW1 und DC1-BGW2 die Grenz-Gateways.

# DC1-SPINE-> wird auf role- spine, DC1-VTEP-> wird auf role-Leaf festgelegt.

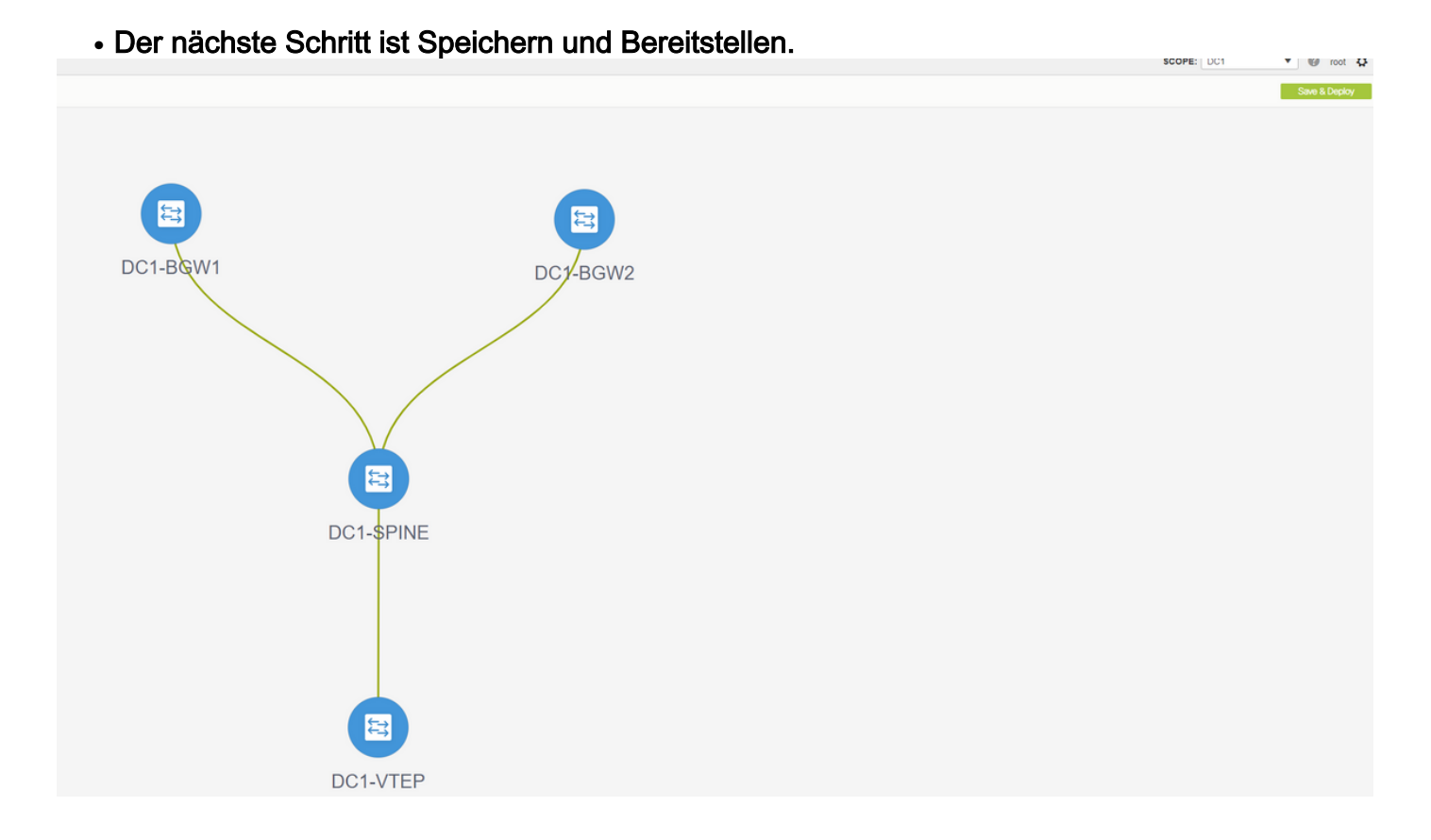

# DCNM listet jetzt die Switches auf und zeigt auch die Konfigurationen an, die DCNM an alle Switches übertragen wird.

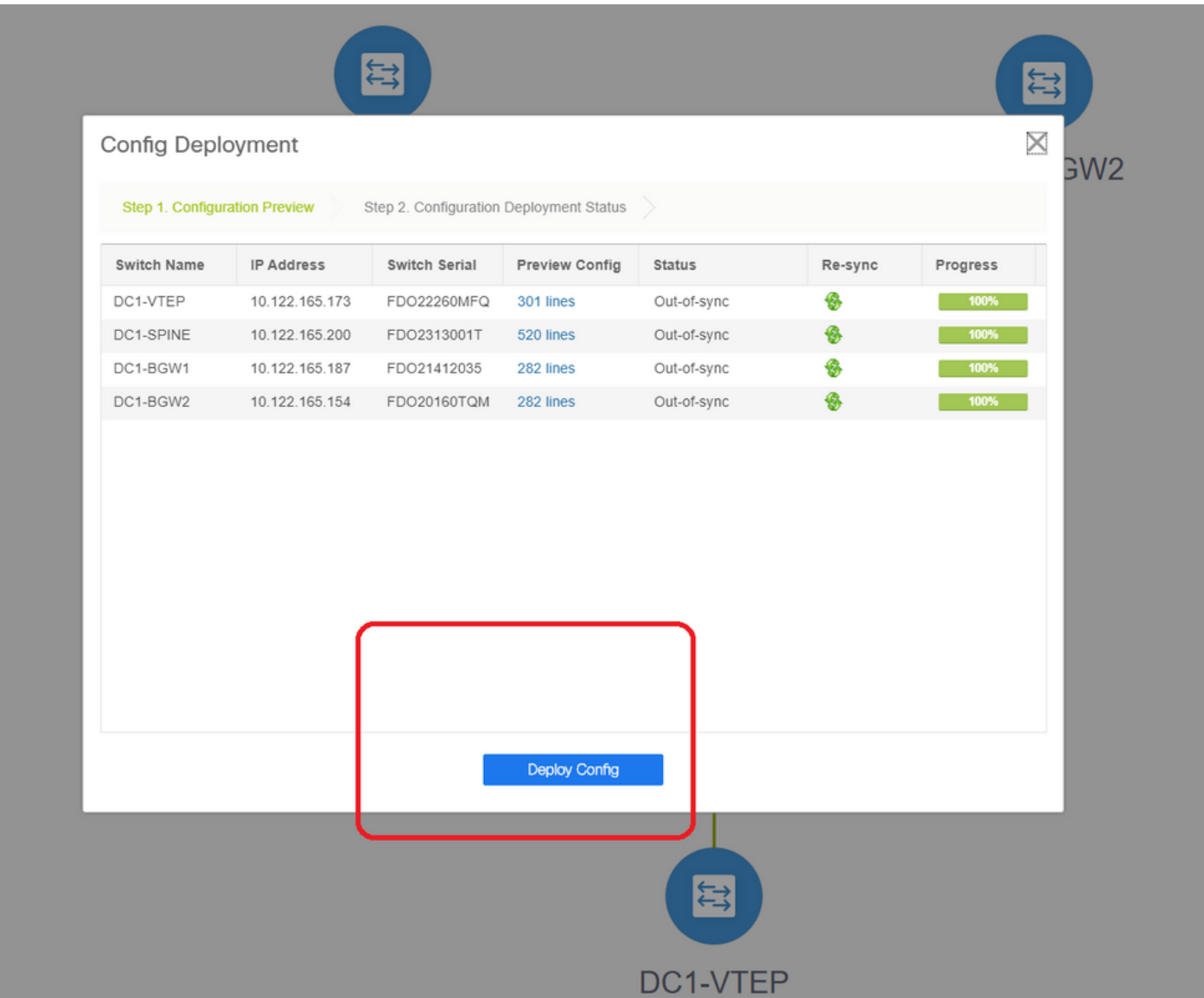

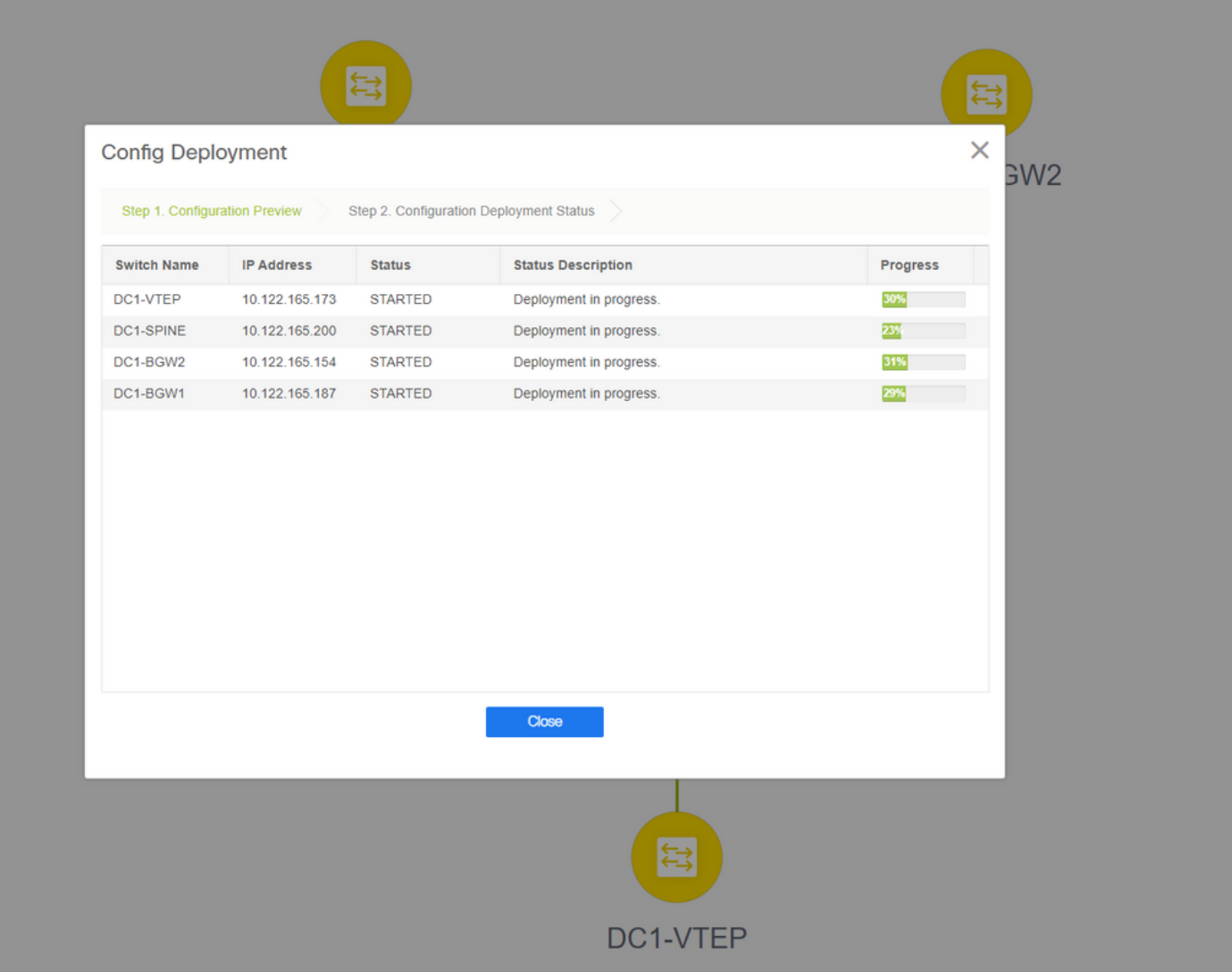

# Sobald der Status erfolgreich ist, wird er angezeigt, und die Switches werden grün angezeigt.

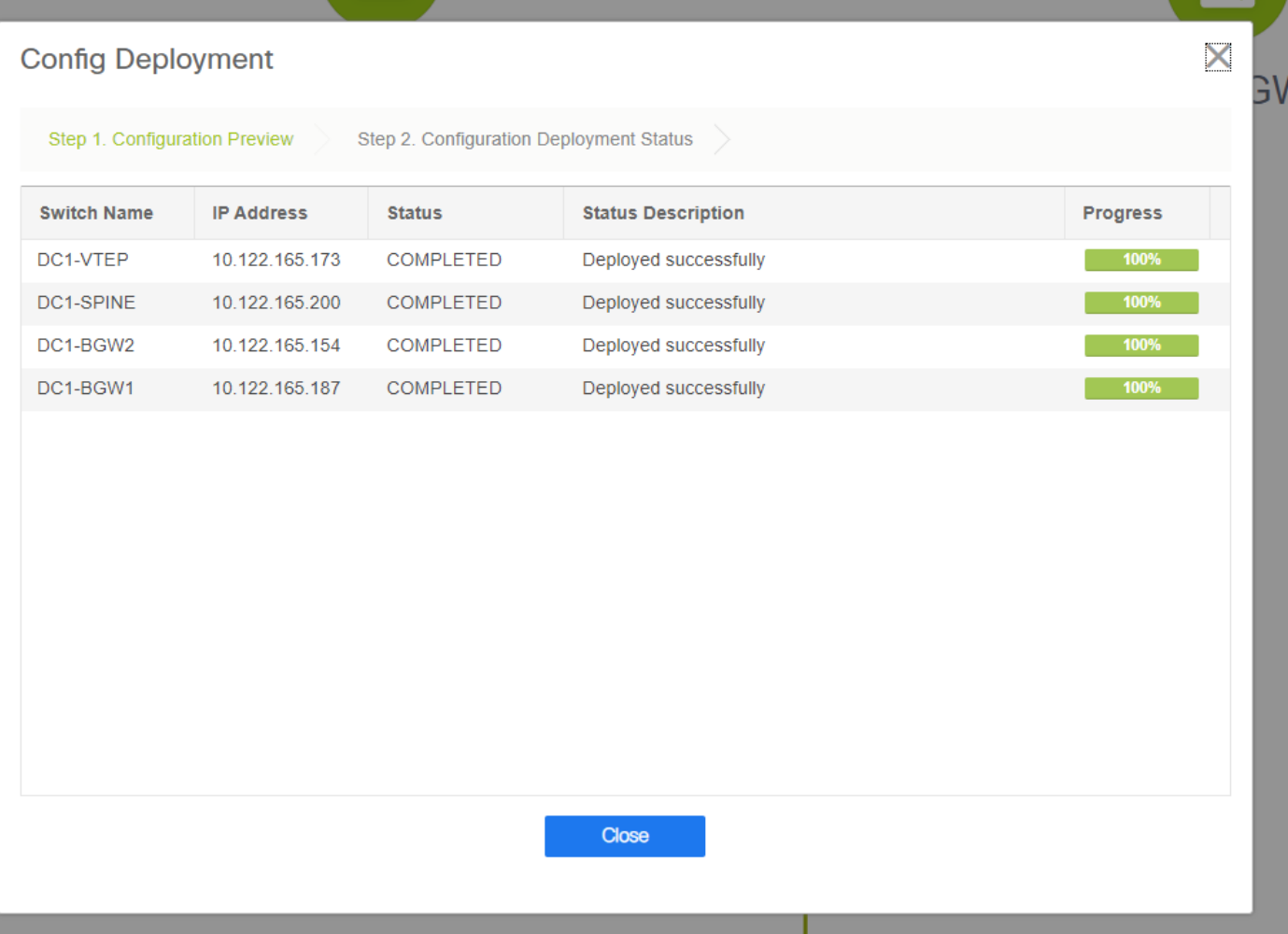

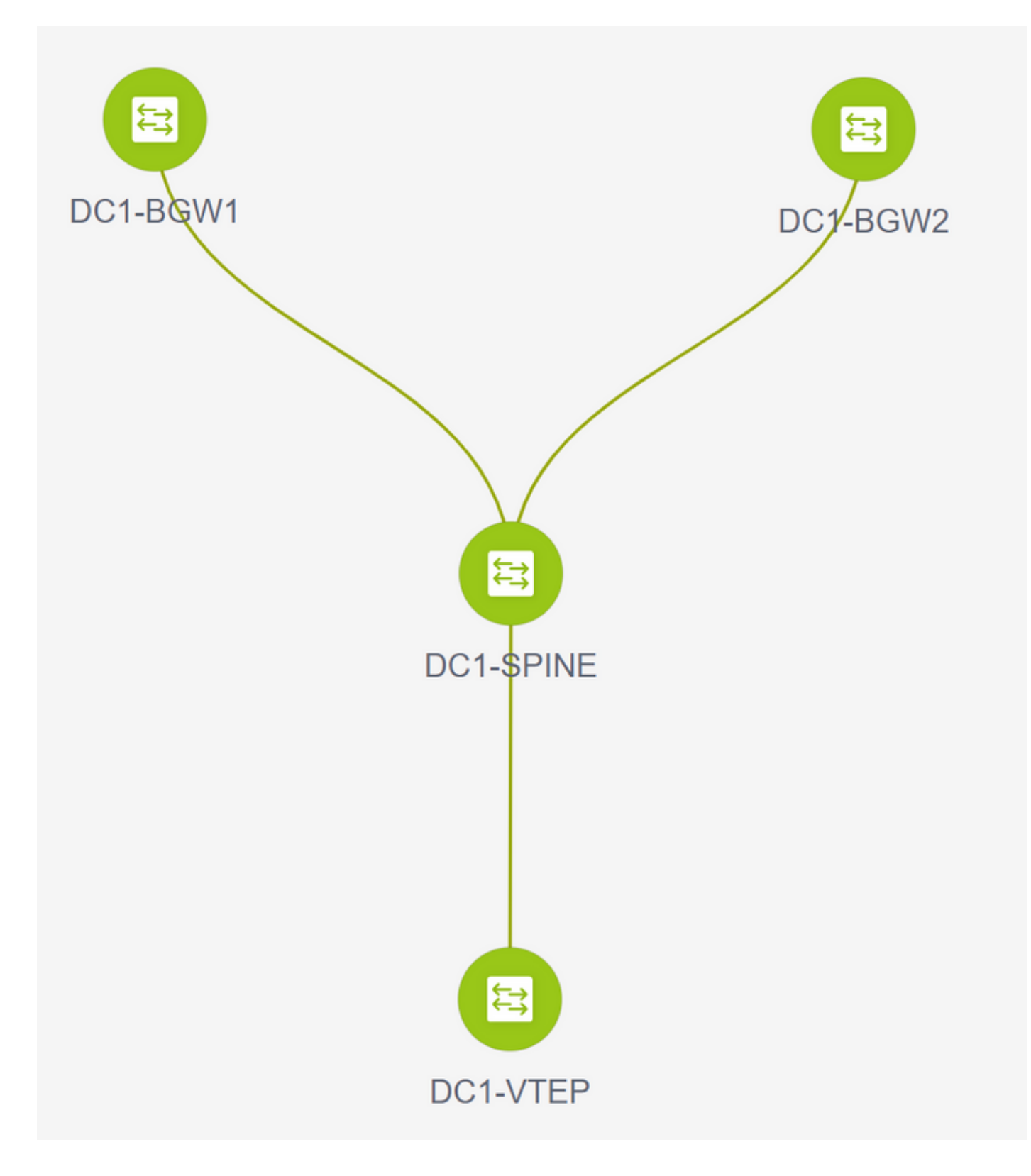

## Schritt 3: Konfiguration von Netzwerken/VRFs

• Konfiguration von Netzwerken/VRFs # Wählen Sie DC1 Fabric (oben rechts) aus, Control > VRFs

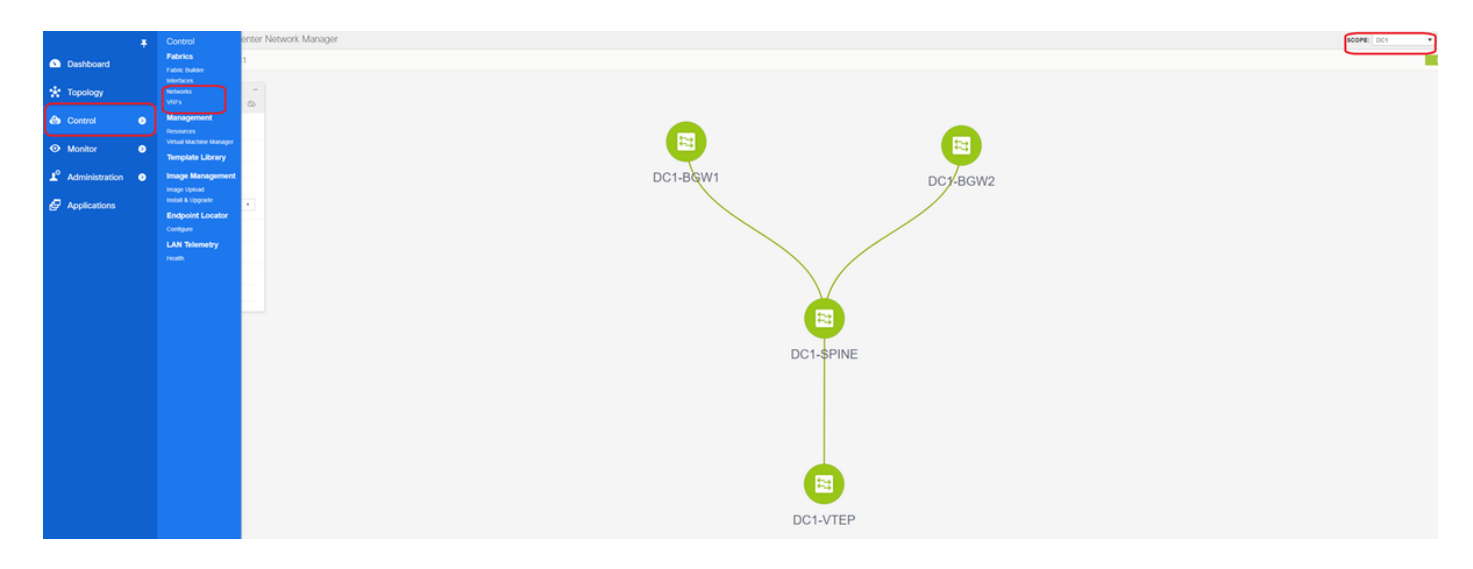

#### # Als Nächstes wird VRF erstellt.

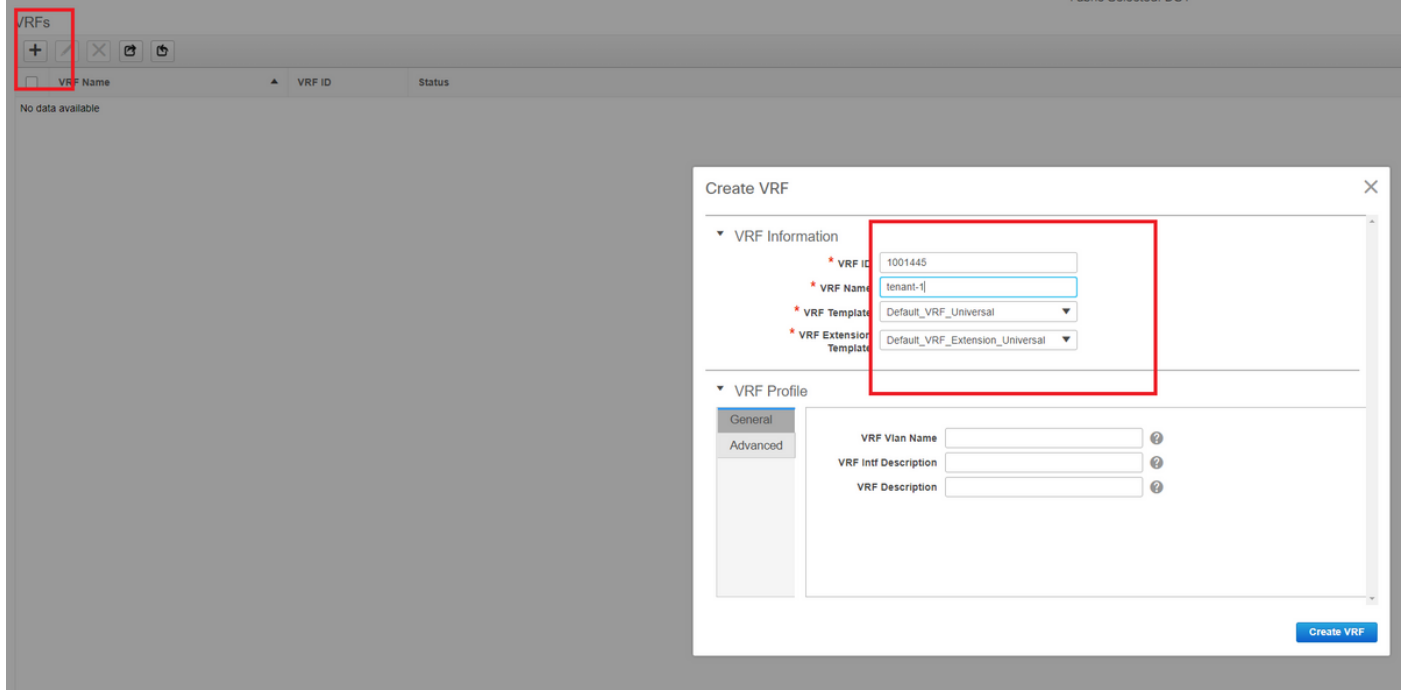

# 11.2 DCNM-Version füllt die VRF-ID automatisch aus. Wenn der Unterschied besteht, geben Sie den gewünschten ein, und wählen Sie "Create VRF" (VRF erstellen) aus.

# Hier wird als Layer-3-VNID 1001445 verwendet.

#### • Der nächste Schritt besteht in der Erstellung der Netzwerke

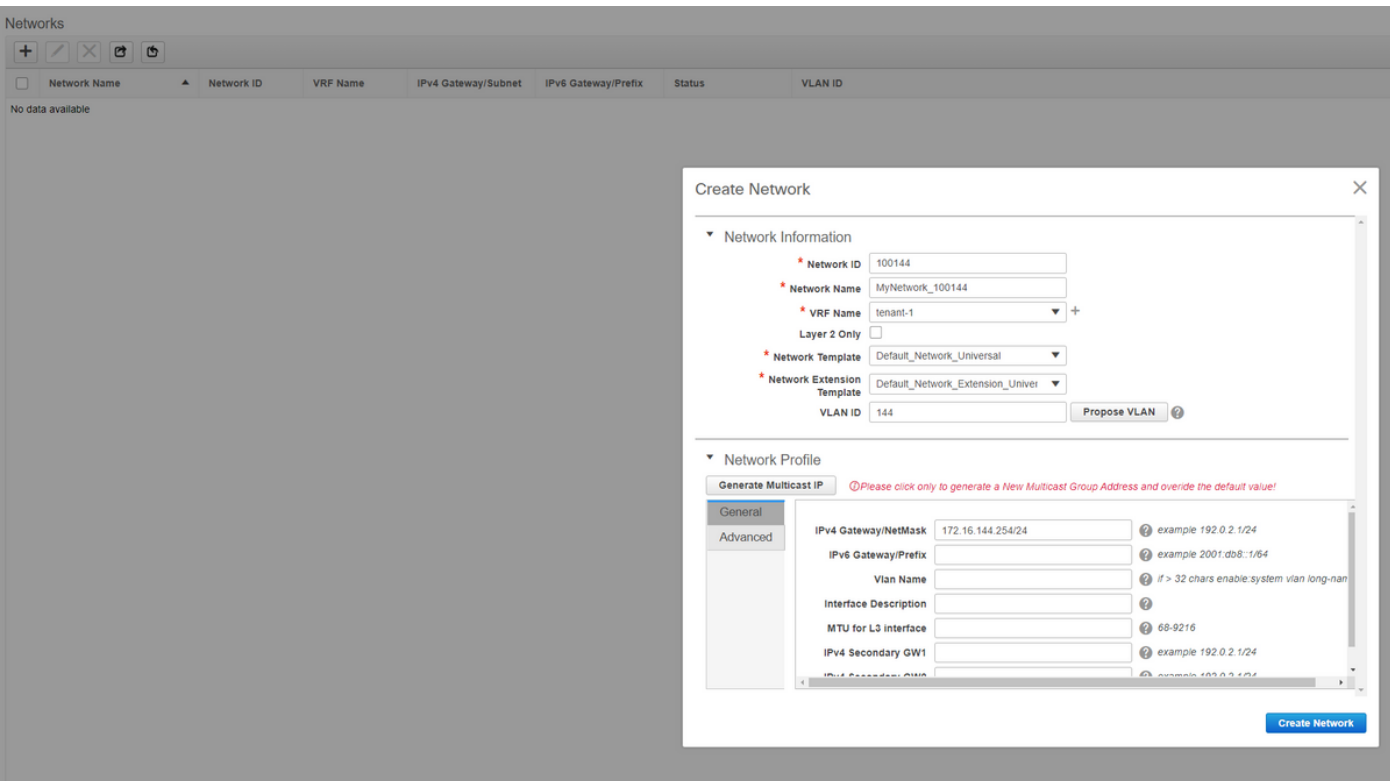

# Geben Sie die Netzwerk-ID an (dies ist die entsprechende VNID der Layer-2-VLANs).

# Geben Sie die VRF-Instanz an, zu der die SVI gehören soll. Standardmäßig füllt DCNM 11.2 den VRF-Namen auf den zuvor erstellten Namen aus. Änderungen nach Bedarf

# Die VLAN-ID ist Layer-2-VLan, der dieser VNID zugeordnet ist.

# IPv4-Gateway-> Dies ist die IP-Adresse des Anycast-Gateways, die auf der SVI konfiguriert wird und für alle VTEPs in der Fabric identisch ist.

• Die Registerkarte "Erweitert" verfügt über zusätzliche Zeilen, die bei Bedarf gefüllt werden müssen, z. B. DHCP Relay verwendet;

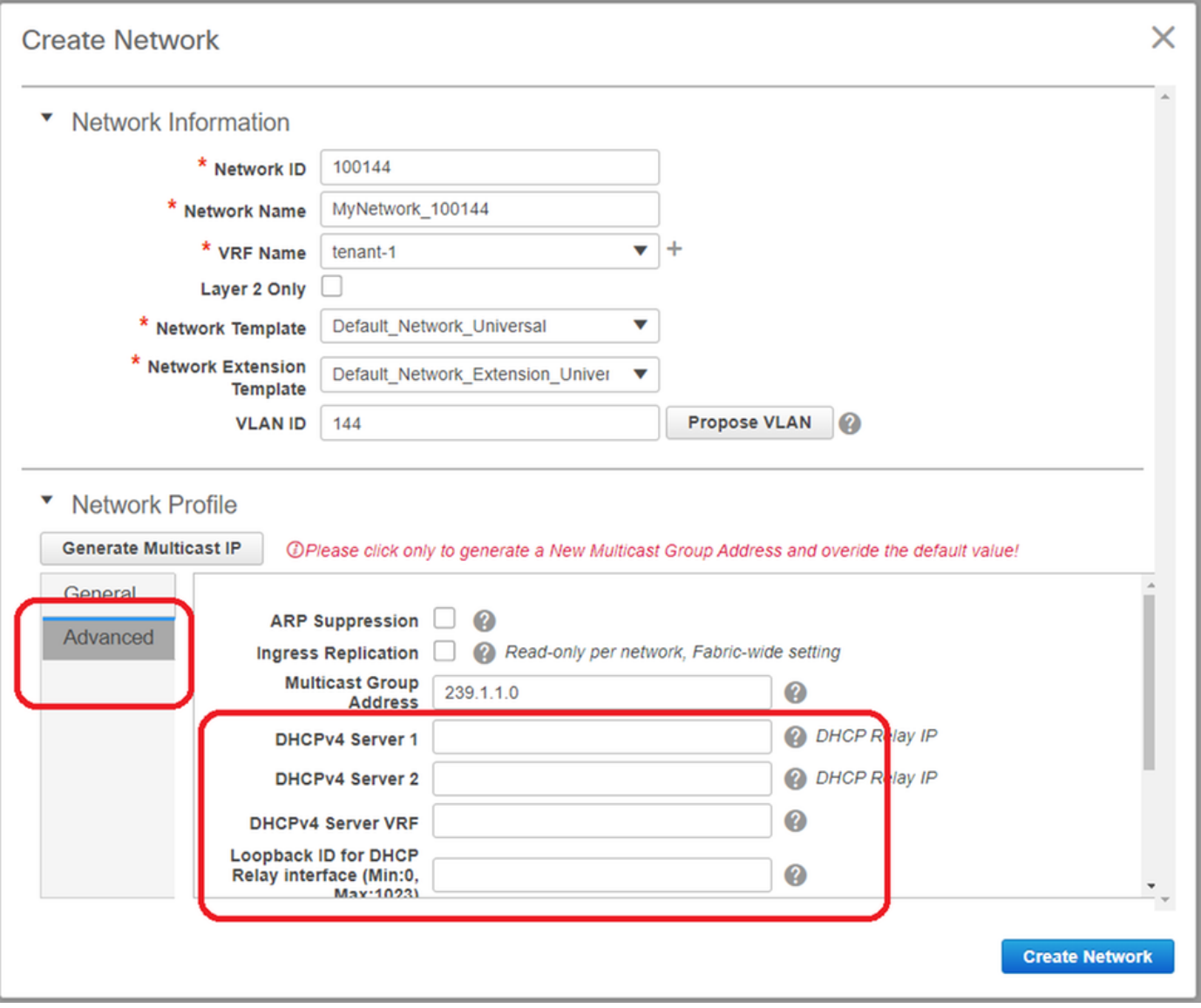

# Wenn die Felder ausgefüllt sind, klicken Sie auf "Netzwerk erstellen".

# Erstellen Sie alle anderen Netzwerke, die Teil dieser Fabric sein müssen.

• Derzeit sind VRF und Netzwerke nur in DCNM definiert. aber nicht von DCNM an die Switches in der Fabric weitergeleitet. Dies kann mithilfe der folgenden

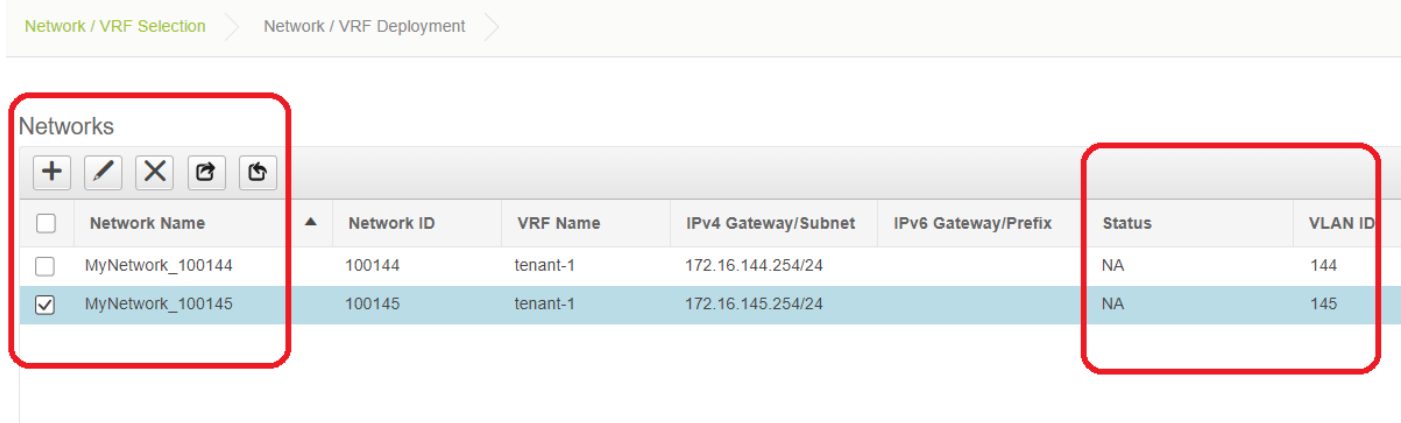

# Der Status wird in "NA" angezeigt, wenn dies NICHT auf den Switches bereitgestellt wird. Da es sich um einen Standort mit mehreren Standorten handelt und Border Gateways erforderlich sind, wird die Bereitstellung von Netzwerken/VRFs weiter unten besprochen.

## Schritt 4: Wiederholen Sie die gleichen Schritte für DC2.

- Nachdem DC1 vollständig definiert ist, wird das gleiche Verfahren auch für DC2 ausgeführt.
- Sobald DC2 vollständig definiert ist, sieht es wie unten aus.

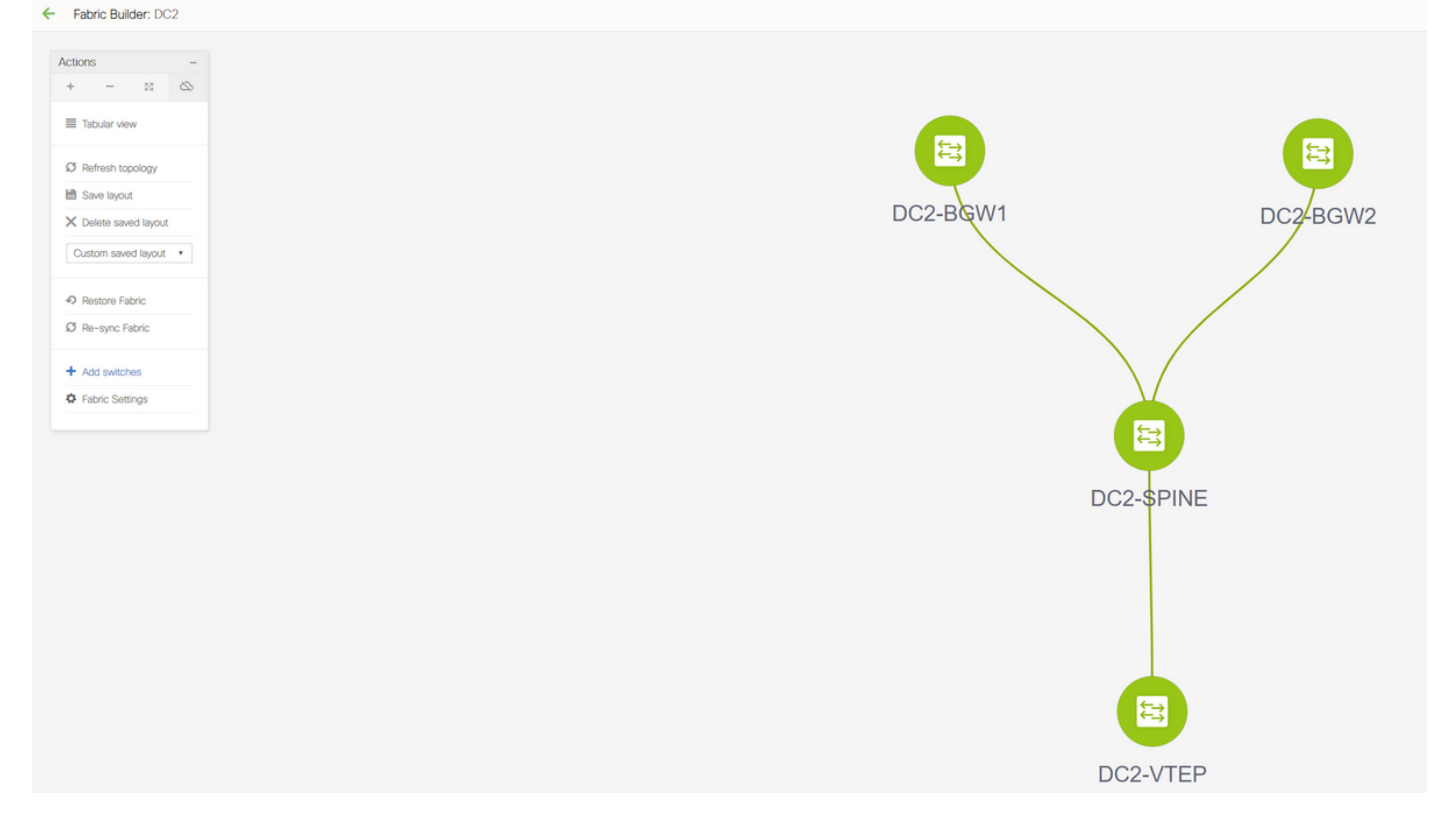

#### Schritt 5: Erstellung einer einfachen Struktur für gemeinsame Grenzen

- Hier wird eine weitere einfache Fabric erstellt, die die gemeinsamen Grenzen enthält, die sich in vPC befinden.
- Beachten Sie, dass die gemeinsamen Grenzen bei der Bereitstellung über DCNM als vPC konfiguriert werden sollten. Andernfalls werden die Verbindungen zwischen den Switches geschlossen, nachdem ein "Re-Sync"-Vorgang auf DCNM ausgeführt wurde.
- Die Switches in gemeinsamen Grenzen müssen mit der Rolle "Border" (Grenze) festgelegt werden.

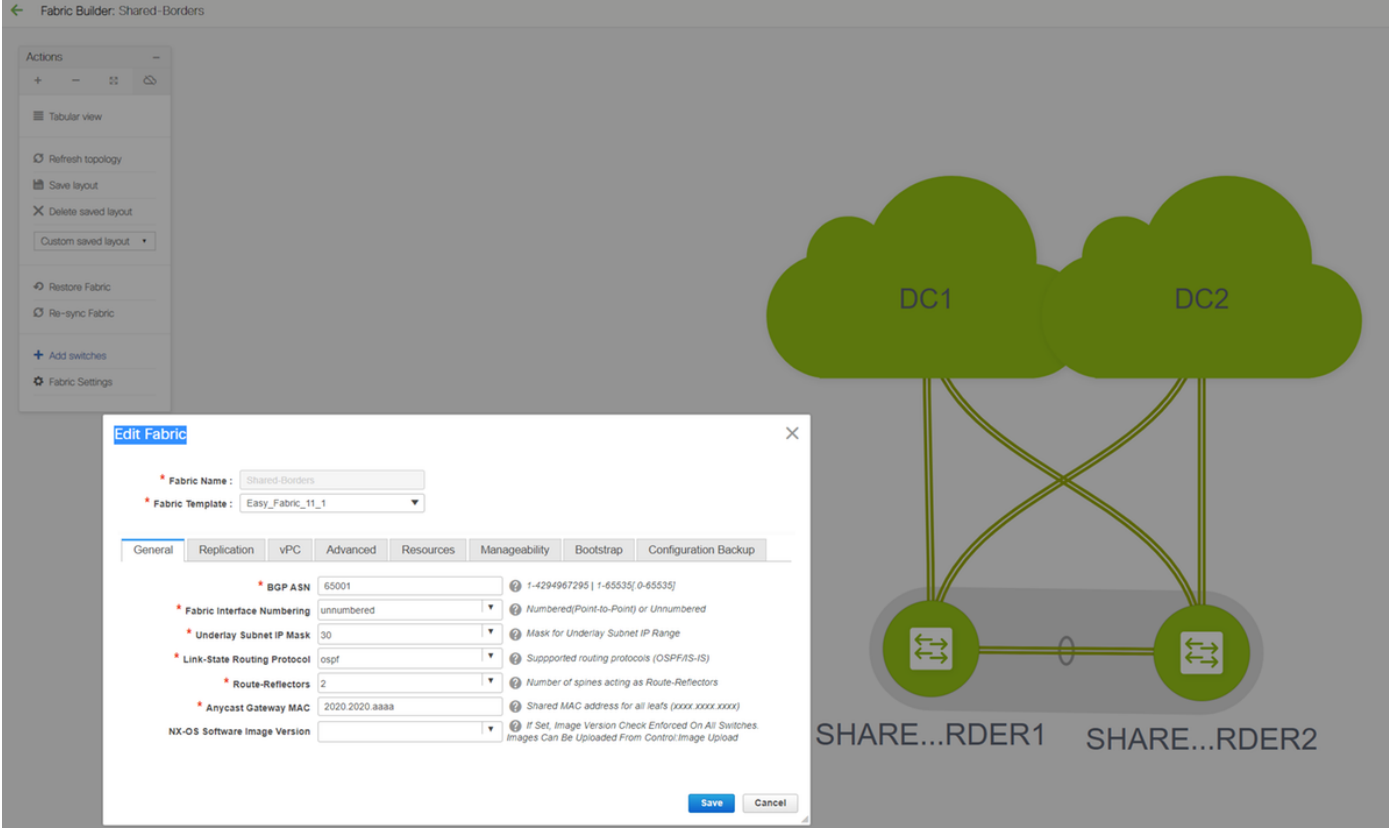

# VRFs werden wie für DC1- und DC2-Fabrics erstellt.

# Netzwerke sind an einer gemeinsamen Grenze nicht erforderlich, da an der gemeinsamen Grenze keine Layer-2-VLANs/VNIDs vorhanden sind. Gemeinsame Grenzen sind keine Tunnelterminierung für Ost-West-Datenverkehr von DC1 bis DC2. Nur die Border Gateways würden eine Rolle bei der VXLAN-Kapselung/Entkapselung für Ost-/West-DC1<>DC2- Datenverkehr spielen.

### Schritt 6: Erstellung von MSD und Verschieben von RZ1- und RZ2-Fabrics

Wechseln Sie zum Fabric-Builder, erstellen Sie eine neue Fabric, und verwenden Sie die Vorlage -> MSD\_Fabric\_11\_1

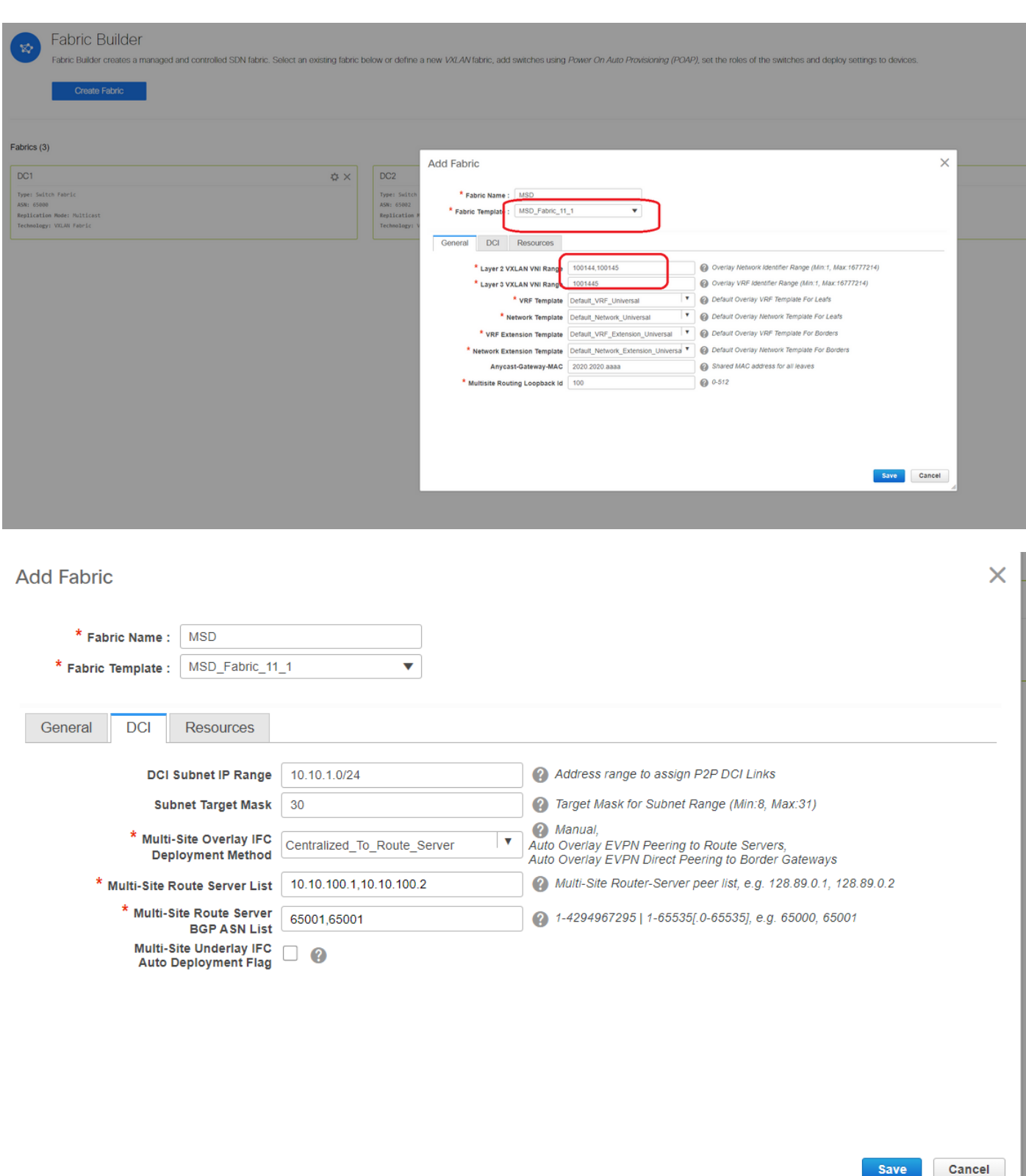

# Beachten Sie, dass die IFC-Bereitstellungsmethode für mehrere Standorte "centralized\_To\_Route\_Server" sein muss. Hier werden die gemeinsamen Grenzen als Routen-Server betrachtet. Diese Option wird daher von der Dropdown-Liste aus verwendet.

# in der "Liste der Routenserver für mehrere Standorte"; Hier finden Sie die Loopback-IP-Adressen von Loopback0 (das Routing-Loopback) an der gemeinsamen Grenze, und füllen Sie es aus.

# ASN ist die Nummer an der gemeinsamen Grenze (weitere Einzelheiten finden Sie im Diagramm oben in diesem Dokument). Im Rahmen dieses Dokuments werden beide

gemeinsamen Grenzen im gleichen ASN konfiguriert. Füllen Sie die Felder entsprechend aus.

Auf der nächsten Registerkarte wird der IP-Bereich für Loopback an mehreren Standorten ● bereitgestellt (siehe unten).

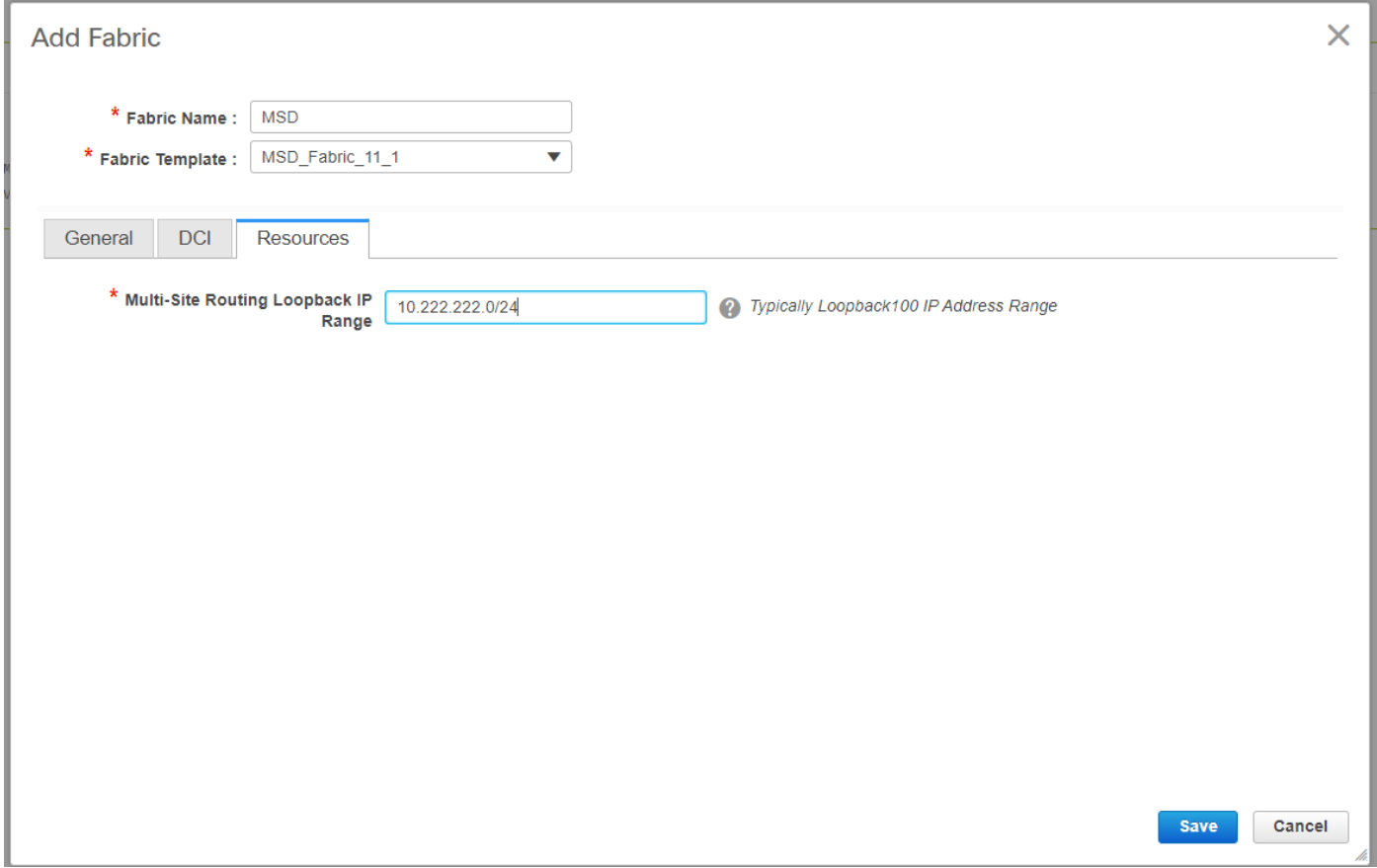

# Wenn alle Felder ausgefüllt sind, klicken Sie auf die Schaltfläche "Speichern", und eine neue Fabric wird mit der Vorlage erstellt -> MSD.

# Als Nächstes verschieben Sie DC1- und DC2-Fabrics auf dieses MSD

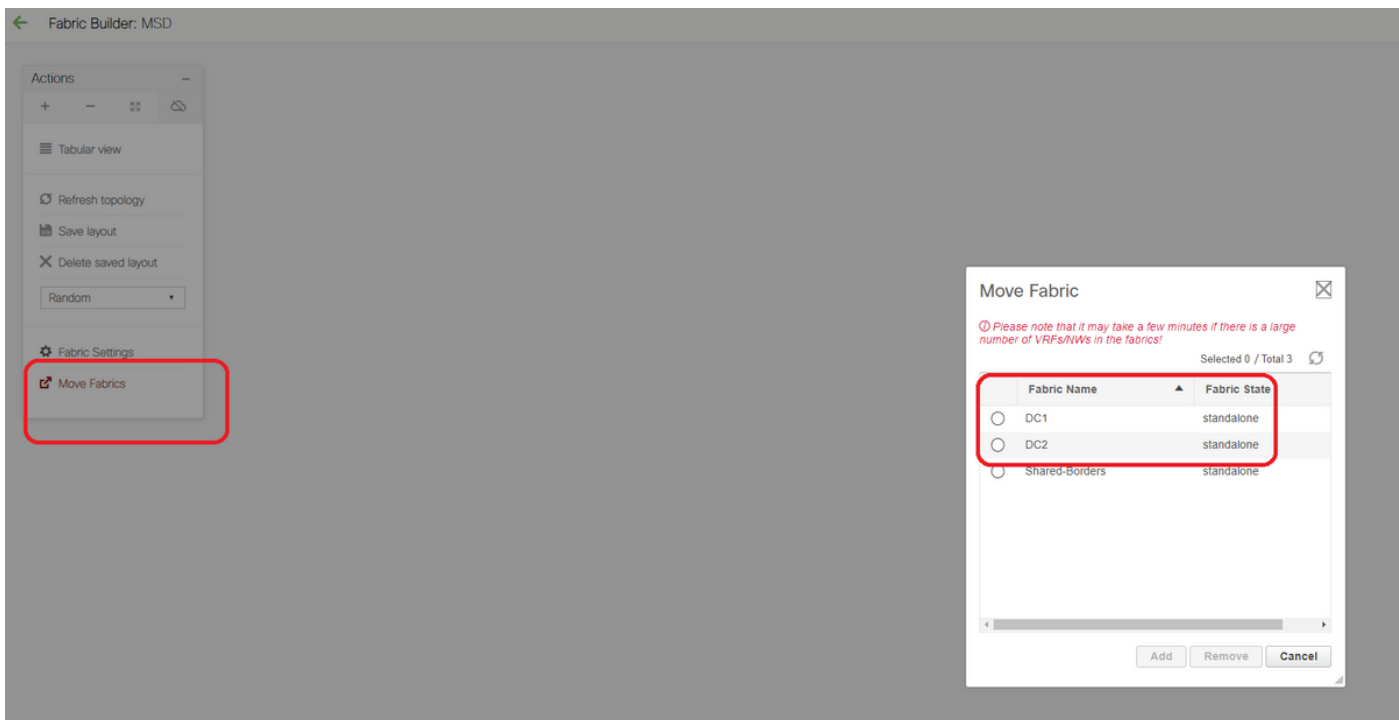

# Nach dem Umzug der Fabric sieht es wie unten aus.

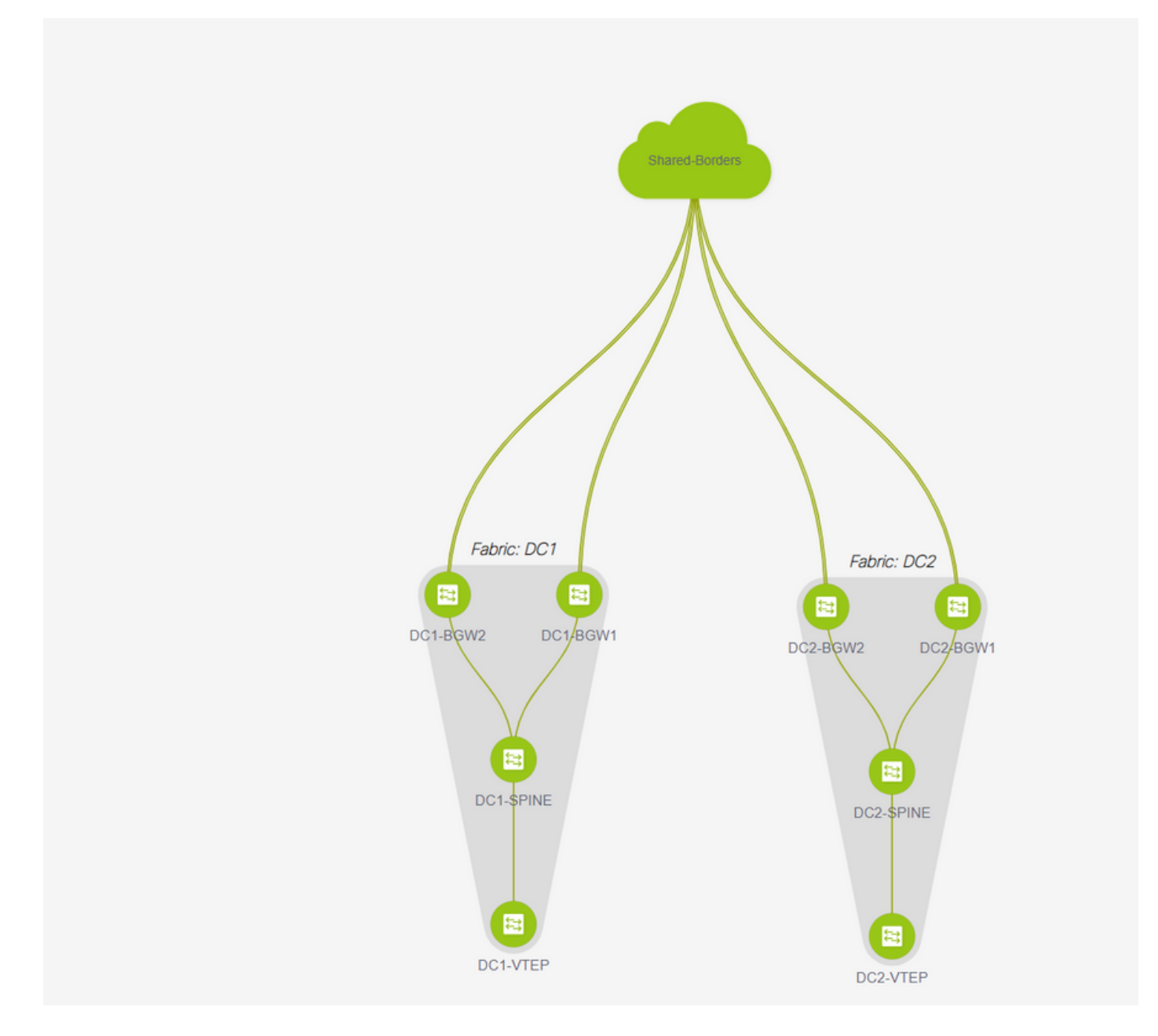

# Klicken Sie anschließend auf die Schaltfläche "Save&Deploy" (Speichern und Bereitstellen), um die erforderlichen Konfigurationen für mehrere Standorte an die Grenz-Gateways zu übertragen.

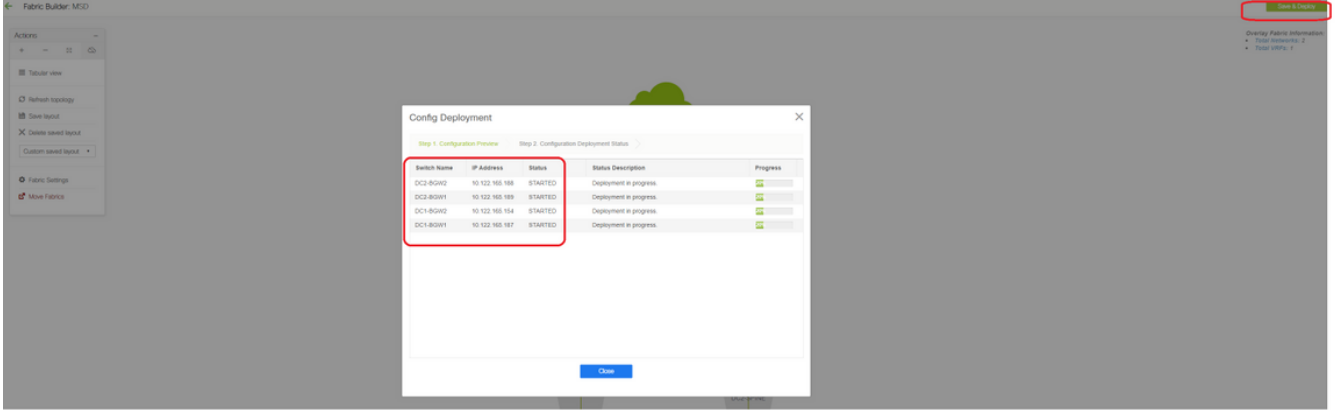

## Schritt 7: Erstellung externer Fabric

# Erstellen Sie eine externe Fabric, und fügen Sie den externen Router wie unten gezeigt hinzu.

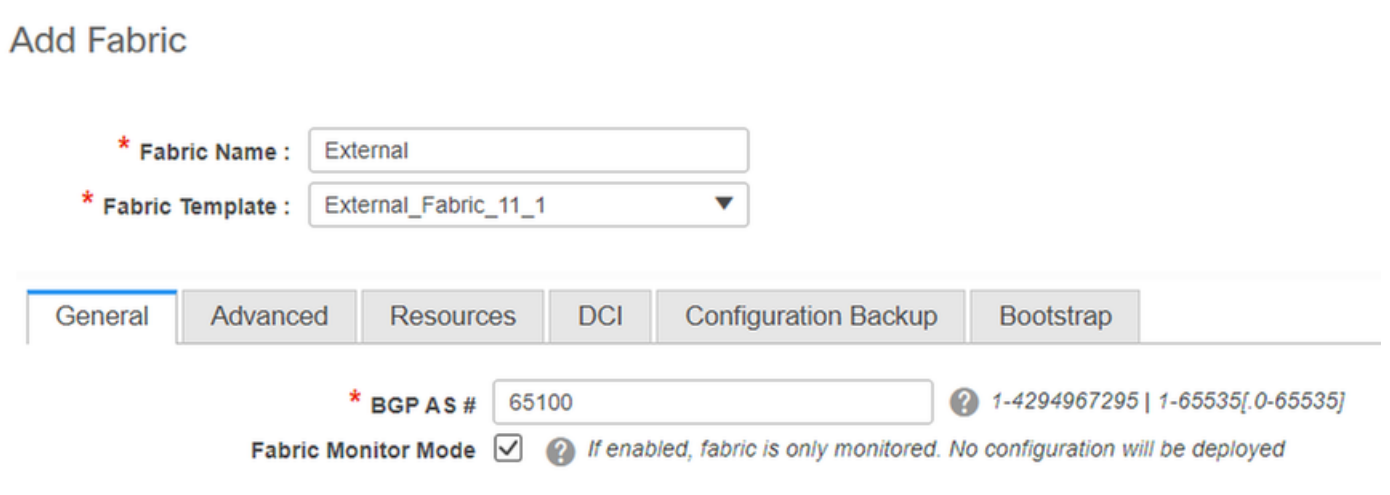

# Nennen Sie die Fabric und verwenden Sie die Vorlage "External\_Fabric\_11\_1";

#### # Geben Sie das ASN

# Am Ende sehen die verschiedenen Stoffe wie unten aus.

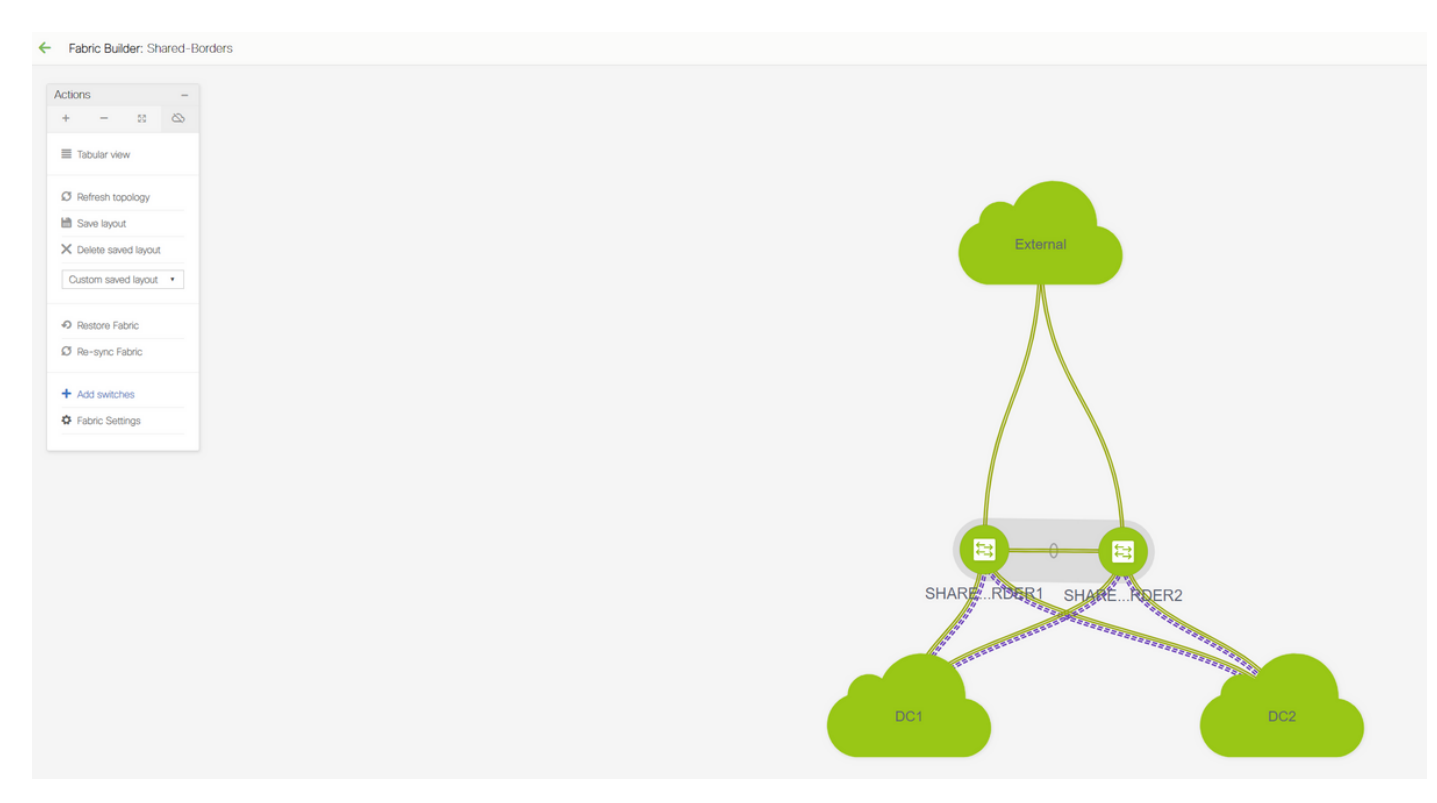

Schritt 8: eBGP-Underlay für Loopback-Erreichbarkeit zwischen BGWs (auch iBGP zwischen gemeinsamen Grenzen)

# An gemeinsamen Grenzen wird eBGP l2vpn-Ereignis mit den Border Gateways und VRF-LITE-Verbindungen zum externen Router ausgeführt.

# Bevor ein eBGP l2vpn-Ereignis mit den Loopbacks gebildet wird, muss sichergestellt werden, dass die Loopbacks auf irgendeine Weise erreichbar sind. In diesem Beispiel verwenden wir eBGP IPv4 AF von BGWs zu Shared Border und kündigen dann die Loopbacks an, um die l2vpn-Ereignisumgebung weiter zu bilden.

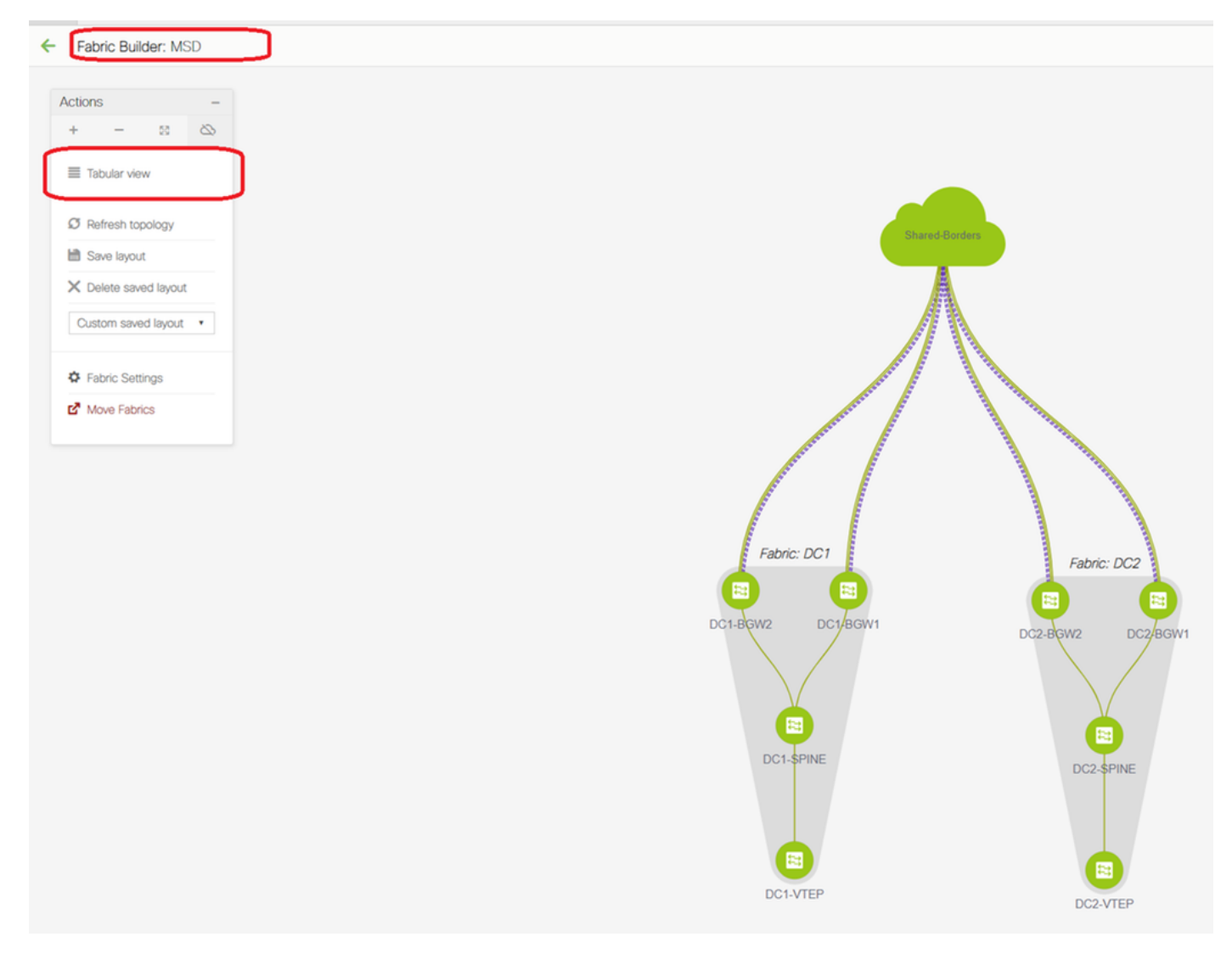

#### # Wenn die MSD-Fabric ausgewählt ist, wechseln Sie zur "Tabellenansicht".

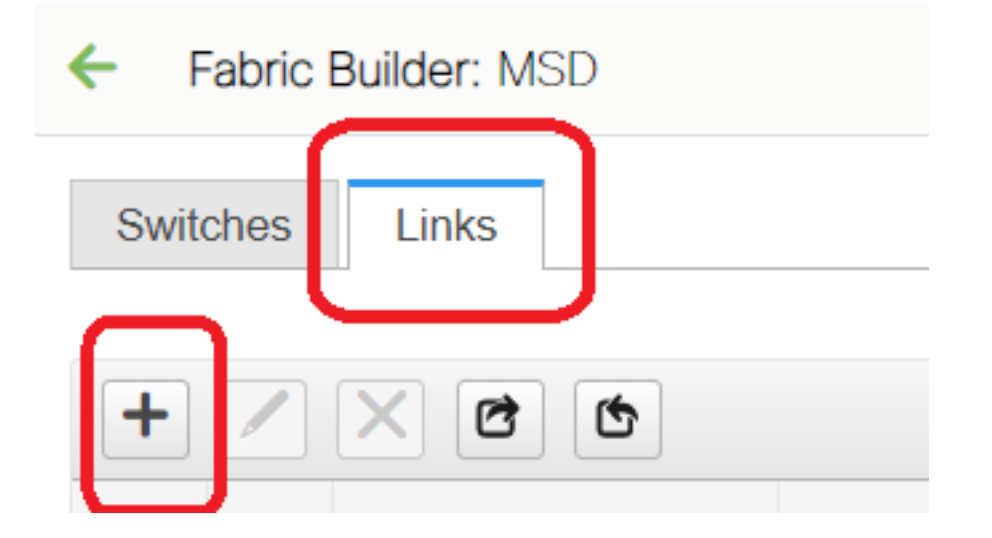

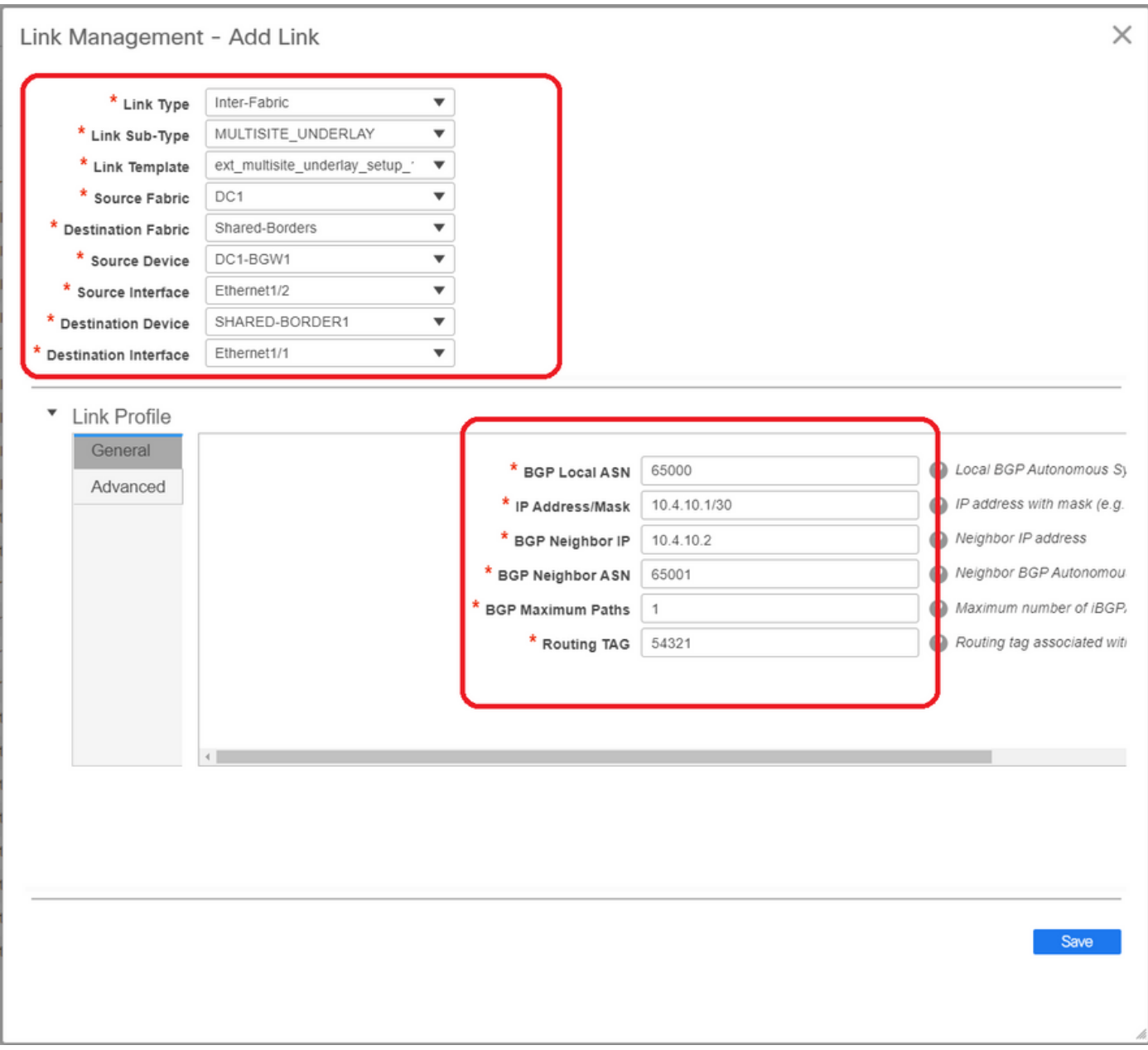

# Wählen Sie die "Inter-Fabric" und verwenden Sie "Multisite\_UNDERLAY".

# Hier wird versucht, eine IPv4-BGP-Nachbarschaft mit dem Shared Border Router zu bilden. Wählen Sie die Switches und Schnittstellen entsprechend aus.

# Beachten Sie, dass, wenn CDP den Nachbarn von DC1-BGW1 bis SB1 erkennt, es nur erforderlich ist, die IP-Adressen hier in diesem Abschnitt anzugeben und die IP-Adressen auf den entsprechenden Schnittstellen effektiv zu konfigurieren, nachdem "Save & Deploy" ausgeführt wurde.

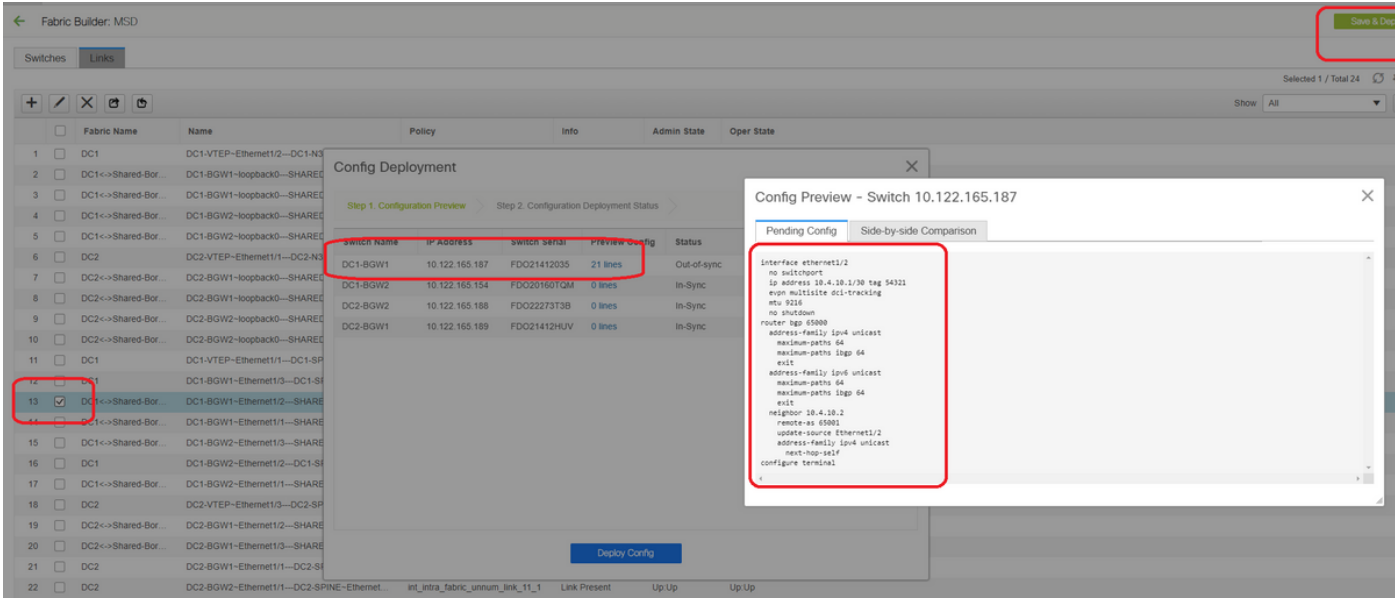

# Wenn Save and Deployment (Speichern und Bereitstellen) ausgewählt ist, werden die erforderlichen Konfigurationslinien für DC1-BGW1 propagiert. Derselbe Schritt muss auch nach der Auswahl der "Shared Border"-Fabric ausgeführt werden.

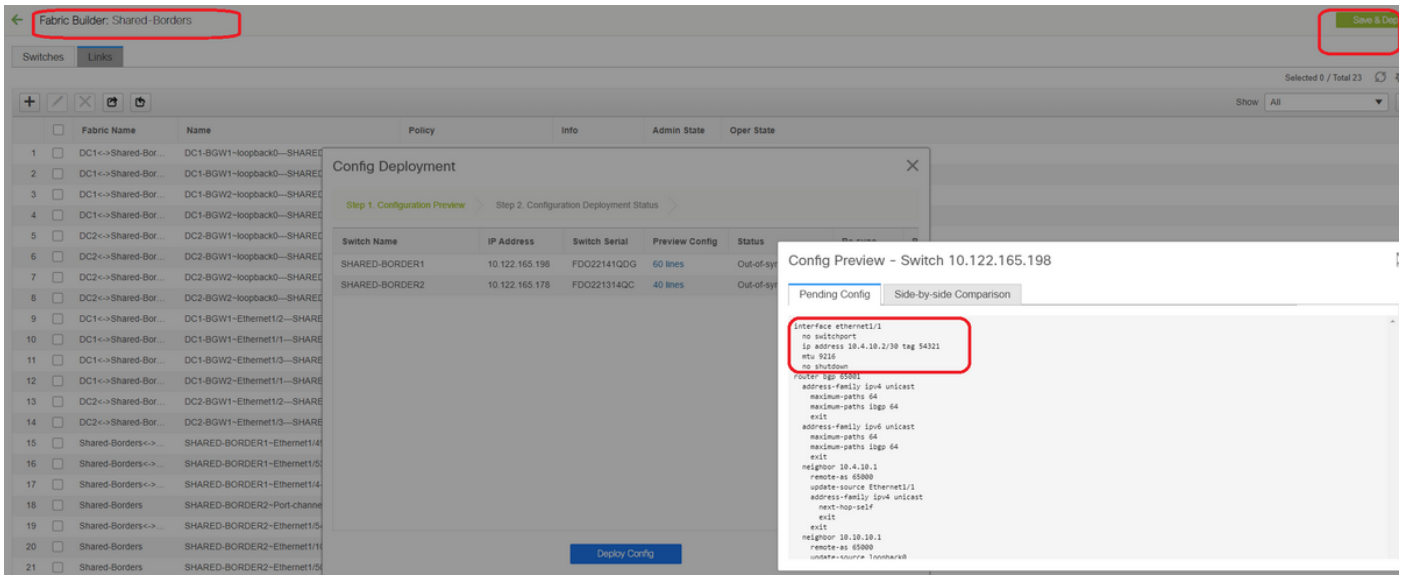

#### # Von der CLI aus kann dies mit dem folgenden Befehl überprüft werden:

DC1-BGW1# show ip bgp sum BGP summary information for VRF default, address family IPv4 Unicast BGP router identifier 10.10.10.1, local AS number 65000 BGP table version is 11, IPv4 Unicast config peers 1, capable peers 1 2 network entries and 2 paths using 480 bytes of memory BGP attribute entries [1/164], BGP AS path entries [0/0] BGP community entries [0/0], BGP clusterlist entries [0/0] Neighbor V AS MsgRcvd MsgSent TblVer InQ OutQ Up/Down State/PfxRcd 10.4.10.2 4 65001 6 7 11 0 0 00:00:52 0 # Beachten Sie, dass "save&Deploy" auch auf der DC1-Fabric ausgeführt werden muss (wählen

Sie das Dropdown-Menü für DC1 aus, und führen Sie dann die gleichen aus), sodass die entsprechende IP-Adressierung BGP-Konfigurationen an die Switches in DC1 (die Border Gateways) propagiert werden.

# Außerdem muss das Multisite-Underlay aus DC1-BGWs, DC2-BGWs zu Shared BGWs erstellt

werden. Daher müssen die gleichen Schritte wie oben auch für das gleiche ausgeführt werden.

#### # Am Ende wird an den gemeinsamen Grenzen eine eBGP IPv4 AF-Nachbarschaft mit allen BGWs in DC1 und DC2 wie unten angezeigt.

SHARED-BORDER1# sh ip bgp sum BGP summary information for VRF default, address family IPv4 Unicast BGP router identifier 10.10.100.1, local AS number 65001 BGP table version is 38, IPv4 Unicast config peers 4, capable peers 4 18 network entries and 20 paths using 4560 bytes of memory BGP attribute entries [2/328], BGP AS path entries [2/12] BGP community entries [0/0], BGP clusterlist entries [0/0] Neighbor V AS MsgRcvd MsgSent TblVer InQ OutQ Up/Down State/PfxRcd 10.4.10.1 4 65000 1715 1708 38 0 0 1d03h 5 10.4.10.6 4 65000 1461 1458 38 0 0 1d00h 5 10.4.10.18 4 65002 1459 1457 38 0 0 1d00h 5 10.4.10.22 4 65002 1459 1457 38 0 0 1d00h 5 SHARED-BORDER2# sh ip bgp sum BGP summary information for VRF default, address family IPv4 Unicast BGP router identifier 10.10.100.2, local AS number 65001 BGP table version is 26, IPv4 Unicast config peers 4, capable peers 4 18 network entries and 20 paths using 4560 bytes of memory BGP attribute entries [2/328], BGP AS path entries [2/12] BGP community entries [0/0], BGP clusterlist entries [0/0] Neighbor V AS MsgRcvd MsgSent TblVer InQ OutQ Up/Down State/PfxRcd

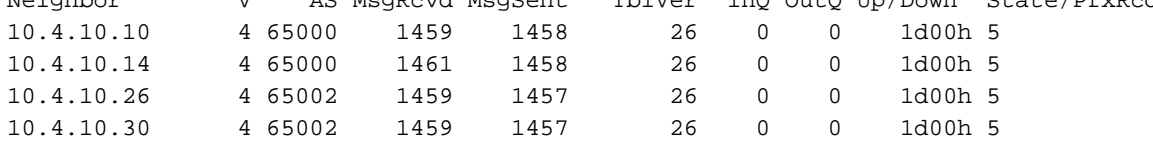

# Oben ist die Voraussetzung für den Aufbau der l2vpn-Ereignisumgebung von BGWs zu gemeinsamen Grenzen (BGP muss nicht verwendet werden). jeder andere Mechanismus zum Austausch von Loopback-Präfixen würde dies tun); Letztlich müssen alle Loopbacks (von Shared BGWs) von allen BGWs erreichbar sein

# Bitte beachten Sie auch, dass eine iBGP IPv4 AF-Nachbarschaft zwischen gemeinsamen Grenzen aufgebaut werden muss. Ab heute besteht für DCNM keine Option zum Erstellen eines iBGP zwischen gemeinsamen Rändern mithilfe einer Vorlage/Dropdown-Liste. Dazu muss eine Konfiguration für "Freeform" durchgeführt werden, die im Folgenden dargestellt ist.

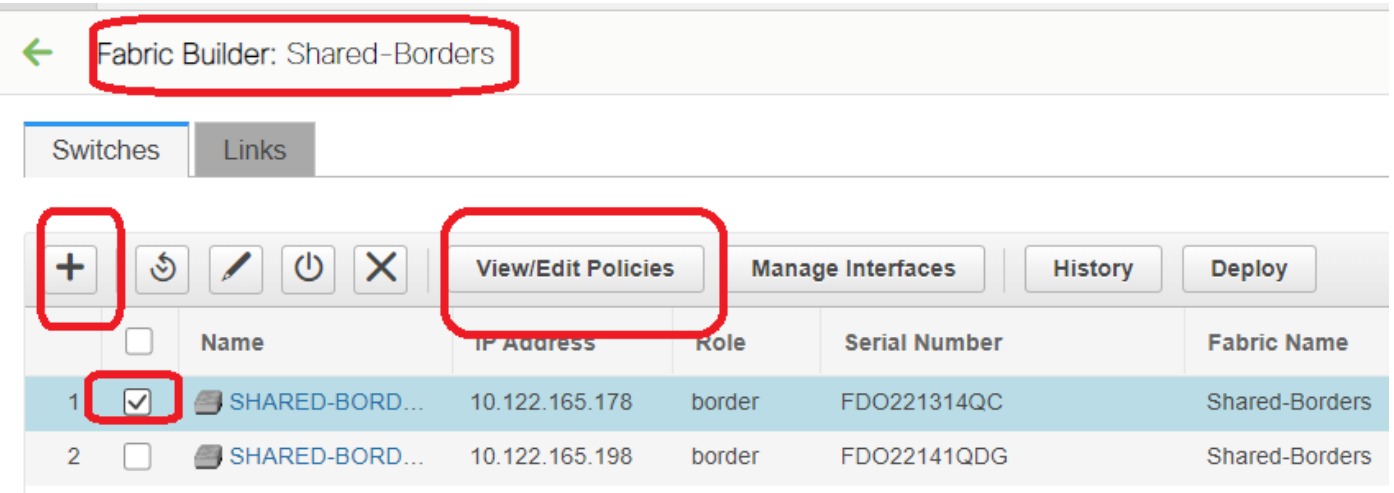

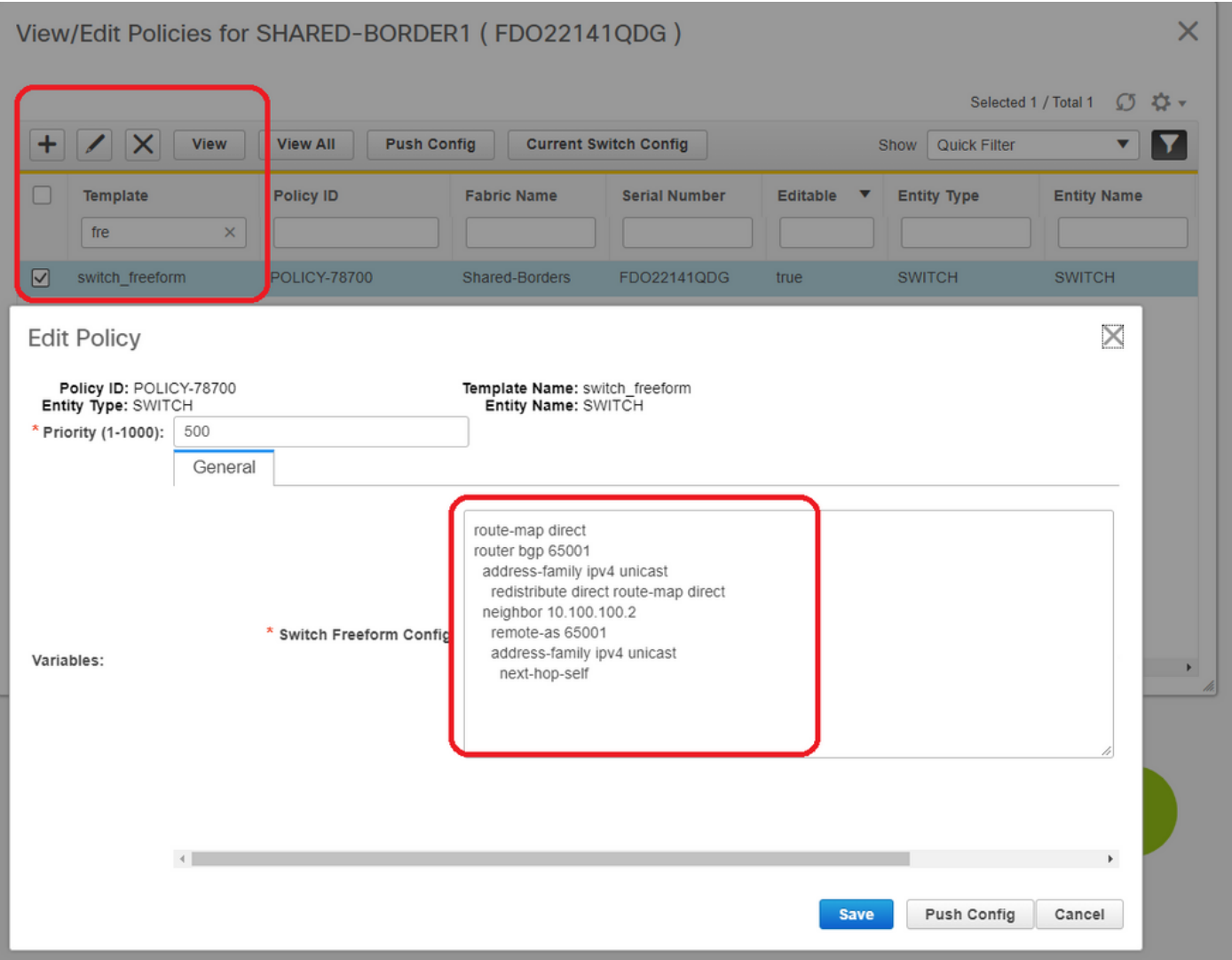

# Suchen Sie die IP-Adressen, die auf der Backup-SVI der gemeinsamen Grenzen konfiguriert wurden. Wie oben gezeigt, wird Freeform auf dem Shared-Border1-Switch hinzugefügt, und der angegebene iBGP-Nachbarn entspricht dem Shared-Border2(10.100.100.2)

# Beachten Sie, dass Sie, während Sie die Konfigurationen in der Freeform in DCNM bereitstellen, den richtigen Abstand nach jedem Befehl geben (es bleiben sogar Leerzeichen; d. h. nach Router bgp 65001 zwei Leerzeichen bereitstellen und dann den Befehl neighbor <> geben usw.)

# Stellen Sie außerdem sicher, dass Sie eine Direktverteilung für die Direktrouten(Loopback-Routen) im BGP oder in einer anderen Form durchführen, um Loopbacks anzukündigen. Im obigen Beispiel wird ein route-map direct erstellt, um alle direkten Routen abzugleichen. Anschließend wird die direkte Verteilung innerhalb des IPv4 AF-BGP durchgeführt.

# Sobald die Konfiguration über DCNM "gespeichert und bereitgestellt" ist, wird die iBGP-Nachbarschaft wie unten gezeigt gebildet.

SHARED-BORDER1# sh ip bgp sum BGP summary information for VRF default, address family IPv4 Unicast BGP router identifier 10.10.100.1, local AS number 65001 BGP table version is 57, IPv4 Unicast config peers 5, capable peers 5 18 network entries and 38 paths using 6720 bytes of memory BGP attribute entries [4/656], BGP AS path entries [2/12] BGP community entries [0/0], BGP clusterlist entries [0/0]

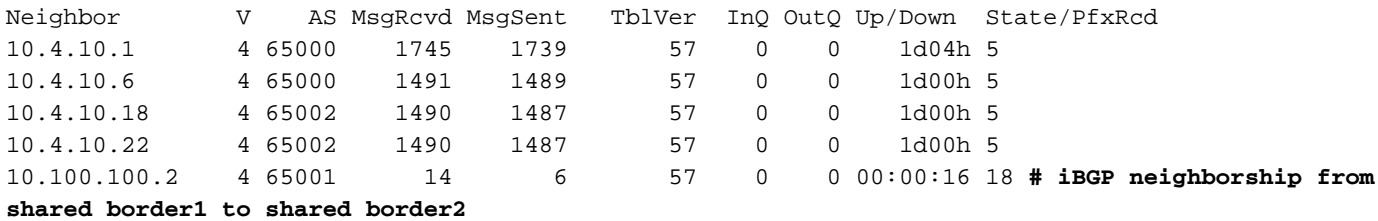

# Mit oben Schritt ist das Multisite-Underlay vollständig konfiguriert.

# Der nächste Schritt besteht darin, ein Overlay für mehrere Standorte zu erstellen.

### Schritt 9: Erstellung von Multisite-Overlays von BGWs zu gemeinsamen Grenzen

# Beachten Sie, dass hier Shared Bänder auch die Routenserver sind

# Wählen Sie die MSD und gehen Sie dann zur "Tabellenansicht", wo ein neuer Link erstellt werden kann. Dort muss ein neuer Overlay-Link für mehrere Standorte erstellt werden, und die entsprechenden IP-Adressen müssen wie unten beschrieben mit dem richtigen ASN versehen werden. Dieser Schritt muss für alle l2vpn-Event-Nachbarn durchgeführt werden (d. h. von jedem BGW zu jeder gemeinsamen Grenze).

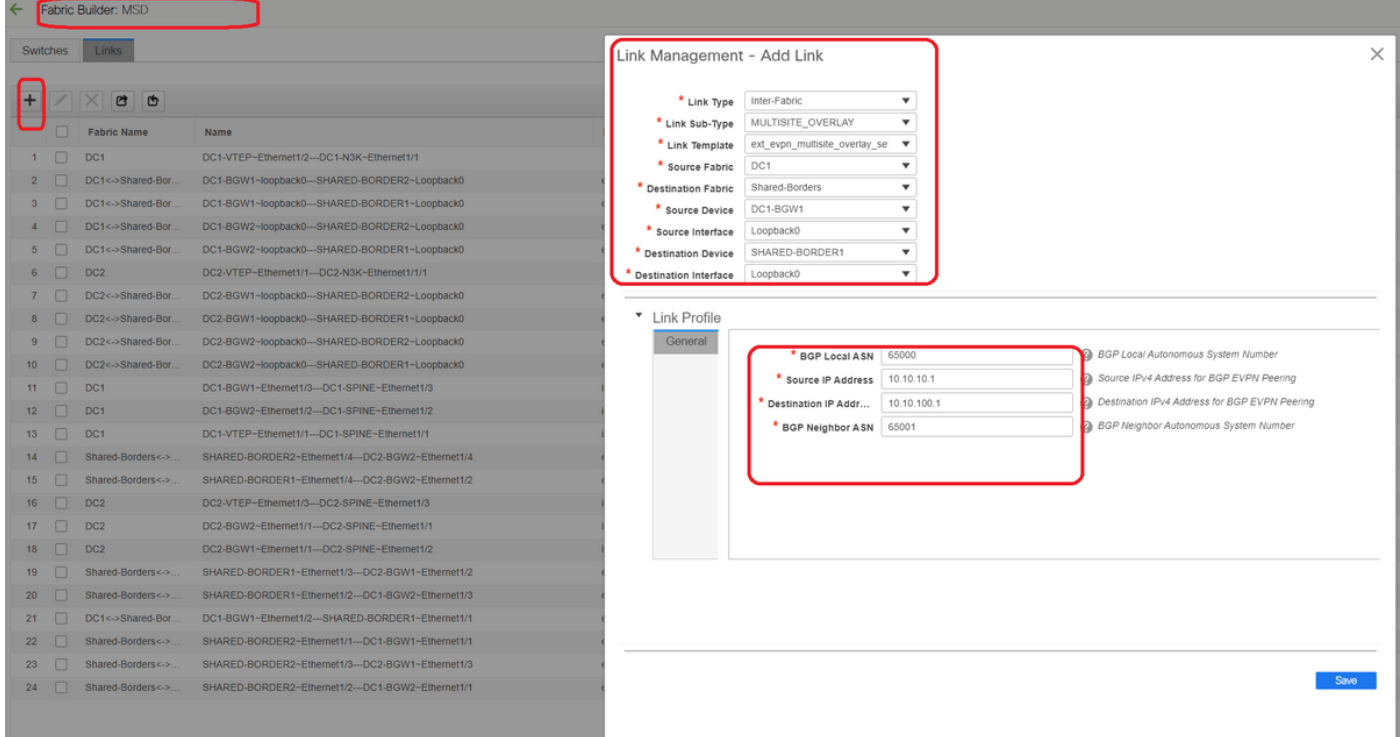

# oben ist ein Beispiel. Führen Sie die gleiche Funktion für alle anderen Overlay-Links für mehrere Standorte durch, und am Ende sieht die CLI wie folgt aus:

```
SHARED-BORDER1# sh bgp l2vpn evpn summary
BGP summary information for VRF default, address family L2VPN EVPN
BGP router identifier 10.10.100.1, local AS number 65001
BGP table version is 8, L2VPN EVPN config peers 4, capable peers 4
1 network entries and 1 paths using 240 bytes of memory
BGP attribute entries [1/164], BGP AS path entries [0/0]
BGP community entries [0/0], BGP clusterlist entries [0/0]
```
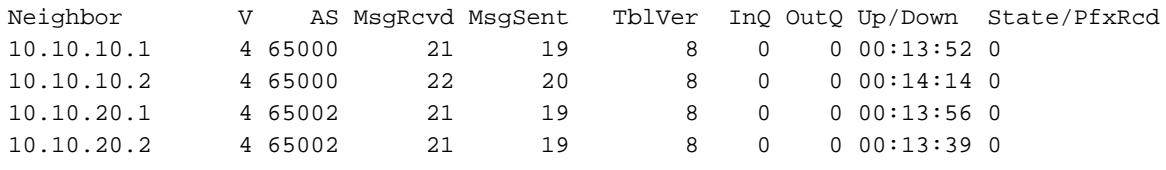

SHARED-BORDER2# sh bgp l2vpn evpn summary BGP summary information for VRF default, address family L2VPN EVPN BGP router identifier 10.10.100.2, local AS number 65001 BGP table version is 8, L2VPN EVPN config peers 4, capable peers 4 1 network entries and 1 paths using 240 bytes of memory BGP attribute entries [1/164], BGP AS path entries [0/0] BGP community entries [0/0], BGP clusterlist entries [0/0]

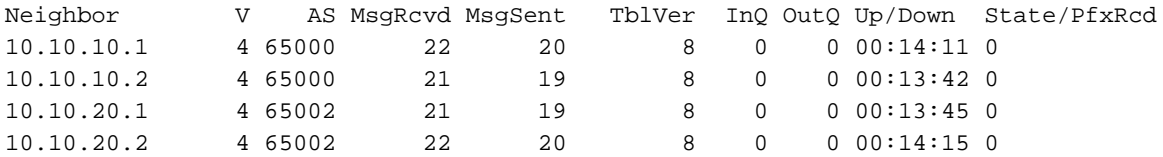

## Schritt 10: Bereitstellung von Netzwerken/VRFs an beiden **Standorten**

# Nach Abschluss des Underlay und Overlay für mehrere Standorte besteht der nächste Schritt in der Bereitstellung der Netzwerke/VRFs auf allen Geräten.

# Beginnend mit VRFs an Fabrics-> DC1-, DC2- und Shared-Rändern.

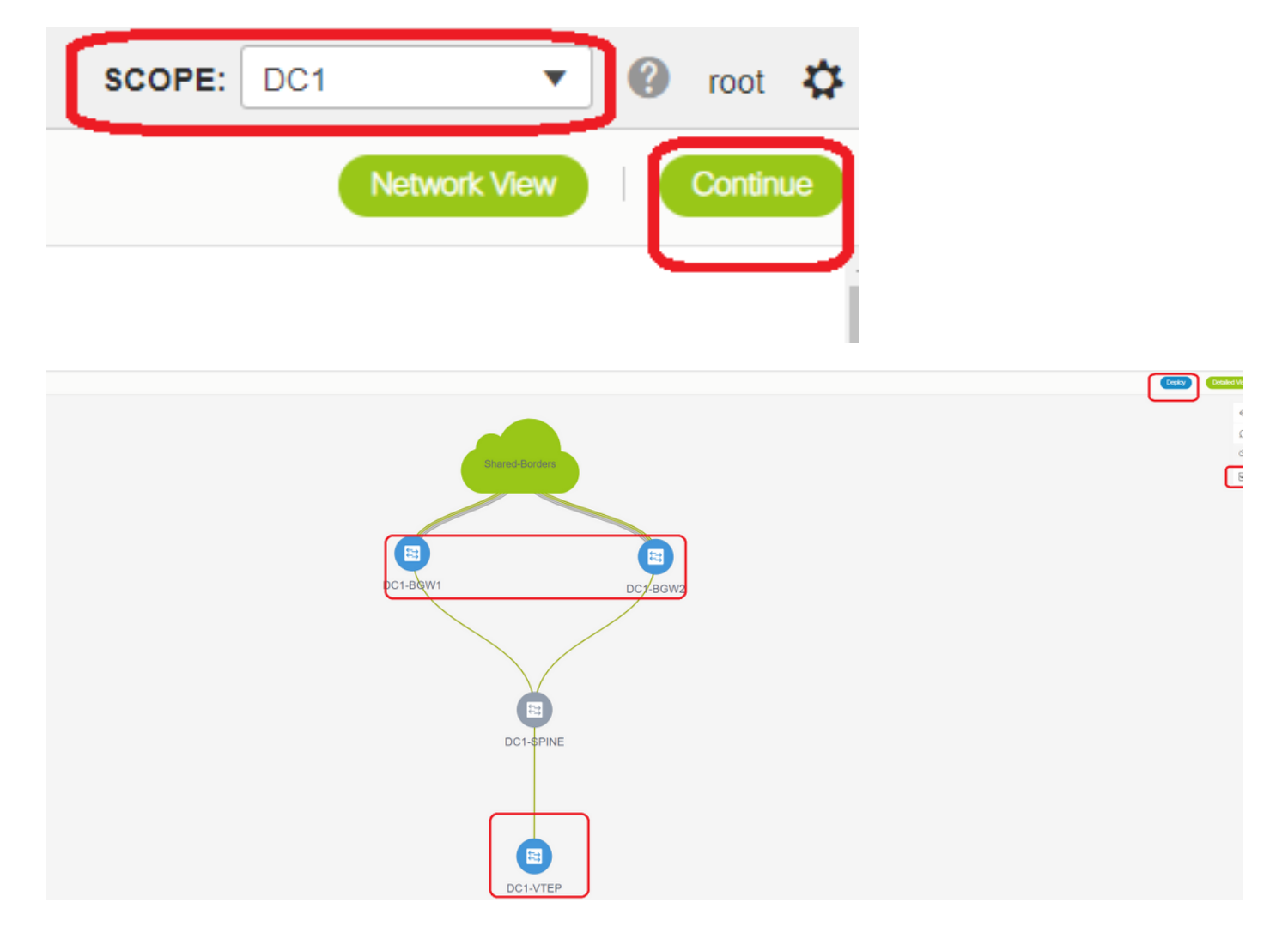

# Wenn die VRF-Ansicht ausgewählt ist, klicken Sie auf "Weiter". Dadurch werden die Geräte in der Topologie aufgelistet.

# Da die VRF-Instanz auf mehreren Switches bereitgestellt werden muss (einschließlich Border Gateways und Leaf), aktivieren Sie das Kontrollkästchen ganz rechts, und wählen Sie dann die Switches aus, die dieselbe Rolle gleichzeitig haben. z. B. DC1-BGW1 und DC1-BGW2 können gleichzeitig ausgewählt werden und dann beide Switches speichern. Wählen Sie anschließend die entsprechenden Leaf-Switches aus (hier: DC1-VTEP).

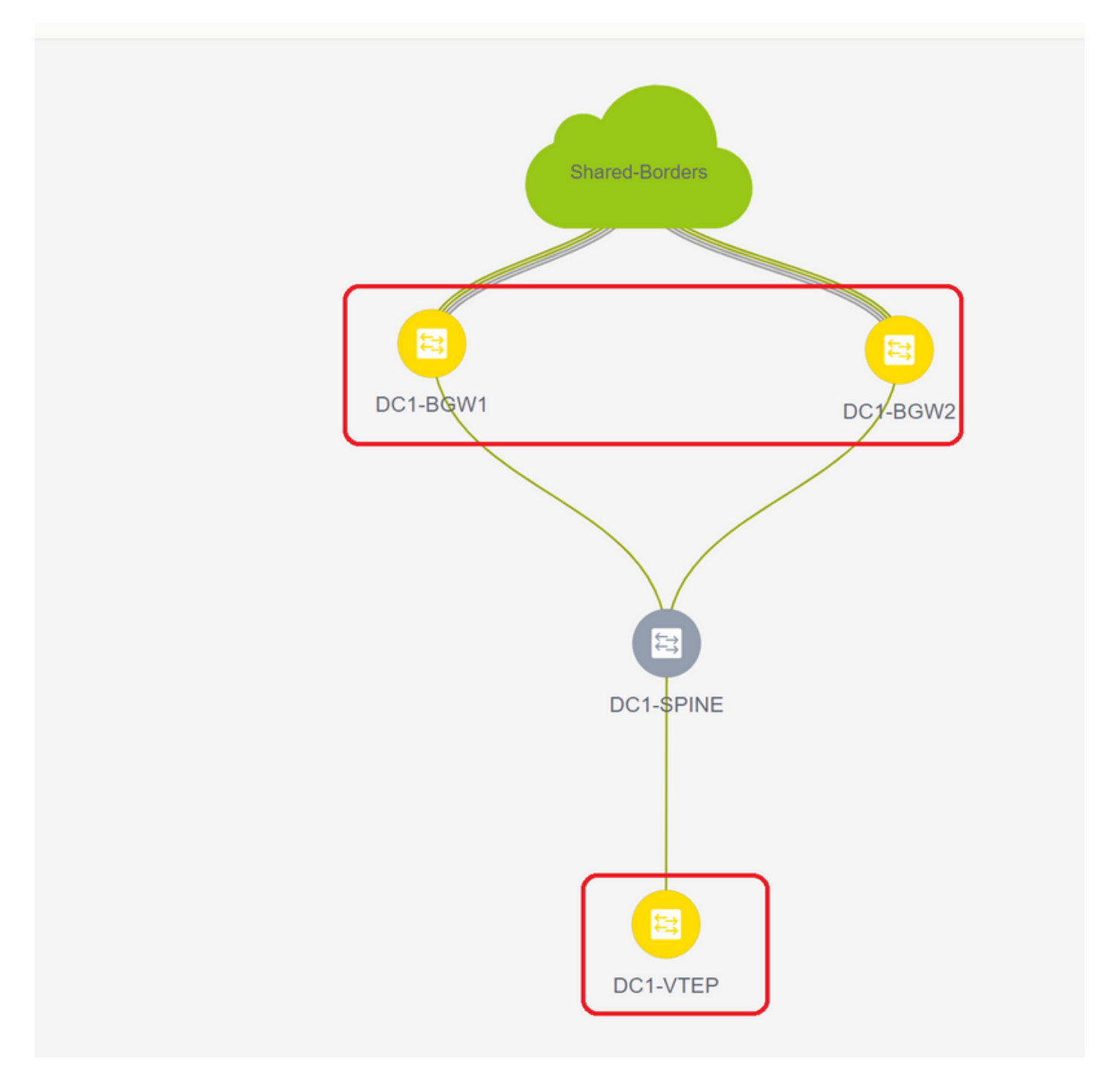

# Wie oben gezeigt, wird bei Auswahl der Option "Bereitstellen" die Bereitstellung von allen zuvor ausgewählten Switches gestartet. Wenn die Bereitstellung erfolgreich war, leuchtet diese Option letztendlich grün.

# Für die Bereitstellung von Netzwerken müssen dieselben Schritte ausgeführt werden.

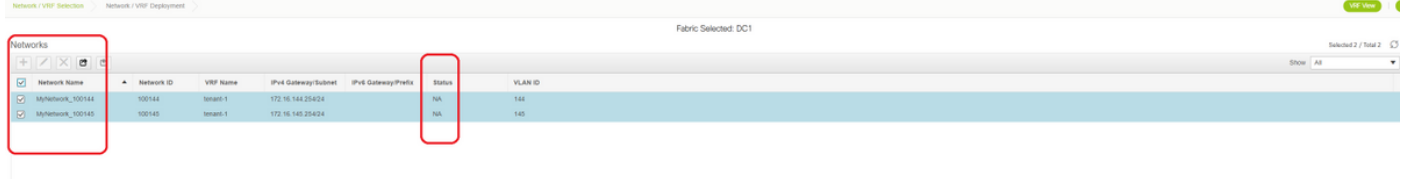

# Wenn mehrere Netzwerke erstellt werden, sollten Sie die folgenden Registerkarten verwenden, um die Netzwerke vor der Bereitstellung auszuwählen.

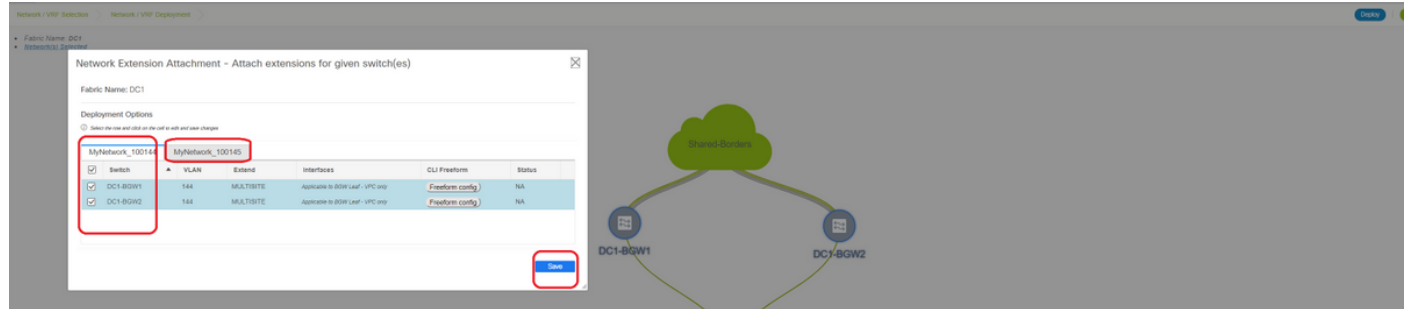

# Der Status wechselt jetzt zu "DEPLOYED" (BEREITGESTELLT) von "NA", und die nachfolgende CLI des Switches kann zur Verifizierung der Bereitstellungen verwendet werden.

```
DC1-VTEP# sh nve vni
Codes: CP - Control Plane DP - Data Plane
     UC - Unconfigured Ball SA - Suppress ARP
      SU - Suppress Unknown Unicast
      Xconn - Crossconnect
      MS-IR - Multisite Ingress Replication
Interface VNI Multicast-group State Mode Type [BD/VRF] Flags
--------- -------- ----------------- ----- ---- ------------------ -----
nve1 100144 239.1.1.144 Up CP L2 [144] # Network1 which is VLan
144 mapped to VNID 100144
nve1 100145 239.1.1.145 Up CP L2 [145] # Network2 Which is Vlan<br>115 Personal Legate 12011
145 mapped to VNID 100145
nve1 1001445 239.100.100.100 Up CP L3 [tenant-1] # VRF- tenant1 which is
mapped to VNID 1001445
DC1-BGW1# sh nve vni
Codes: CP - Control Plane DP - Data Plane
     UC - Unconfigured SA - Suppress ARP
      SU - Suppress Unknown Unicast
      Xconn - Crossconnect
       MS-IR - Multisite Ingress Replication
Interface VNI Multicast-group State Mode Type [BD/VRF] Flags
--------- -------- ----------------- ----- ---- ------------------ -----
nve1 100144 239.1.1.144 Up CP L2 [144] MS-IR
nve1 100145 239.1.1.145 Up CP L2 [145] MS-IR
nve1 1001445 239.100.100.100 Up CP L3 [tenant-1]
```
# Oben ist auch von BGW. Kurz gesagt: Alle Switches, die wir zuvor im Schritt ausgewählt hatten, werden mit den Netzwerken und der VRF-Instanz bereitgestellt.

# Dieselben Schritte müssen auch für Fabric DC2, Shared Border durchgeführt werden. Beachten Sie, dass für die gemeinsamen Grenzen KEINE Netzwerke oder Layer-2-VNIDs erforderlich sind.

## Schritt 11: Erstellen von Downstream-Trunk-/Access-Ports auf Leaf-Switches/VTEP

# In dieser Topologie sind die Ports Eth1/2 und Eth1/1 von DC1-VTEP bzw. DC2-VTEP mit den Hosts verbunden. Verschieben Sie diese als Trunk-Ports in der DCNM-GUI, wie unten gezeigt.

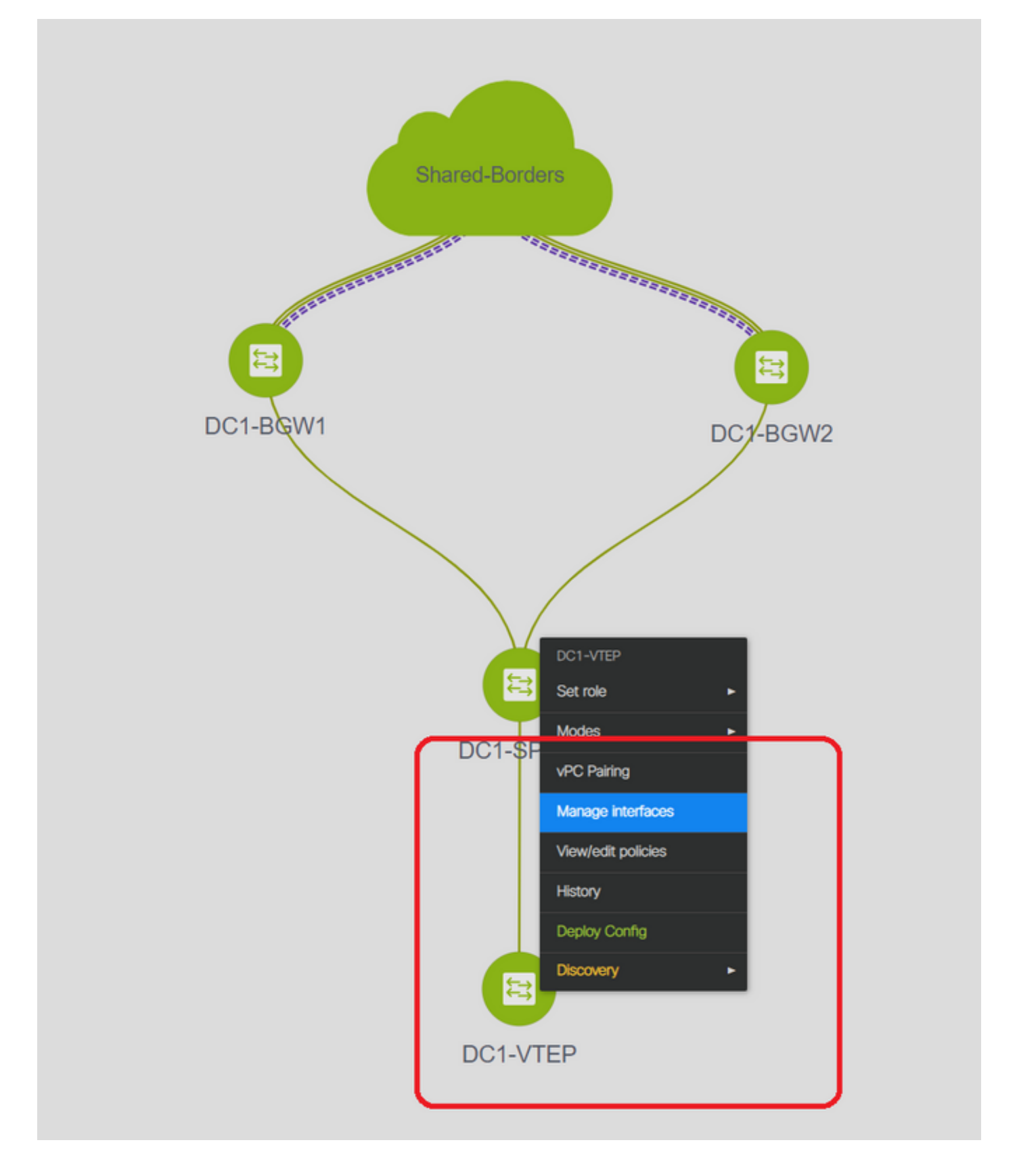

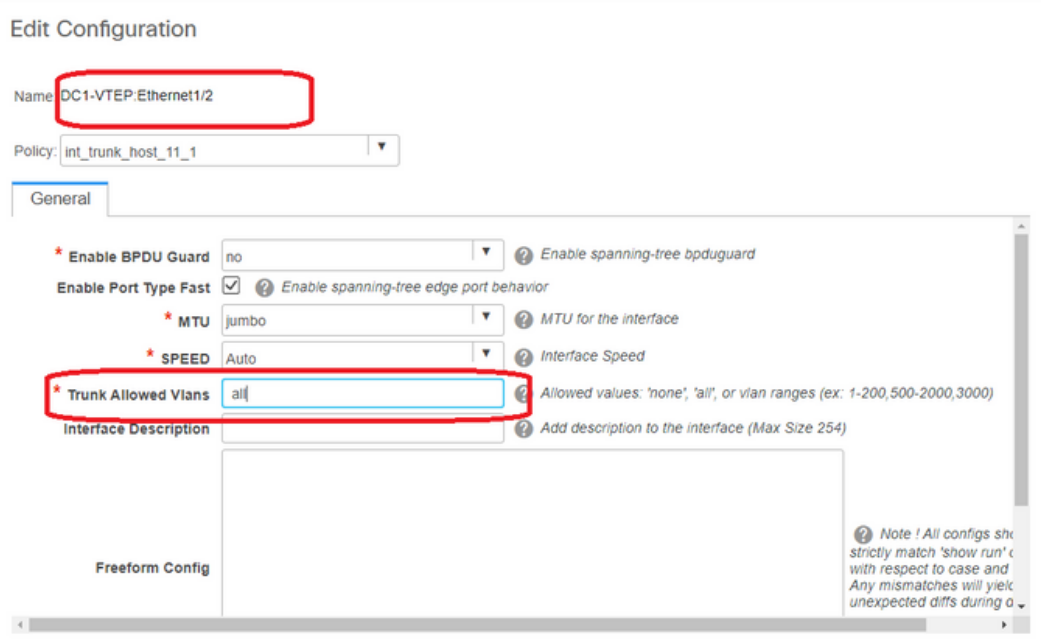

# Wählen Sie die entsprechende Schnittstelle aus, und ändern Sie die "zulässigen VLANs" von "none" in "all" (oder nur die VLANs, die zugelassen werden müssen).

### Schritt 12: Für die gemeinsame Grenze erforderliche Freiheiten

# Da Shared Border Switches die Routing-Server sind, müssen einige Änderungen in Bezug auf die BGP l2vpn-evpn-Nachbarschaften vorgenommen werden.

# Der standortübergreifende BUM-Datenverkehr wird mithilfe von Unicast repliziert. bedeutet, dass jeder BUM-Datenverkehr in VLAN 144 (eg) nach dem Eintreffen auf die BGWs vorhanden ist; Je nachdem, welcher BGW der designierte Forwarder (DF) ist, führt DF eine Unicast-Replikation für Remote-Standorte durch. Diese Replikation wird erreicht, nachdem der BGW eine Route vom Typ 3 vom Remote-BGW empfängt. Hier bilden die BGWs l2vpn-sogar-Peering nur mit gemeinsamen Grenzen. und die gemeinsamen Grenzen sollten keine Layer-2-VNIDs enthalten (falls diese erstellt werden, führt dies zu Blackholing des Ost-West-Datenverkehrs). Da Layer-2-VNIDs fehlen und der Routing-Typ 3 von BGWs pro VNID stammt, wird das von BGWs eingehende BGP-Update von den Shared BGP-Rändern nicht berücksichtigt. Um dies zu beheben, verwenden Sie das Feld "Keep-route-target all" unter dem AF-l2vpn-Ereignis.

# Ein weiterer Punkt besteht darin sicherzustellen, dass die gemeinsamen Grenzen den Next HOP nicht ändern (BGP ändert standardmäßig den nächsten Hop für eBGP-Nachbarschaften); Hier sollte der standortübergreifende Tunnel für Unicast-Datenverkehr von Standort 1 bis 2 und umgekehrt vom BGW zum BGW sein (von dc1 zu dc2 und umgekehrt). Um dies zu erreichen, muss eine Route Map erstellt und für alle l2vpn-evpn-Nachbarschaften von der gemeinsamen Grenze zu den einzelnen BGWs angewendet werden.

#### # Für beide oben genannten Punkte muss ein Freeform an gemeinsamen Grenzen wie unten verwendet werden.

route-map direct route-map unchanged set ip next-hop unchanged router bgp 65001 address-family ipv4 unicast redistribute direct route-map direct address-family l2vpn evpn retain route-target all neighbor 10.100.100.2 remote-as 65001 address-family ipv4 unicast next-hop-self neighbor 10.10.10.1 address-family l2vpn evpn route-map unchanged out neighbor 10.10.10.2 address-family l2vpn evpn route-map unchanged out neighbor 10.10.20.1 address-family l2vpn evpn route-map unchanged out neighbor 10.10.20.2 address-family l2vpn evpn route-map unchanged out

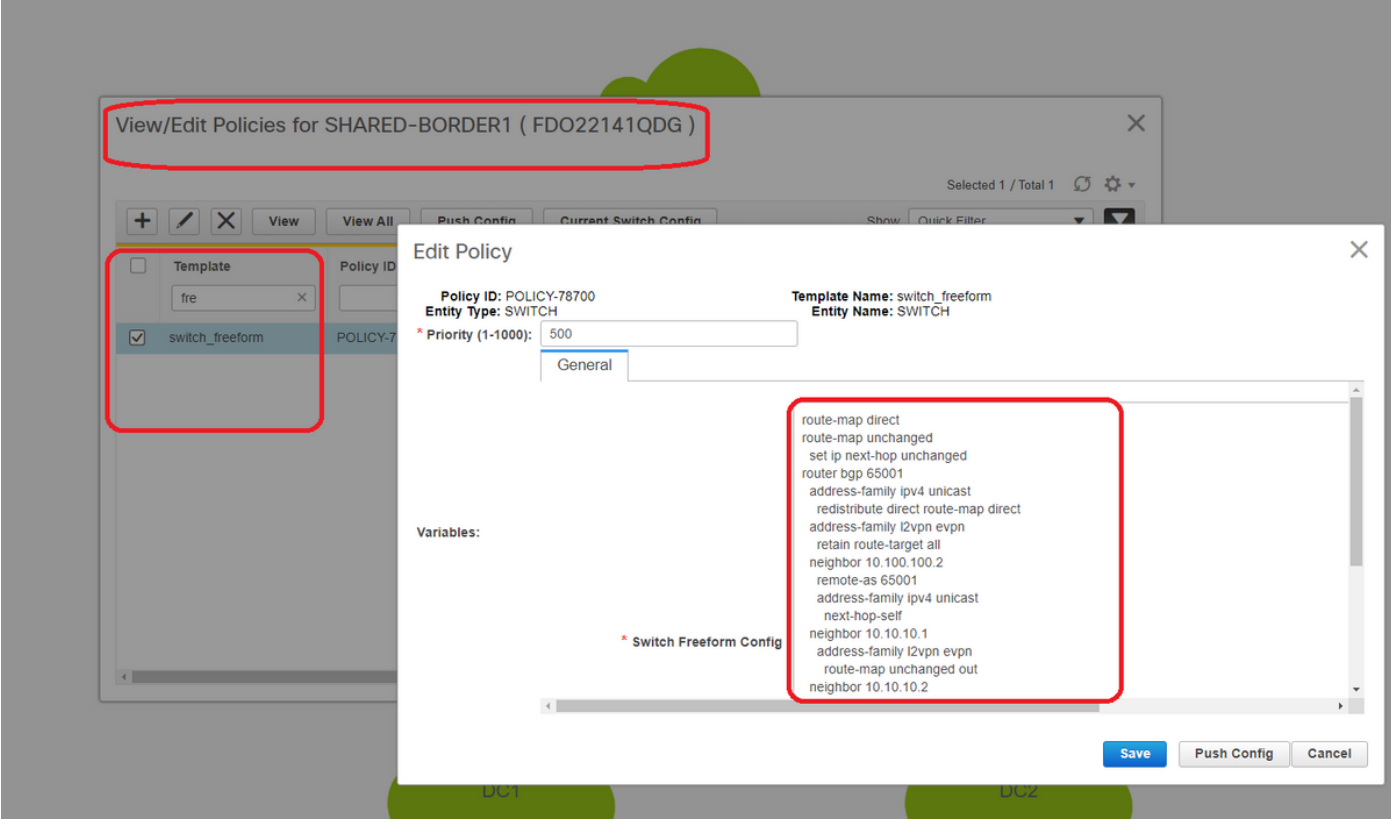

## Schritt 13: Loopback innerhalb von Tenant-VRFs auf BGWs

# Für Nord-/Süd-Datenverkehr von Hosts, die mit den Leaf-Switches verbunden sind, verwenden die BGWs die äußere SRC-IP der IP-Adresse NVE Loopback1. Freigegebene Grenzen werden

standardmäßig nur vom NVE-Peering mit der Loopback-IP-Adresse der BGWs für mehrere Standorte abgeleitet. Wenn ein VXLAN-Paket an die gemeinsame Grenze mit einer externen SRC-IP-Adresse des BGW-Loopback1 gelangt, wird das Paket aufgrund der SRCTEP-Miss verworfen. Um dies zu vermeiden, muss auf jedem BGW-Switch ein Loopback in Tenant-VRF erstellt und dann dem BGP angekündigt werden, sodass die Shared Bands dieses Update erhalten und dann das NVE-Peering mit der IP-Adresse des BGW Loopback1 bilden.

# Anfänglich sieht das NVE-Peering wie unten an gemeinsamen Grenzen aus.

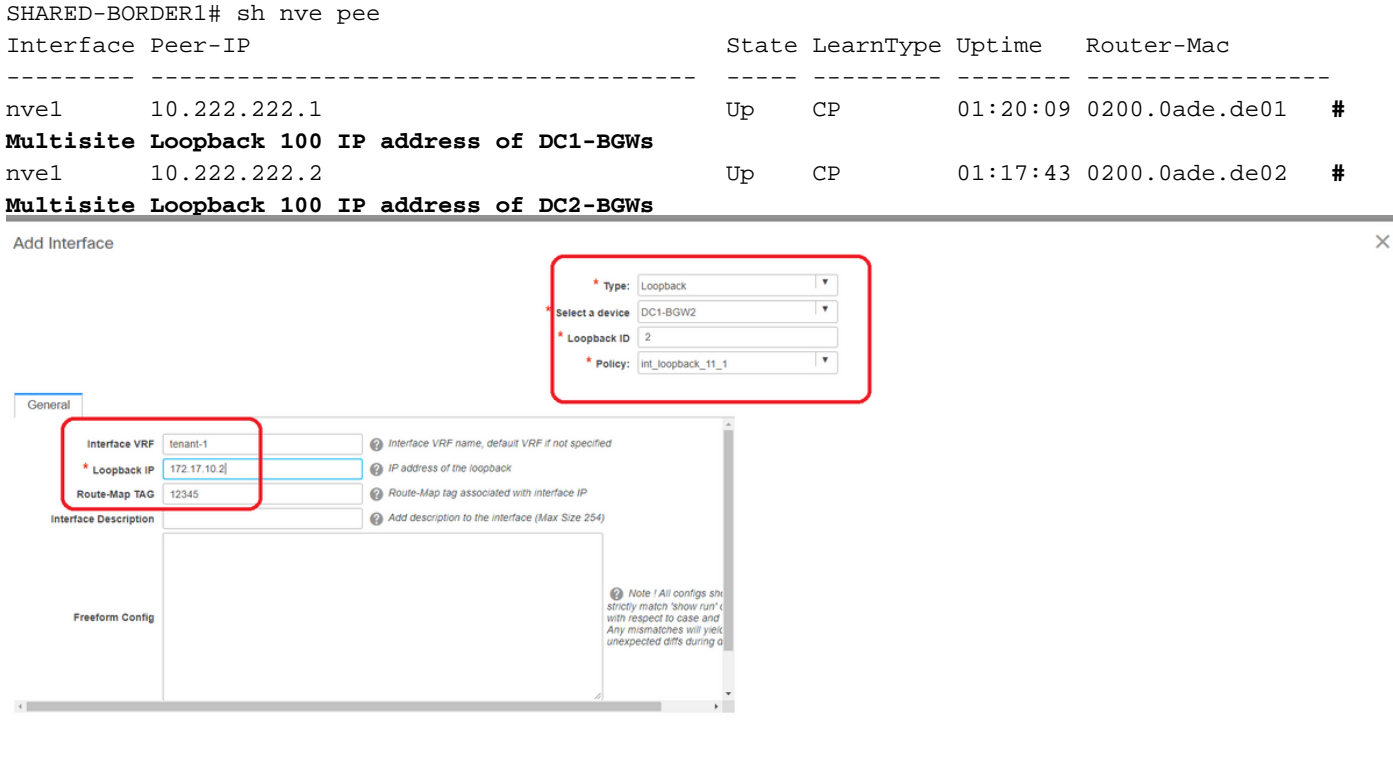

# Wie oben gezeigt, wird das Loopback2 aus DCNM erstellt und in Tenant-1-VRF konfiguriert. Es erhält das Tag 12345, da dies der Tag ist, den die Route-Map verwendet, um das Loopback abzugleichen, während die Werbung geschaltet wird.

Save Preview Deploy

```
DC1-BGW1# sh run vrf tenant-1
!Command: show running-config vrf tenant-1
!Running configuration last done at: Tue Dec 10 17:21:29 2019
!Time: Tue Dec 10 17:24:53 2019
version 9.3(2) Bios:version 07.66
interface Vlan1445
  vrf member tenant-1
interface loopback2
  vrf member tenant-1
vrf context tenant-1
  vni 1001445
  ip pim rp-address 10.49.3.100 group-list 224.0.0.0/4
  ip pim ssm range 232.0.0.0/8
```

```
 rd auto
   address-family ipv4 unicast
    route-target both auto
    route-target both auto mvpn
    route-target both auto evpn
   address-family ipv6 unicast
    route-target both auto
    route-target both auto evpn
router bgp 65000
 vrf tenant-1
     address-family ipv4 unicast
      advertise l2vpn evpn
 redistribute direct route-map fabric-rmap-redist-subnet
      maximum-paths ibgp 2
     address-family ipv6 unicast
      advertise l2vpn evpn
      redistribute direct route-map fabric-rmap-redist-subnet
      maximum-paths ibgp 2
DC1-BGW1# sh route-map fabric-rmap-redist-subnet
route-map fabric-rmap-redist-subnet, permit, sequence 10
  Match clauses:
```

```
 tag: 12345
  Set clauses:
```
# Nach diesem Schritt werden die NVE-Peerings für alle Loopback1-IP-Adressen zusammen mit der Loopback-IP-Adresse für mehrere Standorte angezeigt.

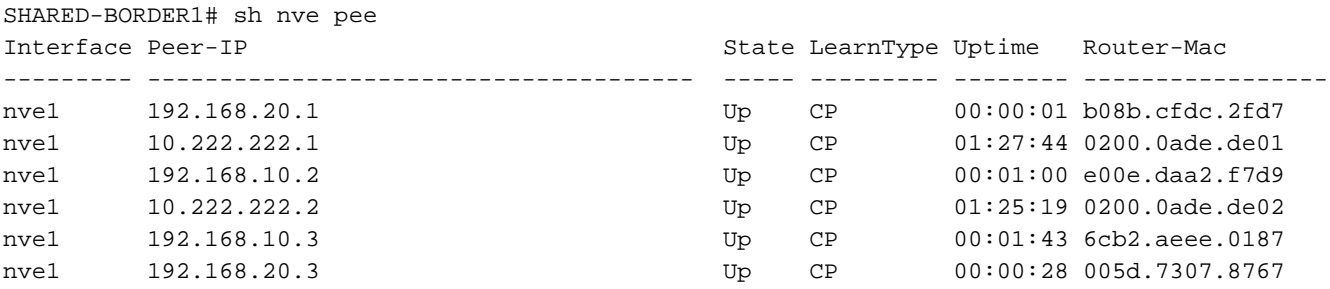

# In diesem Stadium muss der Ost-West-Datenverkehr korrekt weitergeleitet werden.

### Schritt 14: VRFLITE-Erweiterungen von gemeinsamen Grenzen zu externen Routern

# Es gibt Situationen, in denen Hosts außerhalb der Fabric mit Hosts innerhalb der Fabric kommunizieren müssen. In diesem Beispiel wird dies durch die gemeinsamen Grenzen ermöglicht.

# Jeder Host, der in DC1 oder DC2 lebt, kann über die gemeinsamen Grenz-Switches mit externen Hosts kommunizieren.

# Zu diesem Zweck enden gemeinsame Grenzen den VRF Lite; Hier in diesem Beispiel wird eBGP von den gemeinsamen Grenzen zu den externen Routern ausgeführt, wie im Diagramm am Anfang gezeigt.

# Zum Konfigurieren von DCNM müssen VRF-Erweiterungsanhänge hinzugefügt werden. Im Folgenden werden Schritte zur Erreichung dieses Ziels beschrieben.

a) Hinzufügen von Fabric-übergreifenden Verbindungen zu externen Routern

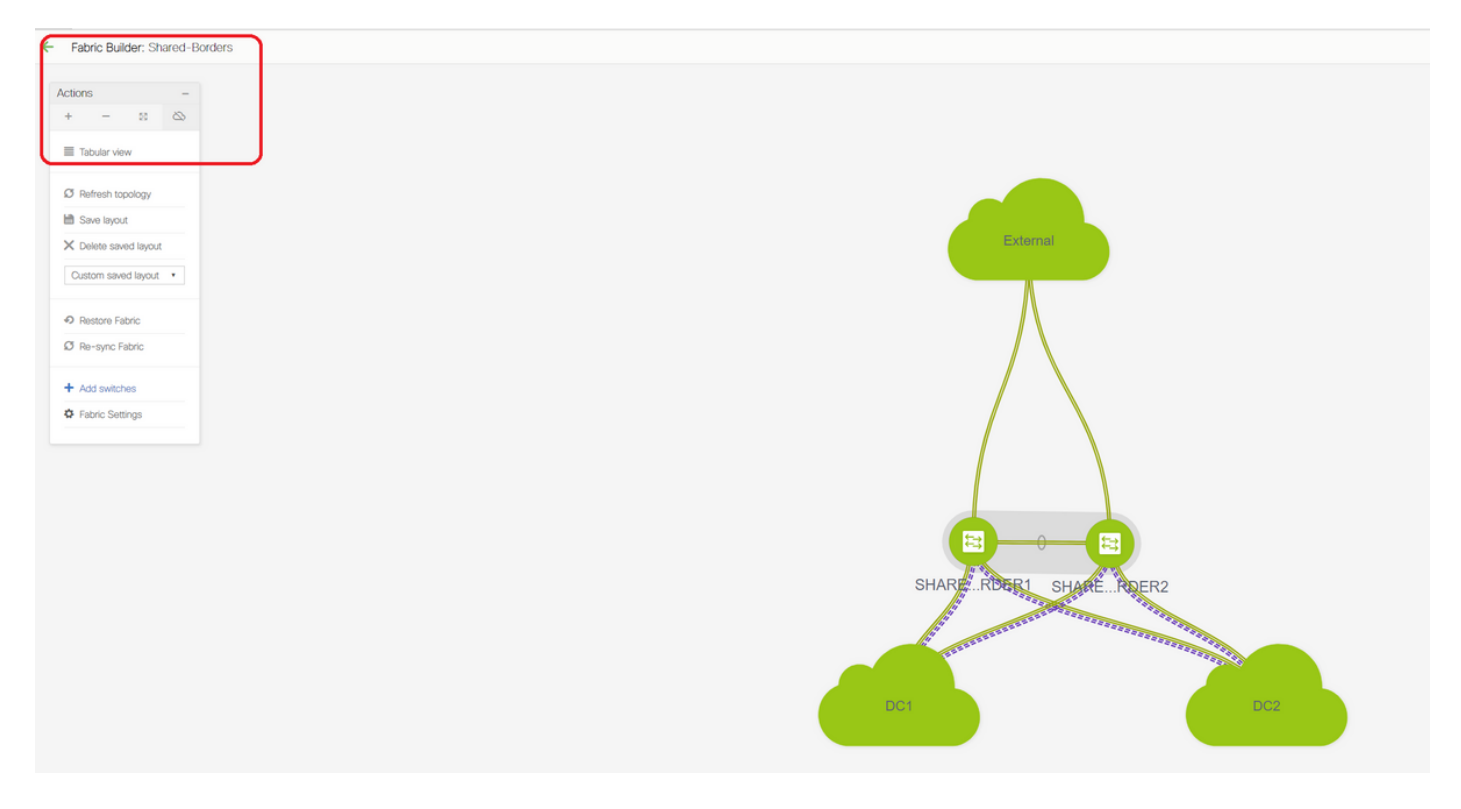

# Wählen Sie den Fabric Builder-Bereich auf "Shared Border" und Ändern in die Tabellenansicht.

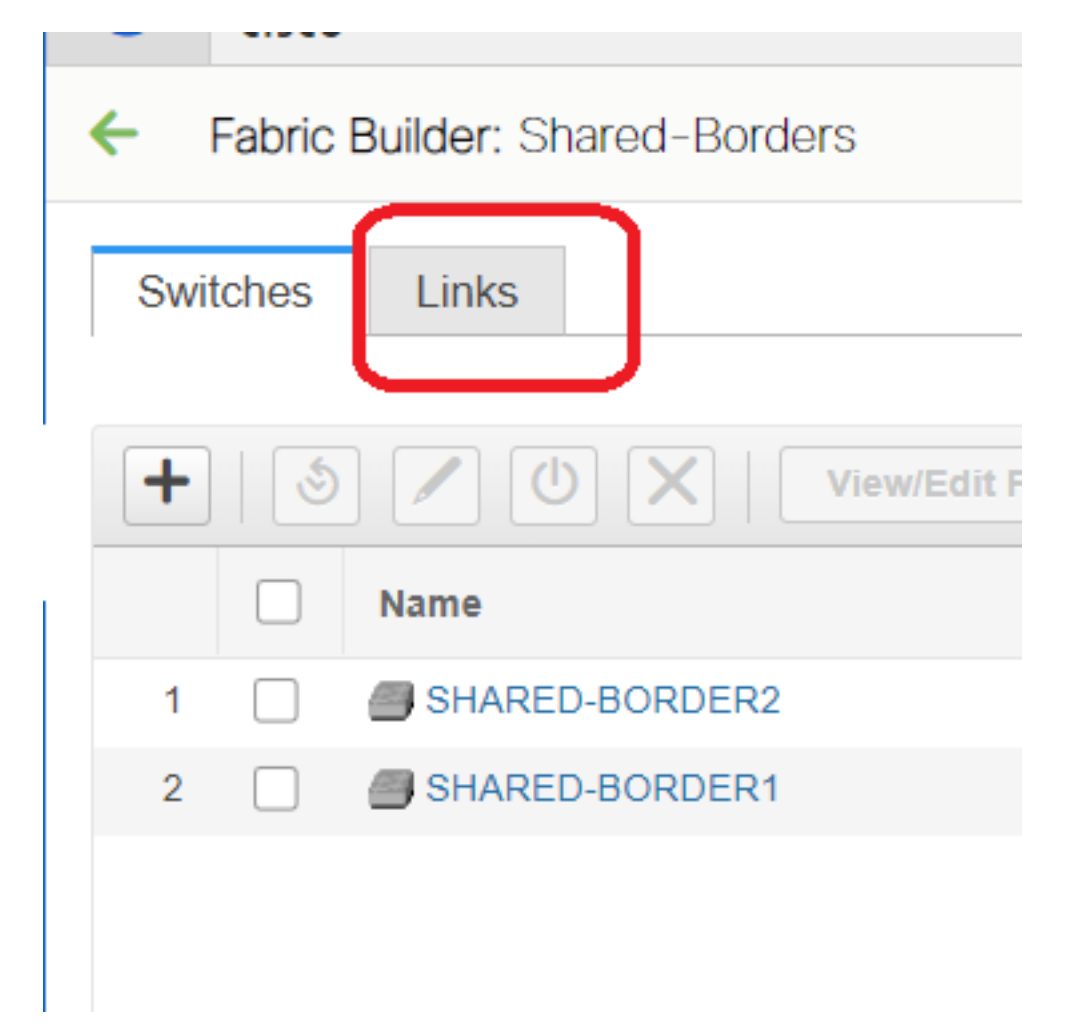

# Wählen Sie die Links aus, und fügen Sie einen "Inter-Fabric"-Link hinzu (siehe unten).

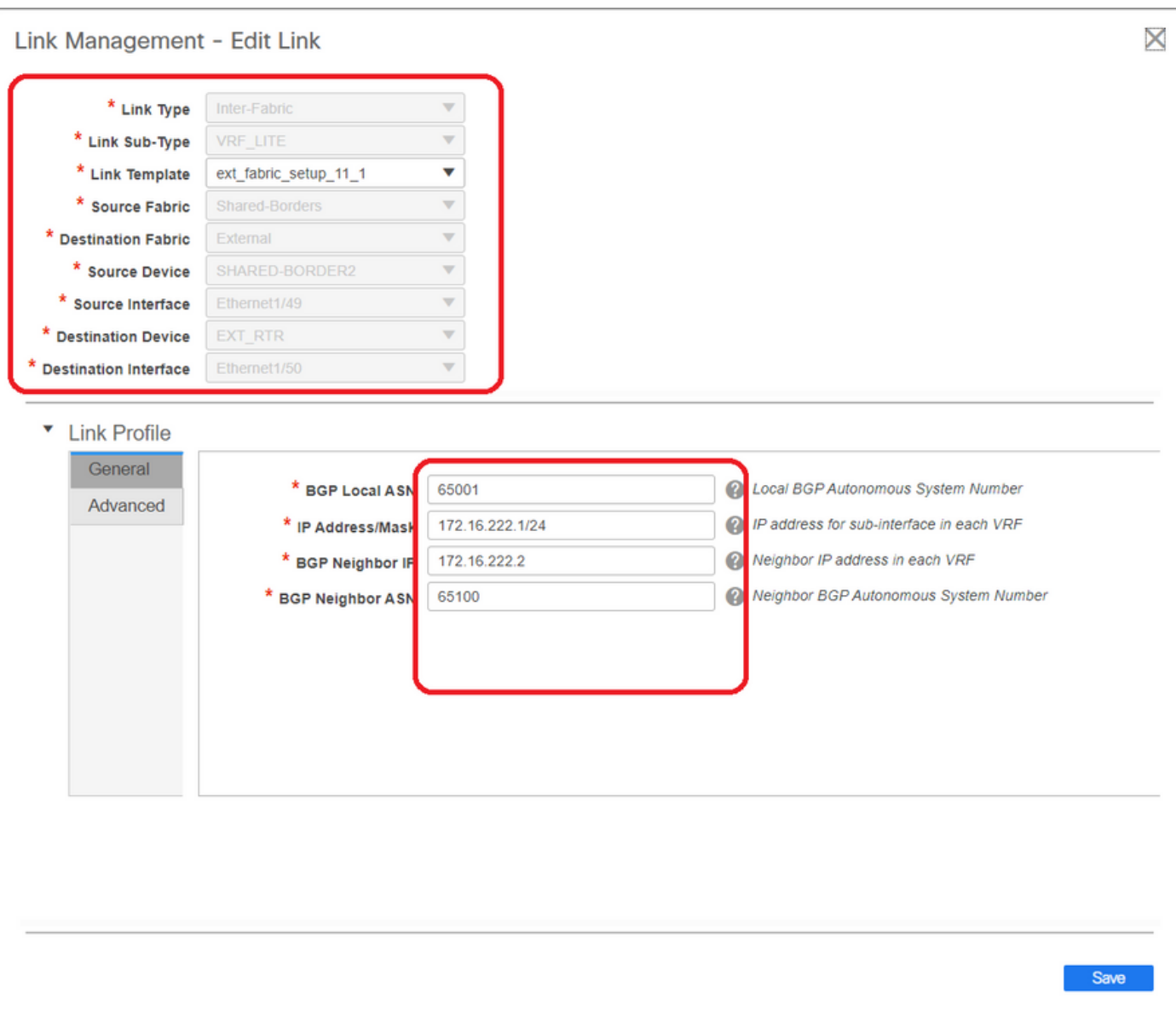

# Aus dem Dropdown-Menü muss ein VRF-LITE-Subtyp ausgewählt werden.

# Die Quell-Fabric ist eine gemeinsame Grenze, und die Ziel-Fabric ist extern, da es sich um eine VRF-LITE von SB zu Extern handelt.

# Wählen Sie die relevanten Schnittstellen aus, die zum externen Router gehen

# Geben Sie die IP-Adresse und -Maske sowie die IP-Adresse des Nachbarn an.

- # ASN wird automatisch ausgefüllt.
- # Klicken Sie anschließend auf Speichern

# Gleiches für die gemeinsamen Grenzen und für alle externen Layer-3-Verbindungen, die sich in VRFLITE befinden

#### b) Hinzufügen von VRF-Erweiterungen

# Gehen Sie zum Abschnitt "Shared Border VRF".

# VRF ist im Bereitstellungsstatus. Aktivieren Sie das Kontrollkästchen rechts, damit mehrere Switches ausgewählt werden können.

# Wählen Sie die freigegebenen Ränder aus, und das Fenster "VRF EXtension Attachment" wird geöffnet.

# Ändern Sie unter "Erweitern" von "Keine" in "VRFLITE".

# Gleiches für beide gemeinsam genutzten Grenzen

# Danach werden mit "Extension Details" die VRF-LITE-Schnittstellen ausgefüllt, die zuvor in Schritt a) angegeben wurden.

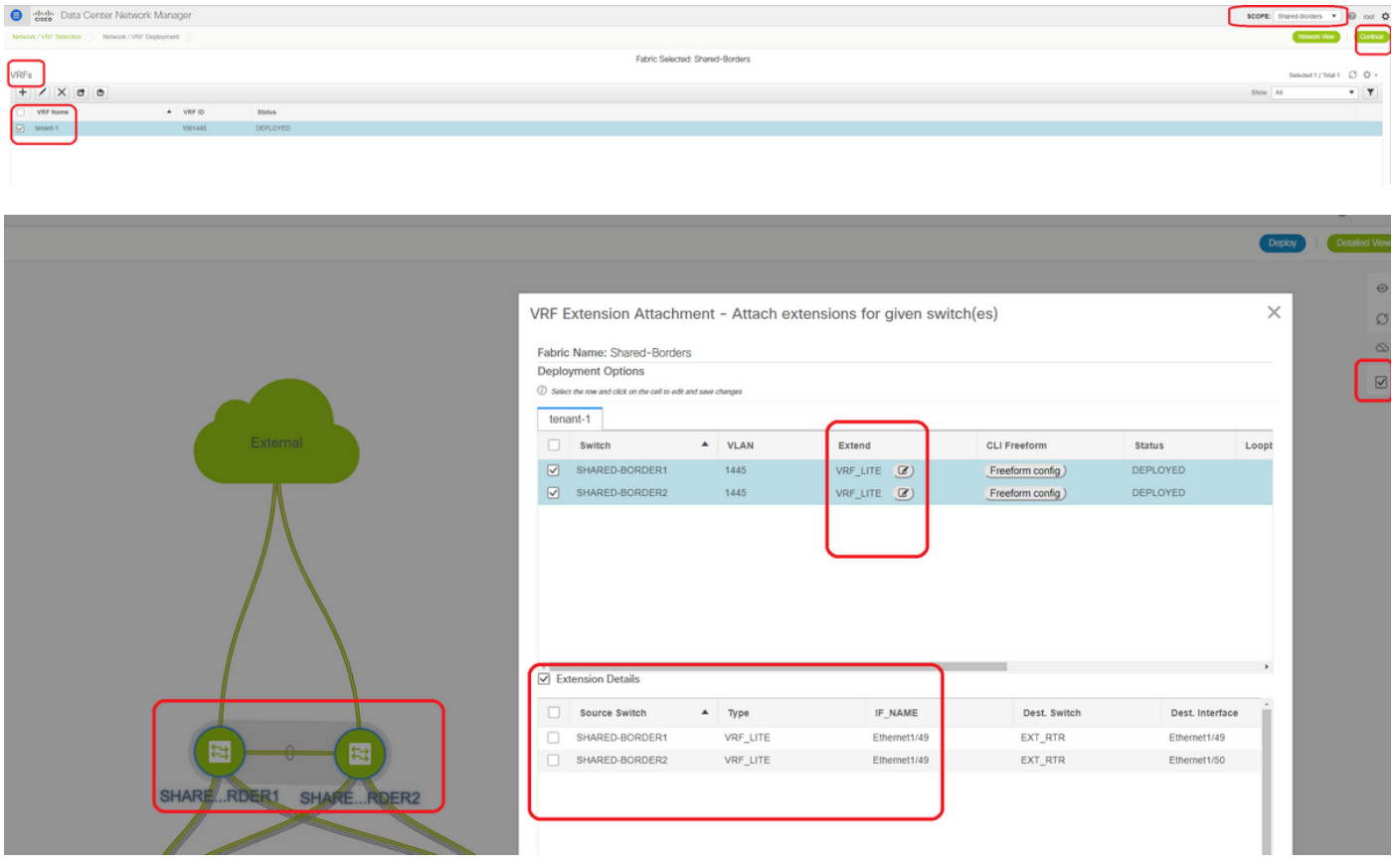

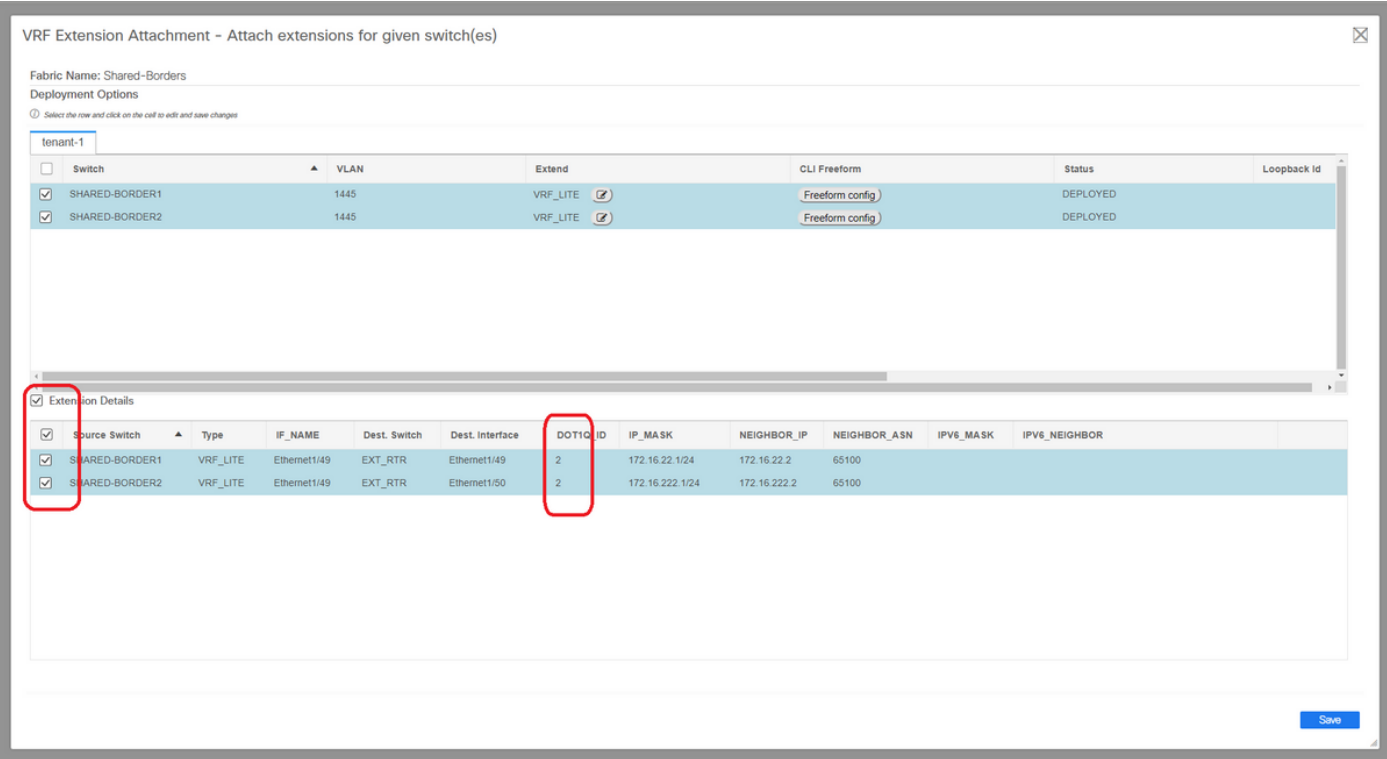

# Die DOT1Q-ID wird automatisch auf 2 eingetragen.

# Andere Felder werden ebenfalls automatisch ausgefüllt

# Wenn IPv6-Nachbarschaft über VRFLITE eingerichtet werden muss, muss für IPv6 Schritt a durchgeführt werden.

# Klicken Sie jetzt auf Speichern

# Führen Sie schließlich die "Bereitstellen" oben rechts auf der Webseite.

# Eine erfolgreiche Bereitstellung führt dazu, dass Konfigurationen an die gemeinsamen Grenzen verschoben werden. Dazu gehören die Einrichtung von IP-Adressen auf diesen Subschnittstellen und die Einrichtung von BGP IPv4-Nachbarschaften mit den externen Routern.

# Beachten Sie, dass die Konfigurationen der externen Router (Einstellung von IP-Adressen auf Subschnittstellen und BGP Neighborship-Anweisungen) in diesem Fall manuell von der CLI vorgenommen werden.

# CLI Verifications können mithilfe der folgenden Befehle an beiden gemeinsamen Grenzen durchgeführt werden:

**SHARED-BORDER1**# sh ip bgp sum vr tenant-1 BGP summary information for VRF tenant-1, address family IPv4 Unicast BGP router identifier 172.16.22.1, local AS number 65001 BGP table version is 18, IPv4 Unicast config peers 1, capable peers 1 9 network entries and 11 paths using 1320 bytes of memory BGP attribute entries [9/1476], BGP AS path entries [3/18] BGP community entries [0/0], BGP clusterlist entries [0/0]

Neighbor V AS MsgRcvd MsgSent TblVer InQ OutQ Up/Down State/PfxRcd 172.16.22.2 4 65100 20 20 18 0 0 00:07:59 1

```
SHARED-BORDER2# sh ip bgp sum vr tenant-1
BGP summary information for VRF tenant-1, address family IPv4 Unicast
BGP router identifier 172.16.222.1, local AS number 65001
BGP table version is 20, IPv4 Unicast config peers 1, capable peers 1
9 network entries and 11 paths using 1320 bytes of memory
BGP attribute entries [9/1476], BGP AS path entries [3/18]
BGP community entries [0/0], BGP clusterlist entries [0/0]
Neighbor V AS MsgRcvd MsgSent TblVer InQ OutQ Up/Down State/PfxRcd
172.16.222.2 4 65100 21 21 20 0 0 00:08:02 1
# Bei allen oben genannten Konfigurationen wird die Nord-/Süd-Erreichbarkeit wie unten gezeigt
festgelegt (Pings vom externen Router zu Hosts in Fabric)
EXT_RTR# ping 172.16.144.1 # 172.16.144.1 is Host in DC1
Fabric
PING 172.16.144.1 (172.16.144.1): 56 data bytes
64 bytes from 172.16.144.1: icmp_seq=0 ttl=251 time=0.95 ms
64 bytes from 172.16.144.1: icmp_seq=1 ttl=251 time=0.605 ms
64 bytes from 172.16.144.1: icmp_seq=2 ttl=251 time=0.598 ms
64 bytes from 172.16.144.1: icmp_seq=3 ttl=251 time=0.568 ms
64 bytes from 172.16.144.1: icmp_seq=4 ttl=251 time=0.66 ms
\hat{}[[A\hat{}[[A
--- 172.16.144.1 ping statistics ---
5 packets transmitted, 5 packets received, 0.00% packet loss
round-trip min/avg/max = 0.568/0.676/0.95 ms
EXT_RTR# ping 172.16.144.2 # 172.16.144.2 is Host in DC2 Fabric
PING 172.16.144.2 (172.16.144.2): 56 data bytes
64 bytes from 172.16.144.2: icmp_seq=0 ttl=251 time=1.043 ms
64 bytes from 172.16.144.2: icmp_seq=1 ttl=251 time=6.125 ms
64 bytes from 172.16.144.2: icmp_seq=2 ttl=251 time=0.716 ms
64 bytes from 172.16.144.2: icmp_seq=3 ttl=251 time=3.45 ms
64 bytes from 172.16.144.2: icmp_seq=4 ttl=251 time=1.785 ms
--- 172.16.144.2 ping statistics ---
5 packets transmitted, 5 packets received, 0.00% packet loss
round-trip min/avg/max = 0.716/2.623/6.125 ms
# Traceroutes verweisen auch auf die richtigen Geräte im Paketpfad.
EXT_RTR# traceroute 172.16.144.1
```
traceroute to 172.16.144.1 (172.16.144.1), 30 hops max, 40 byte packets

- 1 SHARED-BORDER1 (172.16.22.1) 0.914 ms 0.805 ms 0.685 ms
- 2 DC1-BGW2 (172.17.10.2) 1.155 ms DC1-BGW1 (172.17.10.1) 1.06 ms 0.9 ms
- 3 ANYCAST-VLAN144-IP (172.16.144.254) (AS 65000) 0.874 ms 0.712 ms 0.776 ms

```
 4 DC1-HOST (172.16.144.1) (AS 65000) 0.605 ms 0.578 ms 0.468 ms
```
EXT\_RTR# traceroute 172.16.144.2 traceroute to 172.16.144.2 (172.16.144.2), 30 hops max, 40 byte packets 1 SHARED-BORDER2 (172.16.222.1) 1.137 ms 0.68 ms 0.66 ms 2 DC2-BGW2 (172.17.20.2) 1.196 ms DC2-BGW1 (172.17.20.1) 1.193 ms 0.903 ms 3 ANYCAST-VLAN144-IP (172.16.144.254) (AS 65000) 1.186 ms 0.988 ms 0.966 ms 4 172.16.144.2 (172.16.144.2) (AS 65000) 0.774 ms 0.563 ms 0.583 ms EXT\_RTR#